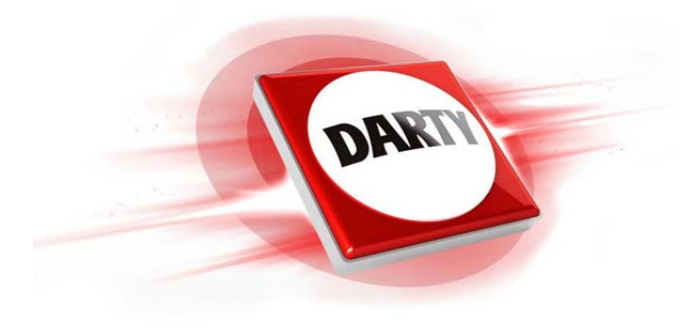

### **MARQUE: SAMSUNG REFERENCE: TAB A6 10 WF 32G BK CODIC: 4386515**

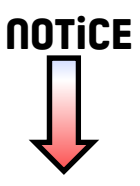

### **SAMSUNG**

### SM-T585

# Mode d'emploi

French. 08/2017. Rev.1.0

<www.samsung.com>

## **Table des matières**

#### **[Fonctions de base](#page-4-0)**

- [À lire avant utilisation](#page-4-0)
- [Situations de surchauffe de l'appareil et](#page-5-0)  [solutions](#page-5-0)
- [Contenu du coffret](#page-9-0)
- [Présentation de l'appareil](#page-10-0)
- [Batterie](#page-12-0)
- [Carte SIM ou USIM \(carte nano-SIM\)](#page-15-0)
- [Carte mémoire \(carte micro-SD\)](#page-17-0)
- [Allumer et éteindre l'appareil](#page-18-0)
- [Utiliser l'écran tactile](#page-19-0)
- [Écran d'accueil](#page-22-0)
- [Écran de verrouillage](#page-28-0)
- [Volet des raccourcis](#page-29-0)
- [Saisir du texte](#page-31-0)
- [Capture d'écran](#page-33-0)
- [Ouvrir des applications](#page-34-0)
- [Multi-fenêtres](#page-34-0)
- [Compte Samsung](#page-38-0)
- [Transférer des données depuis votre](#page-40-0)  [ancien appareil](#page-40-0)
- [Gérer les appareils et les données](#page-42-0)
- [CONNEXION RAPIDE](#page-44-0)
- [Fonctions de partage](#page-46-0)

#### **[Applications](#page-47-0)**

- [Installer ou désinstaller des applications](#page-47-0)
- [Téléphone](#page-49-0)
- [Contacts](#page-53-0)
- [Messages](#page-56-0)
- [Internet](#page-59-0)
- [Email](#page-60-0)
- [Appareil photo](#page-61-0)
- [Galerie](#page-69-0)
- [Calendrier](#page-72-0)
- [Mes fichiers](#page-74-0)
- [Mémo](#page-74-0)
- [Horloge](#page-75-0)
- [Calculatrice](#page-76-0)
- [Mode Enfant](#page-77-0)
- [Applications Google](#page-77-0)

#### **[Paramètres](#page-79-0)**

- [Introduction](#page-79-0)
- [Connexions](#page-79-0)
- [Sons et vibration](#page-88-0)
- [Notifications](#page-89-0)
- [Affichage](#page-89-0)
- [Fond d'écran](#page-90-0)
- [Fonctions avancées](#page-90-0)
- [Maintenance de l'appareil](#page-91-0)
- [Applications](#page-93-0)
- [Écran verrouillage/Sécurité](#page-93-0)
- [Cloud et comptes](#page-96-0)
- [Google](#page-99-0)
- [Accessibilité](#page-100-0)
- [Gestion globale](#page-101-0)
- [Mise à jour logicielle](#page-101-0)
- [Mode d'emploi](#page-102-0)
- [À propos de la tablette](#page-102-0)

#### **[Annexe](#page-103-0)**

- [Dépannage](#page-103-0)
- [Retirer la batterie](#page-109-0)

## <span id="page-4-0"></span>**Fonctions de base**

### **À lire avant utilisation**

Veuillez lire attentivement ce mode d'emploi, afin de pouvoir utiliser votre appareil correctement et en toute sécurité.

- Les descriptions sont basées sur les paramètres par défaut de votre appareil.
- En fonction de votre zone géographique, de votre opérateur, des caractéristiques du modèle ou de la version logicielle, certains contenus peuvent différer par rapport à votre appareil.
- Les contenus de qualité élevée nécessitant une forte utilisation du processeur et de la mémoire vive peuvent avoir une incidence sur les performances générales de l'appareil. Les applications en rapport avec ces contenus peuvent ne pas fonctionner correctement selon les caractéristiques de l'appareil et les conditions d'utilisation.
- Samsung ne peut être tenu responsable des problèmes de performance relatifs aux applications fournies par des prestataires autres que Samsung.
- Samsung ne peut être tenu responsable des problèmes de performance ou des incompatibilités découlant de la modification des paramètres de registre par l'utilisateur. Toute tentative de personnalisation du système d'exploitation peut entraîner des problèmes de fonctionnement de l'appareil ou de ses applications.
- Les logiciels, sons, fonds d'écran, images ainsi que les autres contenus multimédia fournis avec cet appareil sont concédés sous licence et leur usage est soumis à une utilisation limitée. L'extraction et l'utilisation de ces éléments à des fins commerciales ou autres constituent une infraction au regard des lois sur les droits d'auteur. Les utilisateurs sont entièrement responsables de toute utilisation illégale d'un contenu multimédia.
- Les services de données tels que l'envoi ou la réception de messages, le téléchargement ou le chargement de données, la synchronisation automatique ou l'utilisation de services de localisation peuvent occasionner des frais supplémentaires, en fonction de l'offre à laquelle vous avez souscrit dans le cadre de votre forfait. Pour les transferts de données volumineux, il est recommandé d'utiliser la fonction Wi-Fi.
- Les applications fournies par défaut avec l'appareil peuvent être modifiées ou ne plus être disponibles, et ce, sans préavis. Si vous avez des questions à propos d'une application fournie avec l'appareil, contactez un centre de service après-vente Samsung. Pour les applications installées par l'utilisateur, contactez les opérateurs.
- Toute modification du système d'exploitation de l'appareil ou installation de logiciels non officiels peut entraîner des dysfonctionnements et corrompre vos données. Ces actions constituent des violations de l'accord de licence Samsung et annuleront votre garantie.
- <span id="page-5-0"></span>• Veillez à ne pas oublier vos codes de déverrouillage de l'écran, des comptes et autres fonctions de sécurité. Si vous oubliez un code de déverrouillage, vous ne pourrez plus utiliser l'appareil si vous ne le réinitialisez pas. Samsung ne peut pas être tenu responsable de toute perte de données ou désagrément consécutifs à des codes de déverrouillage oubliés.
- Selon la zone géographique ou le modèle, certains appareils doivent obligatoirement recevoir l'approbation de la FCC (Federal Communications Commission). Si votre appareil est approuvé par la FCC, vous pouvez afficher l'identifiant FCC de l'appareil. Pour afficher l'identifiant FCC, appuyez sur **Applis** → **Paramètres** → **À propos de la tablette** → **Informations sur la batterie**.

#### **Icônes**

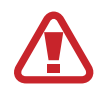

**Avertissement** : situations susceptibles de vous blesser ou de blesser autrui

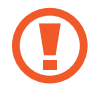

**Attention** : situations susceptibles d'endommager votre appareil ou d'autres équipements

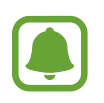

**Information** : remarques, conseils d'utilisation ou informations complémentaires

### **Situations de surchauffe de l'appareil et solutions**

#### **En cas de surchauffe de l'appareil en cours de chargement**

Il est possible que l'appareil et le chargeur deviennent chauds en cours de chargement. Cela n'a aucun effet sur la durée de vie de l'appareil ou ses performances, et constitue un phénomène tout à fait normal. Si la température de la batterie devient trop élevée, le chargeur risque de d'interrompre le chargement.

#### **Procédez comme suit en cas de surchauffe de l'appareil :**

- Déconnectez le chargeur de l'appareil et fermez les applications en cours d'utilisation. Attendez que l'appareil refroidisse, puis remettez-le en charge.
- Si la partie inférieure de l'appareil surchauffe, cela peut signifier que le câble USB est endommagé. Remplacez le câble USB endommagé par un câble neuf agréé par Samsung.
- Lorsque vous utilisez une station de chargement sans fil, ne placez pas de corps étrangers, comme des objets métalliques, des aimants et des cartes à bande magnétique, entre l'appareil et la station de chargement sans fil.

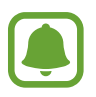

La fonction de chargement sans fil ou rapide est disponible uniquement sur les modèles qui la prennent en charge.

#### **En cas de surchauffe de l'appareil en cours d'utilisation**

Si vous utilisez des fonctions ou des applications nécessitant davantage d'énergie, ou si vous les utilisez pendant une durée prolongée, il est possible que votre appareil chauffe de manière temporaire, en raison d'une augmentation de la consommation de la batterie. Fermez les applications en cours de fonctionnement et arrêtez d'utiliser l'appareil pendant un moment.

Voici quelques exemples de situations au cours desquelles l'appareil peut surchauffer. Selon les fonctions et les applications que vous utilisez, ces exemples peuvent ne pas s'appliquer à votre modèle.

- Lors de la configuration initiale suite à l'achat ou lors de la restauration des données
- Lors du téléchargement de fichiers volumineux
- Lors de l'utilisation d'applications nécessitant davantage d'énergie ou d'une utilisation prolongée
	- Lors de l'utilisation de jeux haute qualité pendant une durée prolongée
	- Lors de l'enregistrement de vidéos pendant une durée prolongée
	- Lors de la diffusion de vidéos avec le réglage de luminosité maximal
	- Lors de la connexion à un téléviseur
- Lors de l'utilisation du mode multitâche (ou si plusieurs applications fonctionnent en arrièreplan)
	- Lors de l'utilisation du mode Multi-fenêtres
	- Lors de la mise à jour ou de l'installation d'applications pendant l'enregistrement de vidéos
- Lors du téléchargement de fichiers volumineux pendant un appel visio
- Lors de l'enregistrement de vidéos et de l'utilisation simultanée d'une application de navigation
- Lors de la synchronisation d'une quantité importante de données avec un espace de stockage sur le Cloud, votre messagerie électronique ou d'autres comptes
- Lors de l'utilisation d'une application de navigation dans un véhicule et que l'appareil est exposé aux rayons directs du soleil
- Lors de la connexion à des points d'accès mobiles et de l'utilisation de la fonction de partage de connexion
- Lors de l'utilisation de l'appareil dans des zones où la réception est faible ou absente
- Lors du chargement de la batterie avec un câble USB endommagé
- Lors de dommages sur le connecteur à fonctions multiples de l'appareil ou de son exposition à des corps étrangers, comme des liquides, de la poussière, des poudres métalliques ou des résidus de mines de crayon
- Lors de l'utilisation de la fonction d'itinérance

#### **Procédez comme suit en cas de surchauffe de l'appareil :**

- Vérifiez que l'appareil a été mis à jour avec le logiciel le plus récent.
- Des conflits entre des applications fonctionnant en arrière-plan peuvent entraîner une surchauffe de l'appareil. Redémarrez l'appareil.
- Désactivez les fonctions Wi-Fi, GPS et Bluetooth si vous ne les utilisez pas.
- Fermez les applications qui augmentent la consommation de la batterie ou qui fonctionnent en arrière-plan, si vous ne les utilisez pas.
- Supprimez les fichiers inutiles ou les applications non utilisées.
- Réduisez la luminosité de l'écran.
- Si l'appareil surchauffe ou semble chaud pendant une période prolongée, cessez de l'utiliser pendant un moment. Si l'appareil continue de chauffer, contactez un centre de service après-vente Samsung.

#### **Limites de l'appareil en cas de surchauffe**

Lorsque l'appareil chauffe, les fonctions et les performances risquent d'être limitées ou l'appareil risque de s'éteindre pour refroidir. Cette fonction est disponible uniquement sur les modèles qui la prennent en charge.

- Si l'appareil est plus chaud que d'habitude, un message de surchauffe de l'appareil apparaîtra. Afin de diminuer la température de l'appareil, la luminosité de l'écran et la vitesse de performance seront limitées et le chargement de la batterie s'arrêtera. Les application en cours d'exécution se fermeront et vous ne pourrez plus faire que des appels d'urgence jusqu'à ce que l'appareil ait refroidi.
- Si l'appareil surchauffe ou semble chaud pendant une période prolongée, un message de mise hors tension apparaîtra. Mettez l'appareil hors tension et attendez qu'il refroidisse.

#### **Précautions à prendre concernant l'environnement de fonctionnement**

Certaines conditions environnementales peuvent entraîner une surchauffe de l'appareil. Soyez prudent afin d'éviter de raccourcir la durée de vie de la batterie, d'endommager l'appareil ou de provoquer un incendie.

- N'entreposez pas votre appareil dans des endroits extrêmement chauds ou froids.
- N'exposez pas votre appareil aux rayons directs du soleil pendant une durée prolongée.
- N'utilisez pas votre appareil pendant des durées prolongées et ne l'entreposez pas dans des endroits extrêmement chauds, comme à l'intérieur d'une voiture en plein été.
- Ne placez pas l'appareil dans des endroits qui peuvent chauffer comme sur un matelas chauffant.
- Ne conservez pas votre appareil à proximité ou à l'intérieur de radiateurs, de fours à microondes, d'équipements de cuisine ou de conteneurs à haute pression.
- N'utilisez jamais une batterie ou un chargeur endommagé(e).

### <span id="page-9-0"></span>**Contenu du coffret**

Vérifiez le contenu du coffret et assurez-vous que tous les éléments suivants sont présents :

- Appareil
- Guide de prise en main rapide

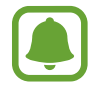

- Les éléments fournis avec l'appareil et les accessoires disponibles peuvent varier en fonction de votre zone géographique ou de votre opérateur.
- Les accessoires fournis ont été spécialement conçus pour votre appareil et peuvent ne pas fonctionner avec d'autres appareils.
- L'aspect et les caractéristiques du produit peuvent faire l'objet de modifications sans préavis.
- Vous pouvez acheter d'autres accessoires auprès de votre revendeur Samsung. Avant tout achat, assurez-vous qu'ils sont compatibles avec votre appareil.
- Utilisez exclusivement des accessoires homologués par Samsung. L'utilisation d'accessoires non homologués peut entraîner des problèmes de performances, ainsi que des dysfonctionnements non couverts par la garantie.
- La disponibilité de l'ensemble des accessoires dépend entièrement des fabricants. Pour plus d'informations sur la disponibilité des accessoires, consultez le site Web Samsung.

### <span id="page-10-0"></span>**Présentation de l'appareil**

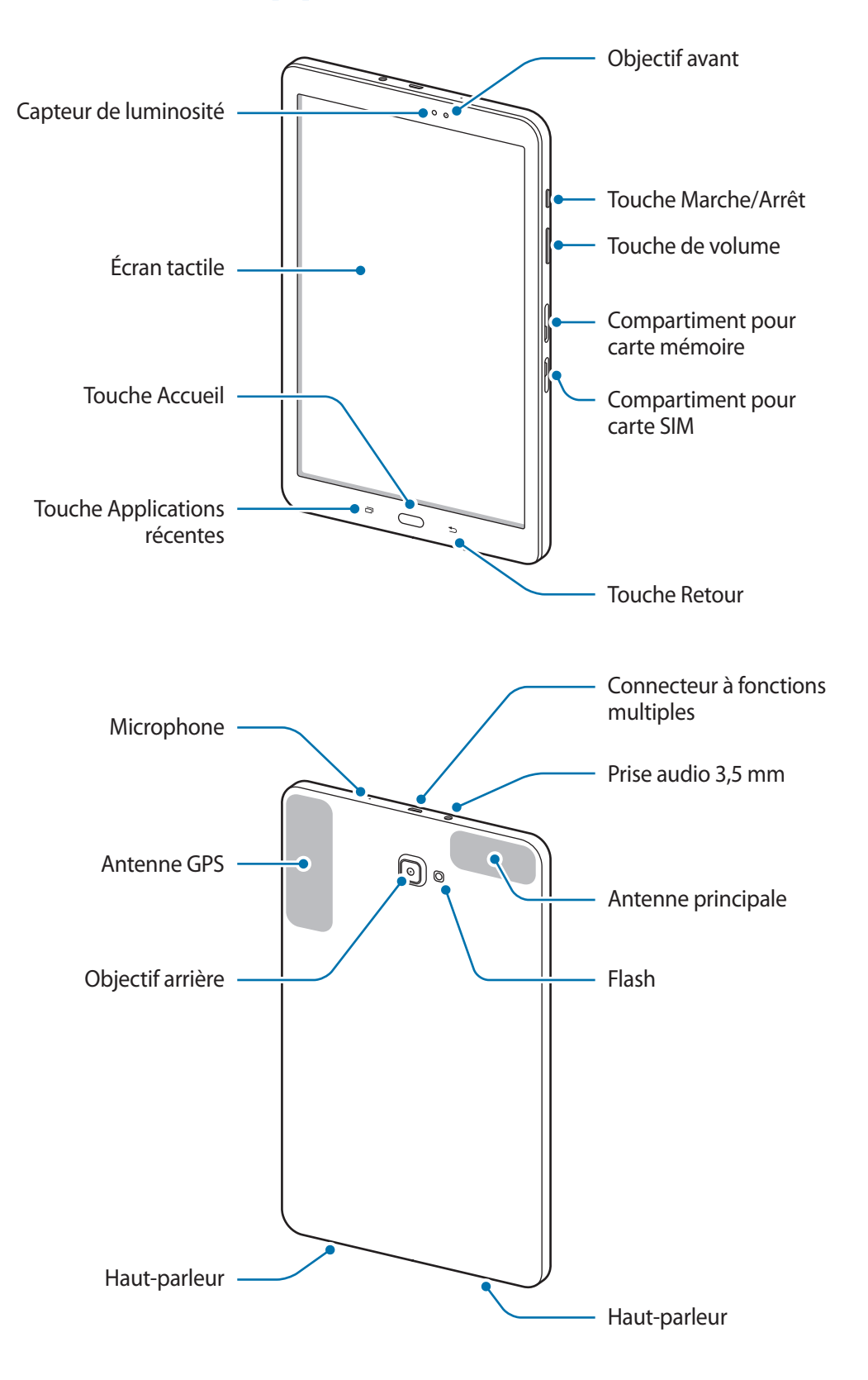

L'appareil et l'étui clavier comportent des aimants. L'American Heart Association, l'organisme américain à but non lucratif qui favorise les soins cardiaques, et la Medicines and Healthcare Products Regulatory Agency, l'agence de réglementation du Royaume-Uni des produits de santé, nous mettent en garde sur l'utilisation d'aimants et de stimulateurs cardiaques, cardioverteurs, défibrillateurs, pompes à insuline ou autres dispositifs médicaux électriques (collectivement dénommés « dispositifs médicaux ») à une distance inférieure à 15 cm 6 inches. Si vous utilisez l'un de ces dispositifs médicaux, NE VOUS SERVEZ PAS DE CET APPAREIL ET DE L'ÉTUI CLAVIER SANS L'AVIS DE VOTRE MÉDECIN.

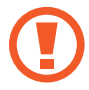

Ne conservez pas votre appareil et l'étui clavier à proximité de champs magnétiques. Les cartes à piste, comme les cartes de crédit, les cartes de téléphone et les cartes d'embarquement peuvent être endommagées par les champs magnétiques.

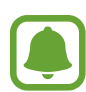

Des problèmes de connectivité et de déchargement de la batterie peuvent survenir dans les situations suivantes :

- Si vous fixez des autocollants métalliques sur la zone de l'antenne de l'appareil
- Si vous installez sur l'appareil un cache composé de matériaux métalliques
- Si vous recouvrez la zone de l'antenne de l'appareil avec vos mains ou avec tout autre objet lors de l'utilisation de certaines fonctions, comme les appels ou la connexion de données
- L'utilisation d'une protection d'écran agréée Samsung est recommandée. Les protections d'écran non agréées peuvent provoquer un dysfonctionnement des capteurs.
- Évitez de mettre l'écran tactile en contact avec de l'eau. L'humidité ou le contact avec l'eau peut provoquer des dysfonctionnements de l'écran tactile.

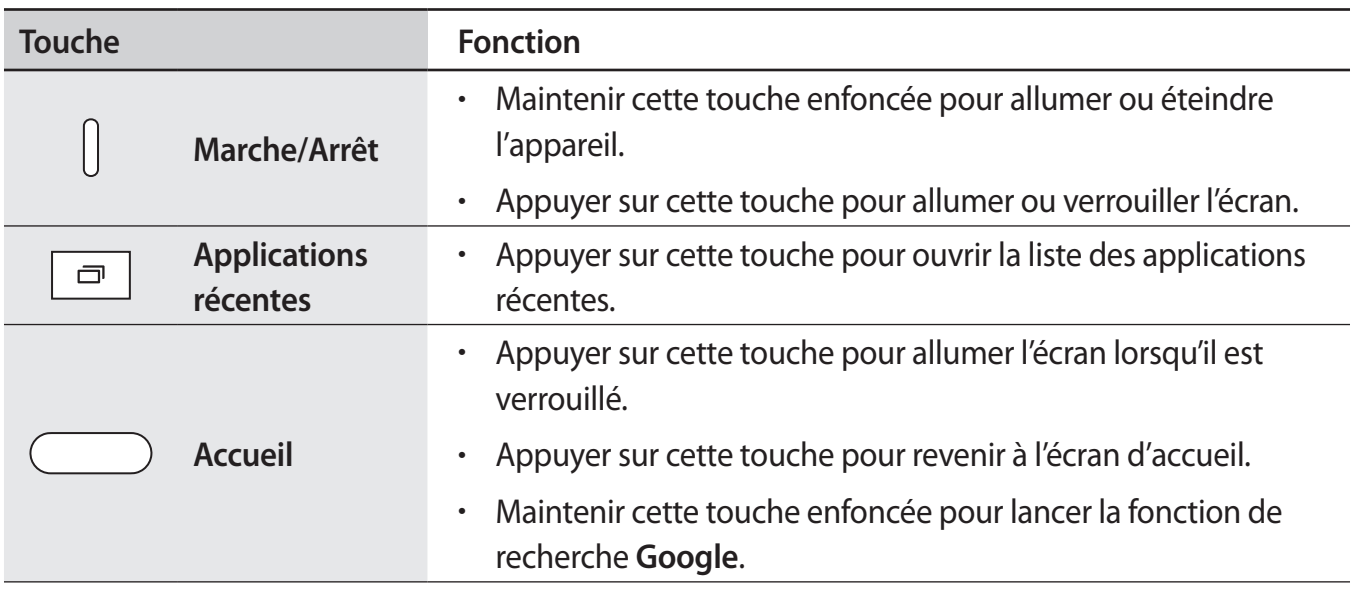

#### **Touches**

<span id="page-12-0"></span>Fonctions de base

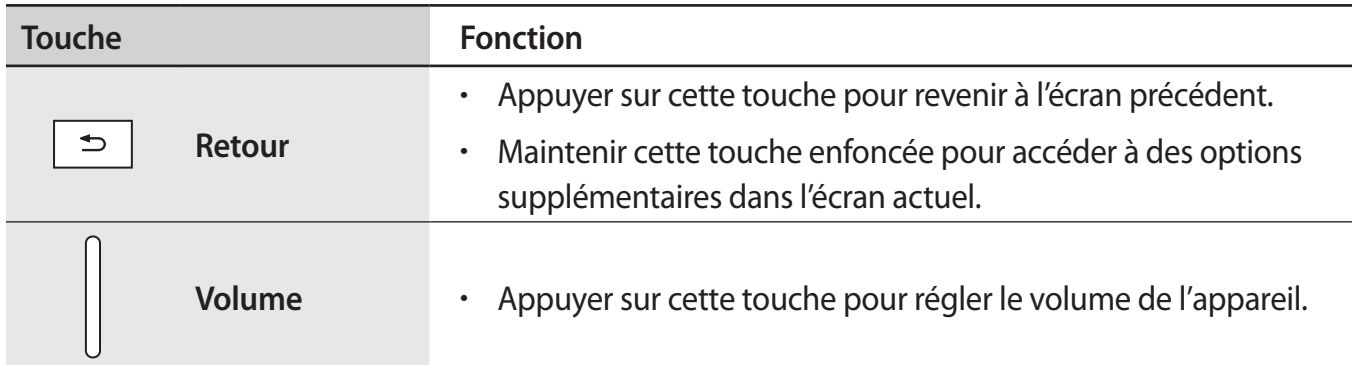

### **Batterie**

#### **Charger la batterie**

Chargez la batterie avant d'utiliser l'appareil pour la première fois ou lorsque vous ne l'avez pas utilisé depuis un certain temps.

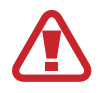

Utilisez uniquement des chargeurs, des batteries et des câbles homologués par Samsung. L'utilisation de chargeurs ou de câbles non homologués peut provoquer l'éclatement de la batterie ou endommager l'appareil.

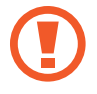

Un branchement incorrect du chargeur peut sérieusement endommager l'appareil. Les dégâts résultant d'une mauvaise utilisation ne sont pas couverts par la garantie.

- 
- Pour économiser l'énergie, débranchez le chargeur lorsque vous ne l'utilisez pas. Le chargeur n'étant pas muni d'une touche Marche/Arrêt, vous devez le débrancher de la prise de courant pour couper l'alimentation. L'appareil doit rester à proximité de la prise lors du chargement.
- Le socle de prise de courant doit être installé à proximité du matériel et doit être aisément accessible.

1 Connectez le câble USB à l'adaptateur USB, puis branchez le câble USB sur le connecteur à fonctions multiples de l'appareil.

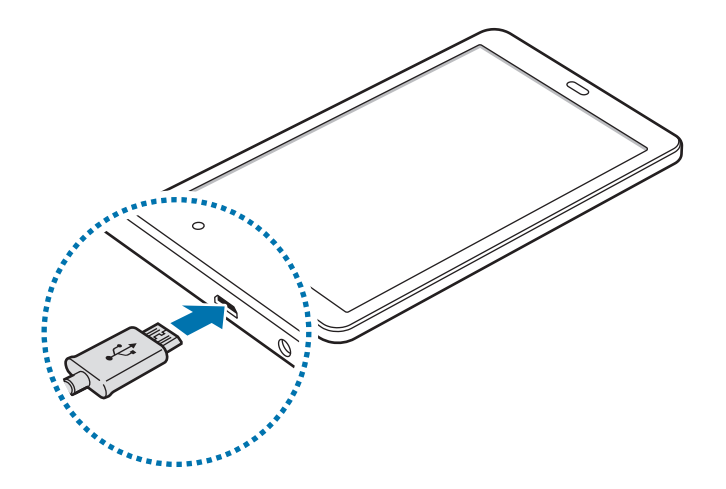

- 2 Branchez l'adaptateur USB sur une prise de courant.
- $3$  Lorsque la batterie est complètement chargée, déconnectez l'appareil du chargeur. Pour ce faire, débranchez d'abord le chargeur de l'appareil, puis de la prise de courant.

#### **Afficher la durée de chargement restante**

En cours de chargement, ouvrez l'écran d'accueil et appuyez sur **Applis** → **Paramètres** → **Maintenance de l'appareil** → **Batterie**.

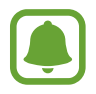

La durée de chargement réelle peut varier selon l'état de l'appareil et les conditions de chargement. La durée de chargement restante peut ne pas s'afficher si vous rechargez l'appareil dans des conditions de températures extrêmes.

#### **Réduire la consommation d'énergie de la batterie**

Votre appareil est doté de diverses options destinées à préserver l'autonomie de votre batterie.

- Optimisez l'autonomie de votre appareil à l'aide de la fonction de maintenance de l'appareil.
- Lorsque vous n'utilisez pas l'appareil, éteignez l'écran en appuyant sur la touche Marche/Arrêt.
- Activez le mode Économie d'énergie.
- Fermez les applications fonctionnant inutilement en arrière-plan.
- Désactivez la fonction Bluetooth lorsque vous ne l'utilisez pas.
- Désactivez la fonction Wi-Fi lorsque vous ne l'utilisez pas.
- Désactivez la fonction de synchronisation automatique des applications, comme les e-mails.
- Réduisez la durée du rétroéclairage de l'écran.
- Réduisez la luminosité de l'écran.

#### **Conseils et précautions pour le chargement de la batterie**

- Lorsque le niveau de charge est faible, l'icône de la batterie est vide.
- Si la batterie est complètement déchargée, vous ne pouvez pas allumer l'appareil, même si le chargeur est branché. Rechargez la batterie pendant quelques minutes avant d'allumer l'appareil.
- Si vous utilisez simultanément plusieurs applications, des applications réseaux ou des applications qui nécessitent une connexion à un autre appareil, la batterie se déchargera rapidement. Pour éviter toute perte d'alimentation lors d'un transfert de données, utilisez toujours ces applications lorsque la batterie est parfaitement chargée.
- Si vous utilisez une source d'alimentation autre que le chargeur, comme un ordinateur, la vitesse de chargement risque d'être ralentie.
- L'appareil peut être utilisé en cours de chargement, mais dans ce cas, le chargement complet de la batterie risque de prendre plus de temps.
- Lorsque l'appareil est en cours de chargement, il est possible que l'écran tactile ne fonctionne pas en raison de l'instabilité de l'alimentation électrique. Dans ce cas, débranchez le chargeur de l'appareil.
- Il est possible que l'appareil et le chargeur chauffent en cours de chargement. Ce phénomène est normal et n'affecte ni la durée de vie, ni les performances de l'appareil. Si la température de la batterie devient trop élevée, le chargement risque de s'interrompre.
- Si vous rechargez l'appareil alors que le connecteur à fonctions multiples est mouillé, vous risquez d'endommager l'appareil. Séchez soigneusement le connecteur à fonctions multiples avant de mettre en charge l'appareil.
- Si l'appareil ne se charge pas correctement, apportez-le, accompagné de son chargeur, dans un centre de service après-vente Samsung.

#### **Mode économie d'énergie**

activez le mode Économie d'énergie afin de prolonger la durée d'utilisation de la batterie.

- 1 Depuis l'écran d'accueil, appuyez sur **Applis** <sup>→</sup> **Paramètres** <sup>→</sup> **Maintenance de l'appareil** <sup>→</sup> **Batterie** → **MOYEN**.
- 2 Appuyez sur **PERSONNALISER** pour modifier les paramètres d'économie d'énergie avant d'activer le mode d'économie d'énergie moyen.
- 3 Appuyez sur **APPLIQUER**.

#### <span id="page-15-0"></span>**Mode Économie d'énergie maximal**

en mode Économie d'énergie maximale, l'appareil réduit la consommation de la batterie en appliquant le thème foncé et en limitant la disponibilité des applications et fonctions. Les connexions réseau, à l'exception du réseau mobile, seront désactivées.

- 1 Depuis l'écran d'accueil, appuyez sur **Applis** <sup>→</sup> **Paramètres** <sup>→</sup> **Maintenance de l'appareil** <sup>→</sup> **Batterie** → **MAXIMUM**.
- 2 Appuyez sur **PERSONNALISER** pour modifier les paramètres d'économie d'énergie avant d'activer le mode d'économie d'énergie maximal.

#### 3 Appuyez sur **APPLIQUER**.

Une fois le mode économie d'énergie maximum activé, sur l'écran d'accueil, appuyez sur  $\left(\frac{1}{1}\right)$ et sélectionnez une application à utiliser. Pour supprimer des applications, appuyez sur • → **Modifier** et sélectionnez une application avec  $\bigcirc$ .

Pour désactiver le mode économie énergie maximum, appuyez sur • → **Désactiver le mode Économie d'énergie maximale**.

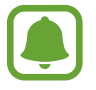

L'estimation du temps d'utilisation de la batterie peut varier selon les paramètres de l'appareil et les conditions d'utilisation.

### **Carte SIM ou USIM (carte nano-SIM)**

#### **Installer la carte SIM ou USIM**

Insérez la carte SIM ou USIM fournie par votre opérateur.

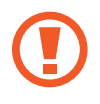

Veillez à ne pas perdre ou laisser d'autres personnes utiliser votre carte SIM ou USIM. Samsung ne peut être tenu responsable en cas de dommage ou désagrément résultant d'une perte ou d'un vol de carte.

- 
- Utilisez exclusivement une carte nano-SIM.
- La disponibilité de certains services LTE (4G) dépend de votre opérateur. Pour en savoir plus sur la disponibilité des services, contactez votre opérateur.

1 Ouvrez le compartiment de la carte SIM.

2 Insérez la carte SIM ou USIM, puce orientée vers le bas.

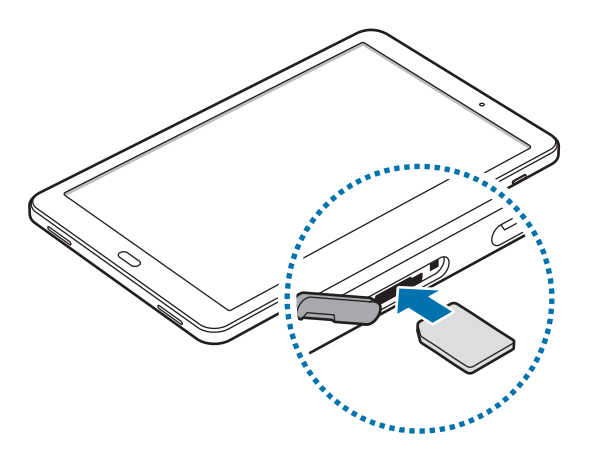

3 Enfoncez la carte SIM ou USIM dans son compartiment jusqu'à ce qu'elle se verrouille.

N'introduisez pas de carte mémoire dans le compartiment prévu pour la carte SIM. Si une carte mémoire venait à se coincer dans le compartiment prévu pour la carte SIM, apportez l'appareil dans un centre de service après-vente Samsung afin de la faire retirer.

4 Refermez le compartiment de la carte SIM.

#### **Retirer la carte SIM ou USIM**

- 1 Ouvrez le compartiment de la carte SIM.
- 2 Appuyez sur la carte SIM ou USIM, puis sortez-la de son compartiment.

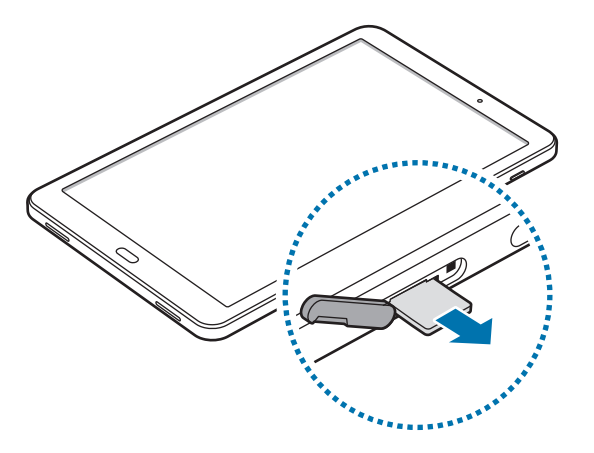

3 Refermez le compartiment de la carte SIM.

### <span id="page-17-0"></span>**Carte mémoire (carte micro-SD)**

#### **Installer une carte mémoire**

La capacité de la carte mémoire de votre appareil peut varier d'un modèle à l'autre et certaines cartes mémoire peuvent ne pas être compatibles avec votre appareil selon le fabricant et le type de la carte mémoire. Pour connaître la capacité maximale de la carte mémoire de votre appareil, consultez le site Web Samsung.

- 
- Certaines cartes mémoire peuvent ne pas être parfaitement compatibles avec l'appareil. L'utilisation d'une carte mémoire incompatible peut endommager l'appareil ou la carte mémoire elle-même et corrompre les données qui y sont stockées.
- Veillez à insérer la carte mémoire du bon côté.

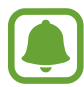

- Seules les structures de fichiers FAT et exFAT sont compatibles avec les cartes mémoire de l'appareil. Lors de l'insertion d'une carte mémoire formatée avec une autre structure de fichiers, l'appareil vous invite à la reformater, car il ne la reconnaît pas. Si l'appareil ne reconnaît pas votre carte mémoire, formatez-la sur votre ordinateur.
- Une trop grande fréquence des opérations d'effacement et d'écriture réduit la durée de vie des cartes mémoire.
- Lorsque vous insérez une carte mémoire dans l'appareil, le répertoire de fichiers de la carte mémoire apparaît dans le dossier **Mes fichiers** → **Carte SD**.
- 1 Ouvrez le compartiment de la carte mémoire.
- 2 Insérez la carte mémoire en orientant la puce vers le bas.

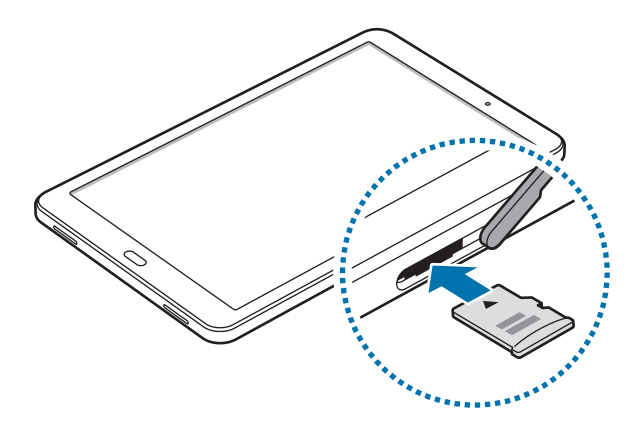

- $3$  Enfoncez la carte mémoire dans son compartiment jusqu'à ce qu'elle se verrouille.
- $\mathcal{A}$  Fermez le compartiment de la carte mémoire.

#### <span id="page-18-0"></span>**Retirer une carte mémoire**

Avant de retirer la carte mémoire, vous devez au préalable la désactiver pour pouvoir la retirer en toute sécurité.

Depuis l'écran d'accueil, appuyez sur **Applis** → **Paramètres** → **Maintenance de l'appareil** → **Stockage** → → **Paramètres de stockage** → **Carte SD** → **DÉMONTER**.

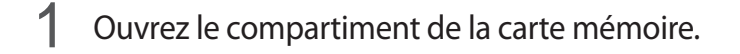

- Appuyez avec précaution sur la carte mémoire pour la dégager, puis sortez-la du compartiment.
- $\beta$  Fermez le compartiment de la carte mémoire.

Ne retirez jamais la carte mémoire lorsque l'appareil y enregistre ou lit des informations. Cela pourrait entraîner une perte ou une corruption des données, ou endommager la carte mémoire ou l'appareil. Samsung ne peut être tenu responsable en cas de perte de données résultant d'une utilisation frauduleuse ou en cas de détérioration d'une carte mémoire.

#### **Formater une carte mémoire**

Une carte mémoire ayant été formatée sur un ordinateur peut ne pas être compatible avec l'appareil. Formatez la carte mémoire dans l'appareil.

Depuis l'écran d'accueil, appuyez sur **Applis** → **Paramètres** → **Maintenance de l'appareil** → **Stockage** → → **Paramètres de stockage** → **Carte SD** → **Formater** → **FORMATER**.

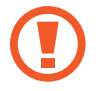

Avant de formater la carte mémoire, n'oubliez pas d'effectuer des copies de sauvegarde de toutes les données importantes qui y sont stockées. La garantie du fabricant ne couvre pas la perte de données résultant des manipulations de l'utilisateur.

### **Allumer et éteindre l'appareil**

Pour allumer l'appareil, maintenez la touche Marche/Arrêt enfoncée pendant quelques secondes.

Si vous allumez l'appareil pour la première fois ou après la réinitialisation de ses données, suivez les instructions affichées à l'écran pour procéder à sa configuration.

Pour éteindre l'appareil, maintenez la touche Marche/Arrêt enfoncée, puis appuyez sur **Éteindre**.

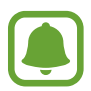

Respectez toutes les consignes de sécurité et directives formulées par le personnel compétent dans les lieux où l'utilisation d'appareils mobiles est interdite, comme par exemple dans les avions et les hôpitaux.

#### <span id="page-19-0"></span>**Redémarrer l'appareil**

Si votre appareil se bloque et ne répond plus, maintenez simultanément la touche Marche/Arrêt et la touche de volume Bas enfoncées pendant plus de 7 secondes afin de le redémarrer.

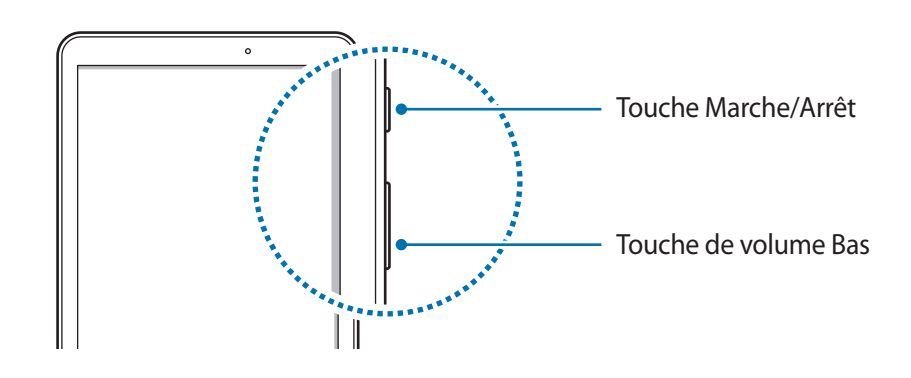

### **Utiliser l'écran tactile**

- Évitez tout contact de l'écran tactile avec d'autres appareils électriques. Les décharges électrostatiques peuvent provoquer des dysfonctionnements de l'écran tactile.
	- Pour éviter d'endommager l'écran tactile, n'appuyez pas dessus avec un objet pointu et n'exercez aucune pression excessive avec vos doigts.
	- Il se peut que l'appareil ne reconnaisse pas la saisie tactile près des bords de l'écran, hors de la zone de saisie dédiée.
		- Si l'écran tactile reste inactif pendant une période prolongée, des images rémanentes risquent d'apparaître (ou persistance de l'affichage). Éteignez l'écran tactile lorsque vous n'utilisez pas l'appareil.
		- Il est recommandé d'utiliser l'écran tactile avec les doigts.

#### **Appuyer**

Pour ouvrir une application, sélectionner un élément de menu, activer une touche à l'écran ou saisir un caractère sur le clavier à l'écran, appuyez sur l'écran tactile avec un seul doigt.

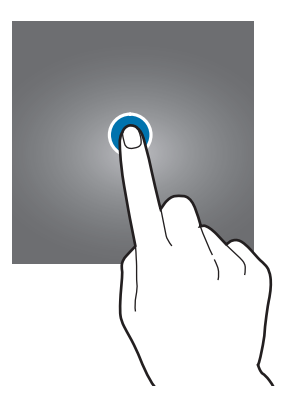

#### **Maintenir appuyé**

Pour accéder aux options disponibles, maintenez votre doigt appuyé sur un élément ou l'écran pendant plus de 2 secondes.

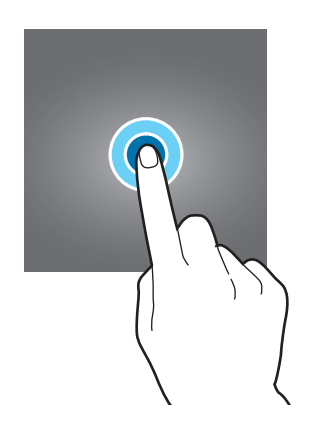

#### **Faire glisser**

Pour déplacer un élément, maintenez-y votre doigt appuyé et faites-le glisser vers un nouvel emplacement.

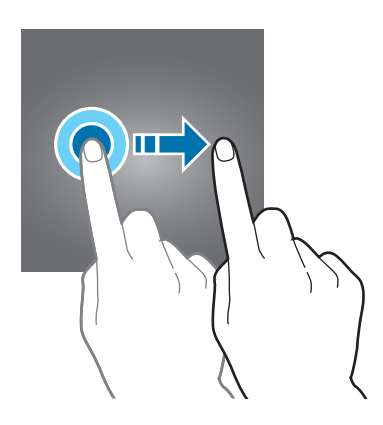

#### **Appuyer deux fois**

Pour effectuer un zoom avant sur une page Web ou une image, appuyez deux fois sur l'écran. Appuyez de nouveau à deux reprises sur l'écran pour annuler le zoom.

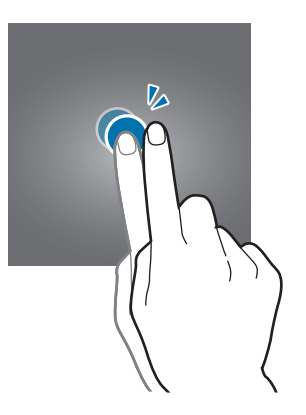

#### **Balayer**

Pour afficher d'autres volets, balayez l'écran d'accueil ou la liste des applications vers la gauche ou la droite. Pour parcourir une page Web ou une liste d'éléments, telle que celle de vos contacts, balayez l'écran vers le haut ou le bas.

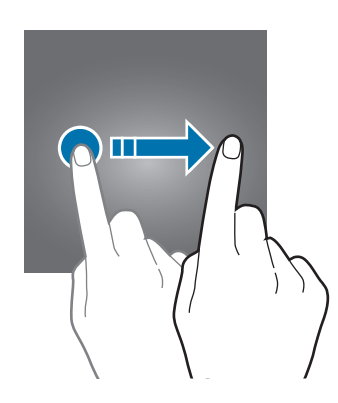

#### **Écarter et rapprocher les doigts**

Pour effectuer un zoom avant sur une page Web, une carte ou une image, placez deux doigts sur l'écran et écartez-les. Rapprochez-les pour effectuer un zoom arrière.

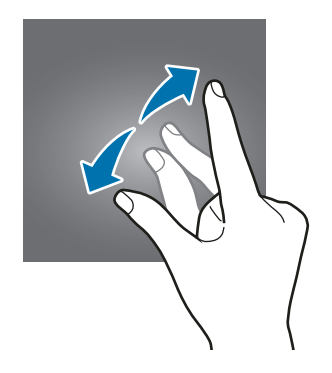

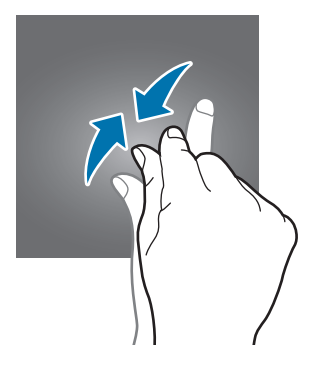

## <span id="page-22-0"></span>**Écran d'accueil**

### **Écran d'accueil**

L'écran d'accueil est le point de départ pour accéder à toutes les fonctions de l'appareil. Il affiche des widgets, des raccourcis vers les applications, etc.

Pour afficher d'autres volets, balayez l'écran vers la gauche ou la droite ou appuyez sur l'un des indicateurs en bas de l'écran.

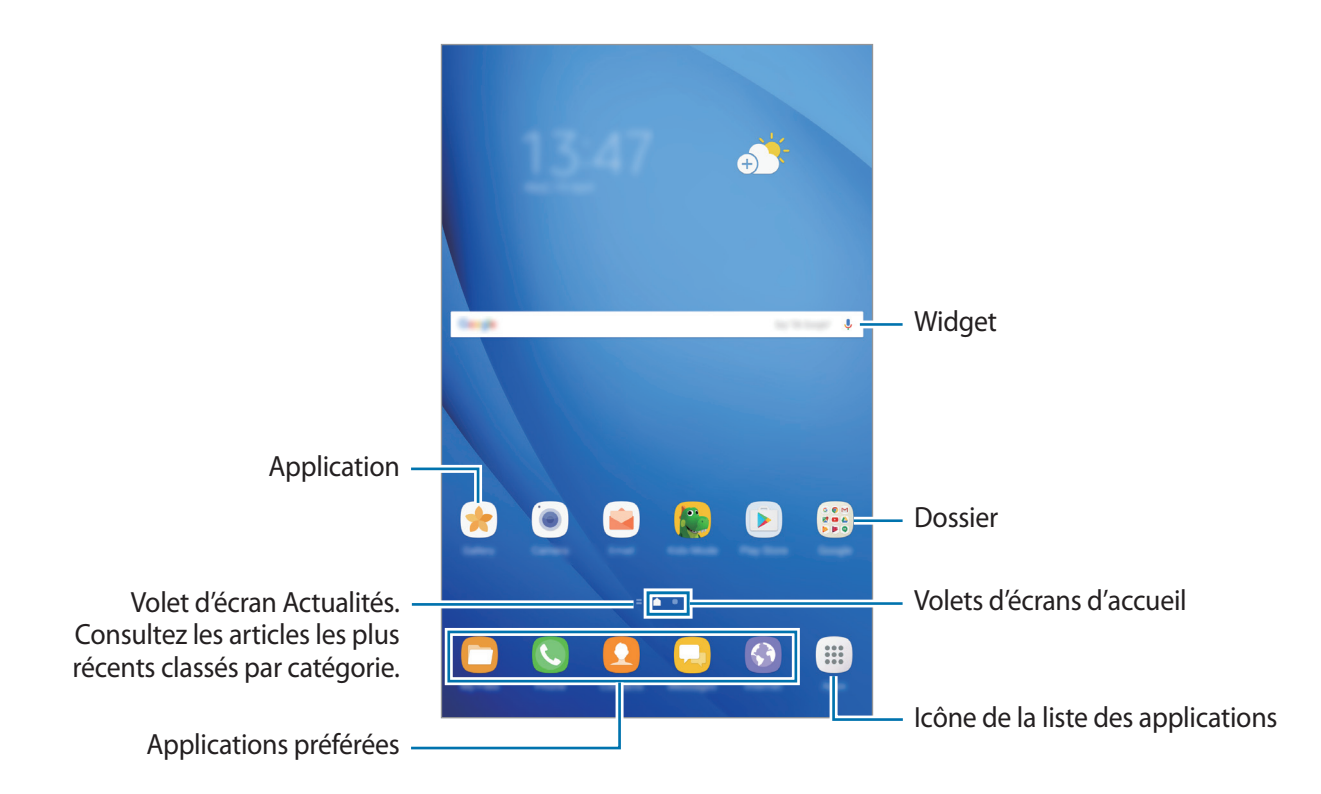

#### **Options de l'écran d'accueil**

Maintenez votre doigt appuyé sur une zone vide de l'écran d'accueil ou rapprochez-y les doigts pour accéder aux options disponibles. Personnalisez l'écran d'accueil en ajoutant, supprimant ou réorganisant ses volets. Vous pouvez également définir le fond d'écran d'accueil, lui ajouter des widgets, etc.

- **Fonds d'écran** : modifiez les paramètres du fond d'écran d'accueil et de verrouillage.
- **Widgets** : ajoutez des widgets à l'écran d'accueil. les widgets sont de petits outils qui permettent de lancer des fonctions spécifiques dans le but de fournir des informations et un accès pratique à l'écran d'accueil.

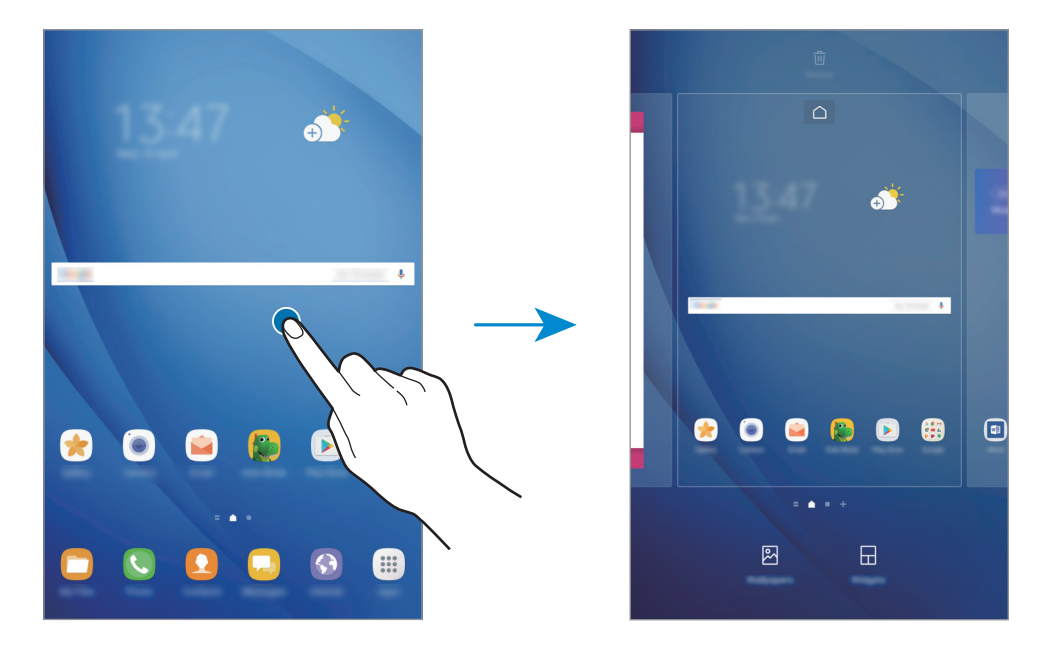

#### **Ajouter des éléments**

Depuis la liste des applications, maintenez le doigt appuyé sur une application ou un dossier, puis faites glisser l'icône vers l'écran d'accueil.

Pour ajouter des widgets, maintenez le doigt appuyé sur une zone vide de l'écran d'accueil, appuyez sur **Widgets**, maintenez le doigt appuyé sur un widget, puis faites-le glisser vers l'écran d'accueil.

#### **Déplacer des éléments**

Sur l'écran d'accueil, maintenez votre doigt appuyé sur l'élément à déplacer, puis faites-le glisser jusqu'à l'emplacement souhaité.

Vous pouvez également déplacer les applications fréquemment utilisées vers la zone de raccourcis située en bas de l'écran d'accueil.

Pour déplacer l'élément vers un autre volet, faites-le glisser vers le bord de l'écran.

Pour déplacer un élément plus facilement, maintenez le doigt appuyé sur un élément, puis faites-le glisser vers l'option **Déplacer applications** en haut de l'écran. L'élément se déplace vers le volet en haut de l'écran. Balayez l'écran vers la gauche ou la droite pour vous déplacer vers un autre volet et faites glisser l'élément vers un nouvel emplacement.

#### **Supprimer des éléments**

Maintenez le doigt appuyé sur un élément, puis faites-le glisser vers l'option **Supprimer raccourci**, ou **Supprimer** en haut de l'écran.

#### **Créer des dossiers**

Créez des dossiers et regroupez des applications similaires pour y accéder rapidement et lancer des applications.

- 1 Depuis l'écran d'accueil, maintenez le doigt appuyé sur une application, puis faites-la glisser vers une autre application.
- 2 Relâchez votre doigt lorsqu'un cadre apparaît autour de l'application.

Un nouveau dossier contenant les applications sélectionnées est créé.

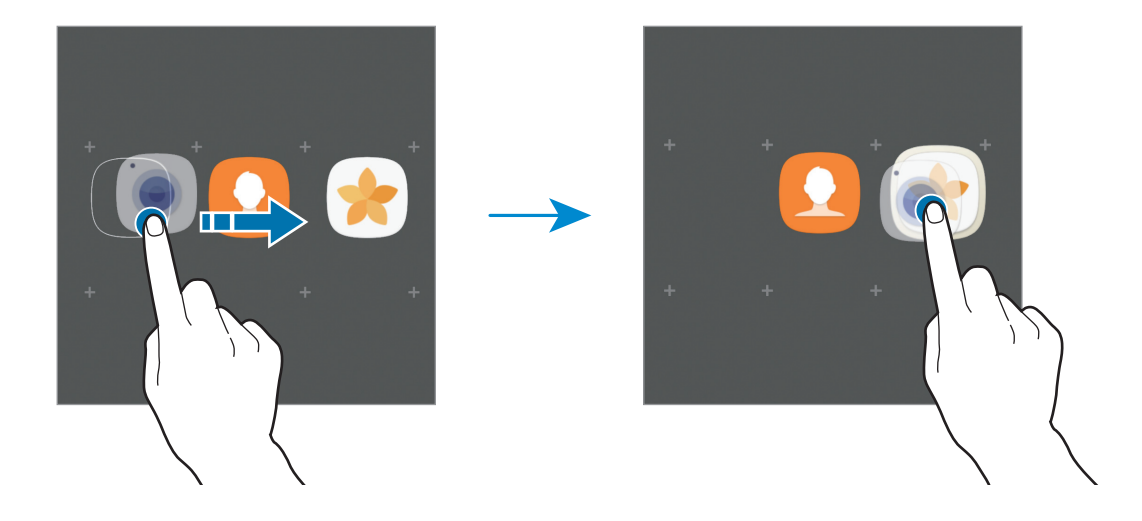

3 Appuyez sur **Entrer le nom du dossier** et nommez le dossier.

Pour modifier la couleur d'un dossier, appuyez sur  $\mathbb{C}$ .

Pour ajouter davantage d'applications au dossier, appuyez sur **AJOUTER**, cochez les applications souhaitées, puis appuyez sur **AJOUTER**. Vous pouvez également ajouter une application en la faisant glisser vers le dossier depuis l'écran d'accueil.

Pour déplacer des applications d'un dossier vers l'écran d'accueil, appuyez sur le dossier, puis faites glisser l'application choisie vers l'écran d'accueil.

Pour supprimer des applications dans un dossier, appuyez sur le dossier, puis faites glisser l'application à supprimer vers l'option **Supprimer raccourci** en haut de l'écran.

#### **Gérer les volets**

Maintenez le doigt appuyé sur une zone vide de l'écran d'accueil pour ajouter, déplacer ou supprimer un volet.

Pour ajouter un volet, balayez l'écran vers la gauche, puis appuyez sur  $+$ .

Pour déplacer un volet, maintenez le doigt appuyé sur son aperçu, puis faites-le glisser jusqu'à l'emplacement souhaité.

Pour supprimer un volet, maintenez le doigt appuyé sur son aperçu, puis faites-le glisser vers l'option **Supprimer** en haut de l'écran.

Pour définir un volet comme écran d'accueil principal, appuyez sur  $\bigcap$ .

#### **Utiliser des options rapides**

Depuis l'écran d'accueil, maintenez le doigt appuyé sur l'icône ou le dossier d'une application pour accéder rapidement aux options.

#### **Liste des applications**

La liste des applications affiche les icônes de toutes vos applications, y compris celles récemment installées.

Depuis l'écran d'accueil, appuyez sur **Applis** pour ouvrir la liste des applications. Pour afficher d'autres volets, balayez l'écran vers la gauche ou la droite ou sélectionnez le point d'un volet en bas de l'écran.

#### **Déplacer des éléments**

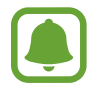

La disponibilité de cette fonction dépend de votre zone géographique ou de votre opérateur.

Depuis la liste des applications, appuyez sur • → **Modifier**. Maintenez le doigt appuyé sur l'élément à déplacer, puis faites-le glisser jusqu'à l'emplacement souhaité.

Pour déplacer l'élément vers un autre volet, faites-le glisser vers le bord de l'écran.

#### **Créer des dossiers**

Créez des dossiers et regroupez des applications similaires pour y accéder rapidement et lancer les applications de votre choix.

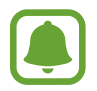

La disponibilité de cette fonction dépend de votre zone géographique ou de votre opérateur.

Depuis la liste des applications, appuyez sur • → **Modifier**.

2 Maintenez le doigt appuyé sur une application, puis faites-la glisser vers une autre application.

3 Relâchez votre doigt lorsqu'un cadre apparaît autour de l'application. Un nouveau dossier contenant les applications sélectionnées est créé.

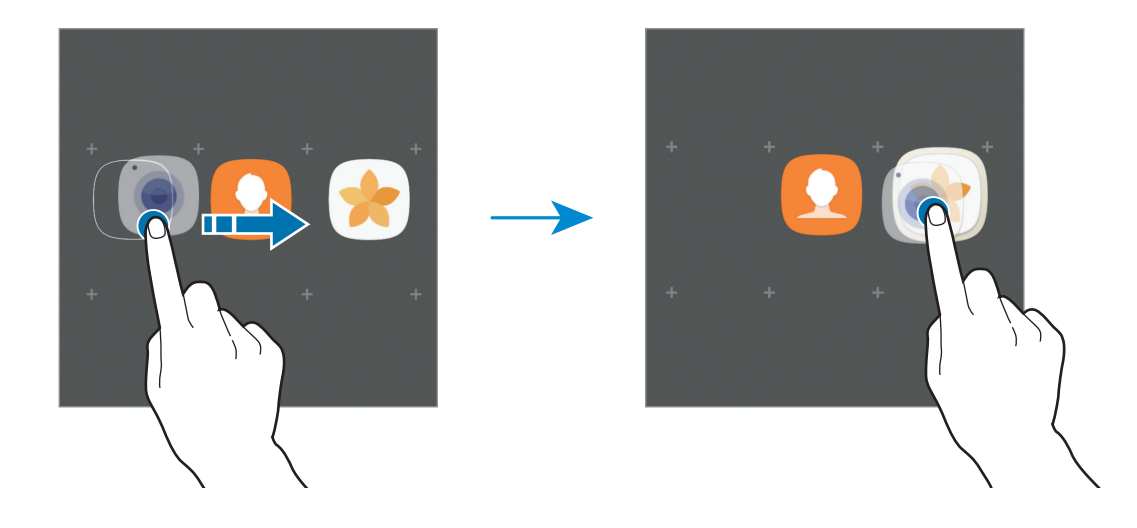

4 Appuyez sur **Entrer le nom du dossier** et nommez le dossier.

Pour modifier la couleur d'un dossier, appuyez sur  $\odot$ .

Pour ajouter davantage d'applications au dossier, appuyez sur **AJOUTER**, cochez les applications souhaitées, puis appuyez sur **AJOUTER**. Vous pouvez également ajouter une application en la faisant glisser vers le dossier depuis la liste des applications.

Pour supprimer un dossier, appuyez sur  $\bigodot$  depuis le dossier. Seul ce dossier sera supprimé. Les applications du dossier seront relocalisées dans la liste des applications.

#### **Organiser les éléments de l'écran d'accueil**

Dans la liste des applications, vous pouvez réorganiser les éléments par ordre alphabétique. Depuis la liste des applications, appuyez sur → **Trier** → **Ordre alphabétique**.

#### **Rechercher des éléments**

Vous pouvez rechercher des applications depuis la liste des applications ou dans **Galaxy Apps** ou **Play Store**.

Depuis la liste des applications, entrez les caractères dans le champ de recherche. L'appareil recherche les éléments contenant les caractères que vous avez saisis et les affiche.

#### **Icônes d'informations**

Des icônes d'informations peuvent apparaître dans la barre d'état en haut de l'écran. Les icônes répertoriées dans le tableau ci-dessous sont les plus courantes.

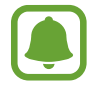

Il se peut que rien ne s'affiche en haut de l'écran dans certaines applications. Pour afficher les éléments, faites glisser votre doigt de haut en bas de l'écran.

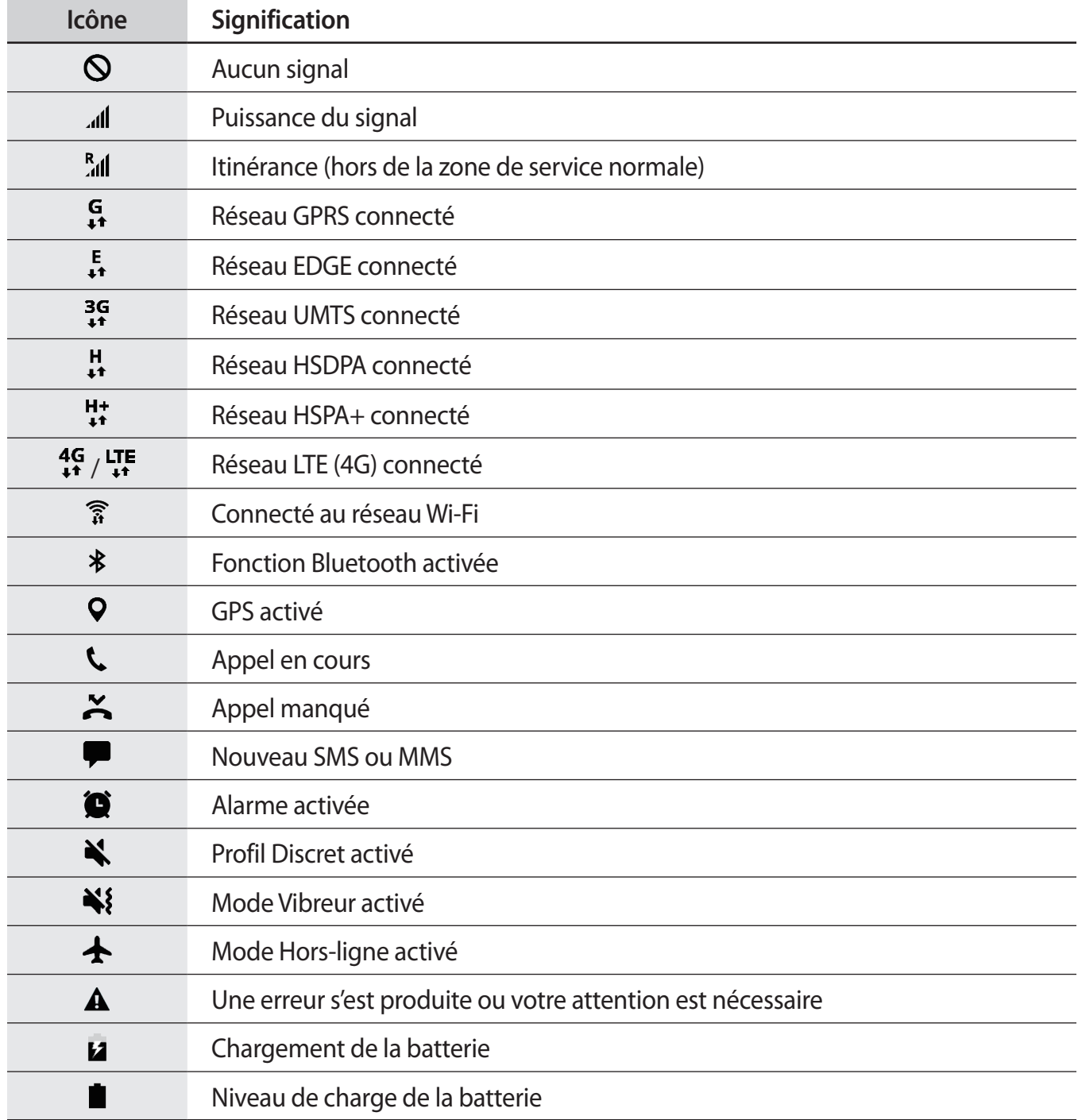

### <span id="page-28-0"></span>**Écran de verrouillage**

Lorsque vous appuyez sur la touche Marche/Arrêt, l'écran s'éteint et se verrouille. De même, si vous n'utilisez pas l'appareil pendant un certain temps, l'écran s'éteint et se verrouille.

L'écran est verrouillé par **Glissement**, la méthode de verrouillage de l'écran par défaut.

Appuyez sur la touche Marche/Arrêt ou la touche Accueil et balayez l'écran dans n'importe quelle direction pour le déverrouiller.

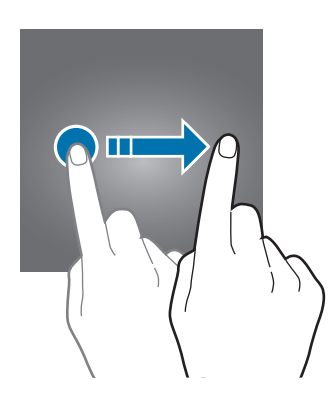

Pour modifier la méthode de déverrouillage de l'écran, depuis la liste des applications, appuyez sur **Paramètres** → **Écran verrouillage/Sécurité** → **Mode de déverrouillage**, puis sélectionnez une méthode.

Lorsque vous définissez un motif, un code PIN, un mot de passe ou une empreinte digitale comme méthode de déverrouillage de l'écran, vous pouvez protéger vos informations personnelles en empêchant un tiers d'accéder à votre appareil. Après avoir défini la méthode de déverrouillage d'écran, il vous faudra saisir un code de déverrouillage à chaque déverrouillage.

- **Glissement** : balayez l'écran dans n'importe quelle direction pour le déverrouiller.
- **Modèle** : tracez un motif avec au moins quatre points pour déverrouiller l'écran.
- **Code PIN** : saisissez un code PIN d'au moins quatre chiffres pour déverrouiller l'écran.
- **Mot de passe** : saisissez un mot de passe formé d'au moins quatre caractères, chiffres ou symboles pour déverrouiller l'écran.
- **Aucun** : aucune méthode de déverrouillage d'écran définie.
- <span id="page-29-0"></span>
- Vous pouvez déverrouiller à distance l'écran de votre appareil depuis le site Web « Find my mobile » [\(findmymobile.samsung.com](findmymobile.samsung.com)) à l'aide de votre compte Samsung. Pour utiliser cette fonction, l'appareil doit être connecté à un réseau Wi-Fi ou mobile et vous devez vous connecter à votre compte Samsung.
- Si vous oubliez le code de déverrouillage, vous ne pourrez plus utiliser l'appareil si vous ne le réinitialisez pas. Samsung ne peut pas être tenu responsable de toute perte de données ou désagrément consécutifs à des codes de déverrouillage oubliés.
- Vous pouvez paramétrer votre appareil pour qu'il rétablisse les paramètres par défaut si vous saisissez un code de déverrouillage erroné à plusieurs reprises, atteignant ainsi la limite de tentatives. Depuis la liste des applications, appuyez sur **Paramètres** → **Écran verrouillage/Sécurité** → **Param. verrouillage sécurisé** et appuyez sur le curseur **Réinitialisation auto.** pour activer la fonction.

### **Volet des raccourcis**

#### **Utiliser le volet des raccourcis**

Lorsque vous recevez de nouvelles notifications, telles que des messages ou des appels manqués, des icônes d'information apparaissent en haut de votre écran. Pour en savoir plus sur les icônes, ouvrez le volet des raccourcis et consultez les détails.

Pour ouvrir le volet des raccourcis, faites glisser la barre d'état vers le bas. Pour refermer le volet des raccourcis, balayez l'écran de bas en haut.

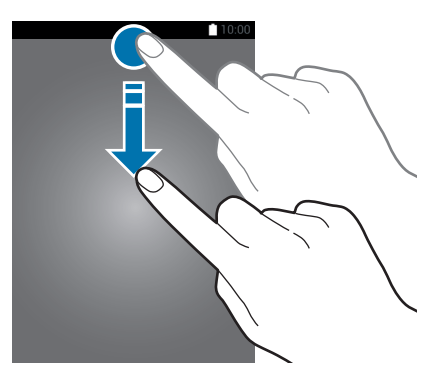

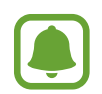

Vous pouvez ouvrir le volet des raccourcis, même lorsque l'écran est bloqué.

Vous pouvez utiliser les fonctions suivantes dans le volet des raccourcis :

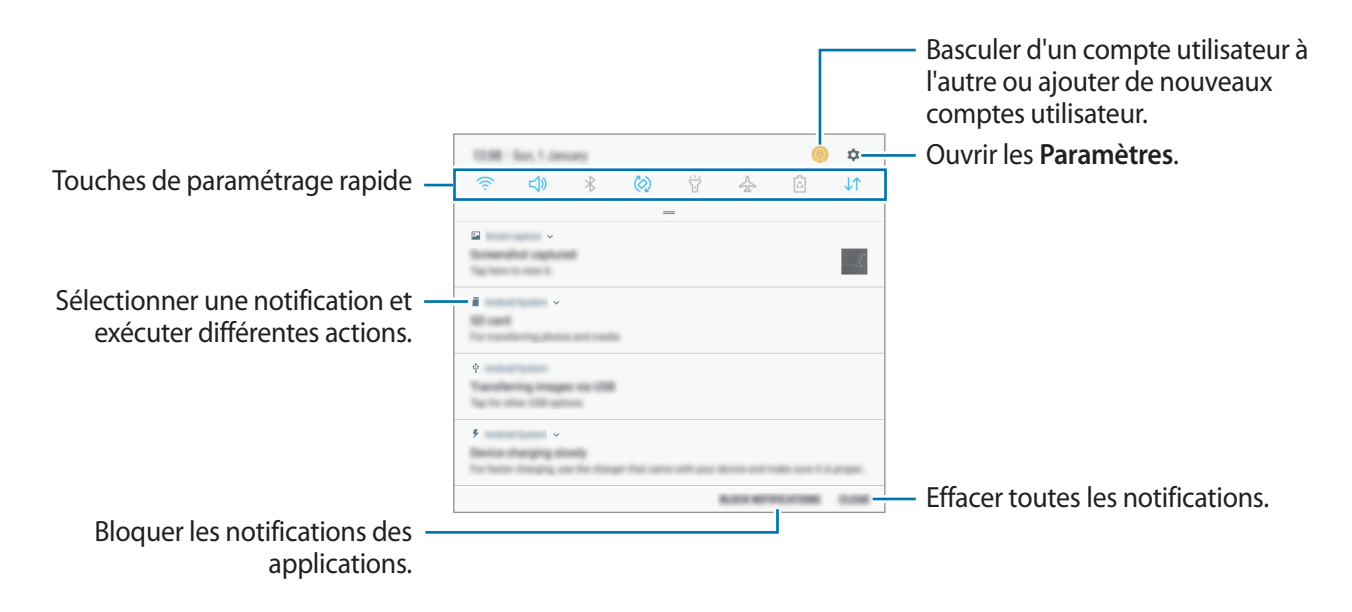

#### **Utiliser les touches de paramétrage rapide**

Appuyez sur les touches de paramétrage rapide pour activer certaines fonctions. Balayez le volet des raccourcis vers le bas pour afficher davantage de touches.

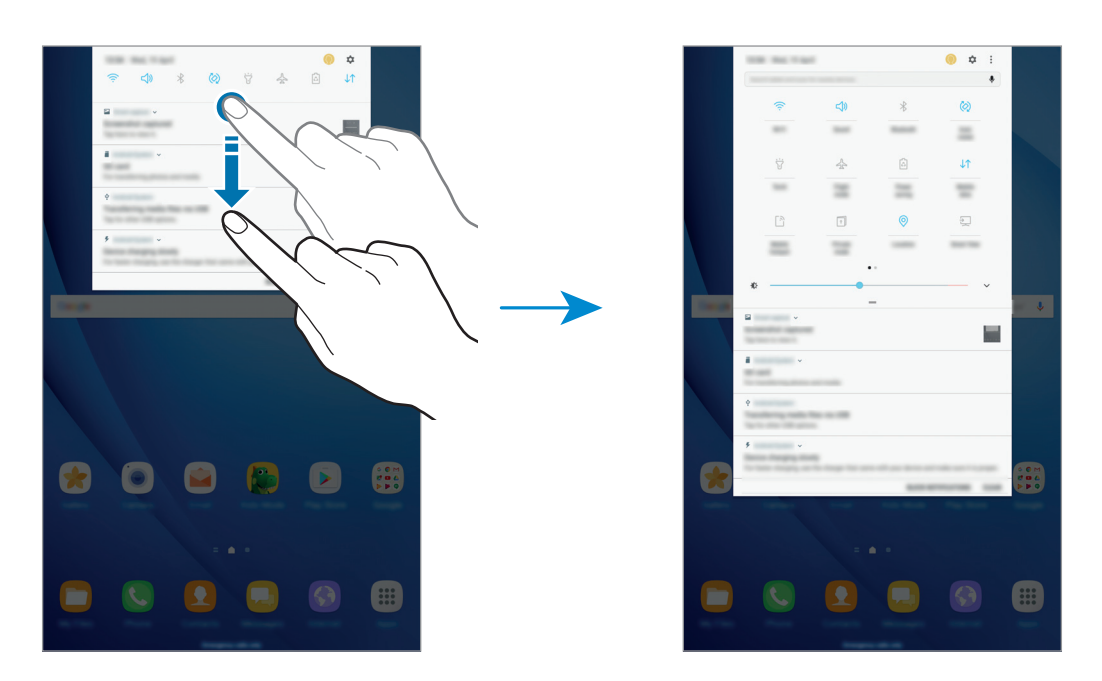

Pour modifier les paramètres, appuyez sur le texte sous chacune des touches. Pour consulter le détail des paramètres, maintenez le doigt appuyé sur une touche.

Pour réorganiser les touches, appuyez sur • → Ordre des touches, maintenez le doigt appuyé sur une touche, puis faites-la glisser vers un autre emplacement.

#### <span id="page-31-0"></span>**Finder**

Rechercher différents contenus à l'aide d'un mot-clé ou rechercher des appareils à proximité.

#### **Rechercher des contenus ou des appareils à proximité**

Ouvrez le volet des raccourcis, balayez l'écran vers le bas, puis appuyez sur **Rechercher dans la tablette et détecter les appareils à proximité**.

Saisissez un mot de passe dans le champ de recherche.

Pour obtenir des résultats plus précis, appuyez sur **Filtre** sous le champ de recherche, puis sélectionnez les détails du filtre.

Pour rechercher des appareils à proximité, appuyez sur **CONNEXION RAPIDE**. Reportez-vous à la section [CONNEXION RAPIDE](#page-44-1) pour plus d'informations.

### **Saisir du texte**

#### **Présentation du clavier**

Un clavier apparaît automatiquement lorsque vous saisissez du texte pour envoyer des messages, créer des notes, etc.

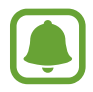

La saisie de texte est impossible dans certaines langues. Pour saisir du texte, vous devez sélectionner une des langues prises en charge.

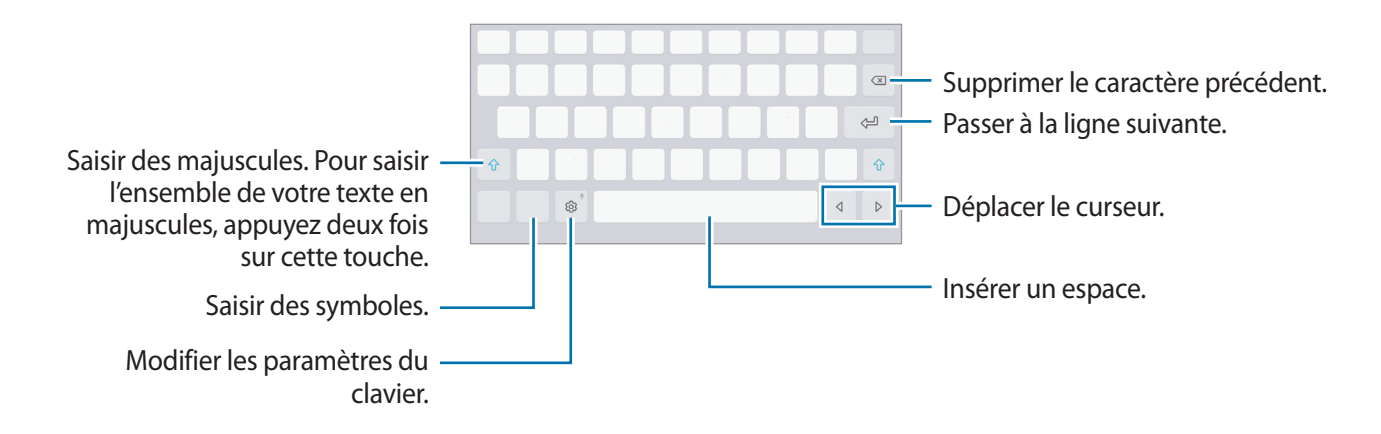

#### **Modifier la langue de saisie**

Appuyez sur  $\textcircled{s} \rightarrow$  Langues et types  $\rightarrow$  GÉRER LES LANGUES DE SAISIE, puis sélectionnez les langues à utiliser. Si vous sélectionnez au moins deux langues, vous pouvez passer de l'une à l'autre en balayant la barre d'espace vers la gauche ou la droite.

#### **Autres fonctions du clavier**

Maintenez le doigt appuyé sur l'icône & pour utiliser diverses fonctions. Suivant la dernière fonction utilisée, d'autres icônes peuvent apparaître à la place de l'icône &?.

 $\cdot$   $\psi$  : saisir du texte en le dictant.

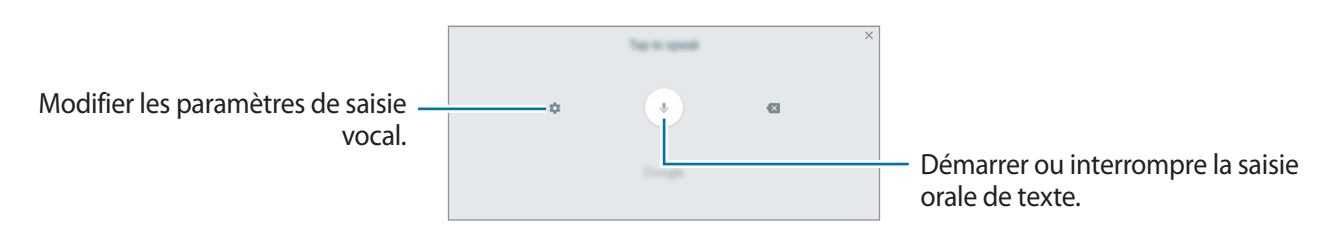

 $\sqrt{2}$ : basculer en mode de saisie manuscrite.

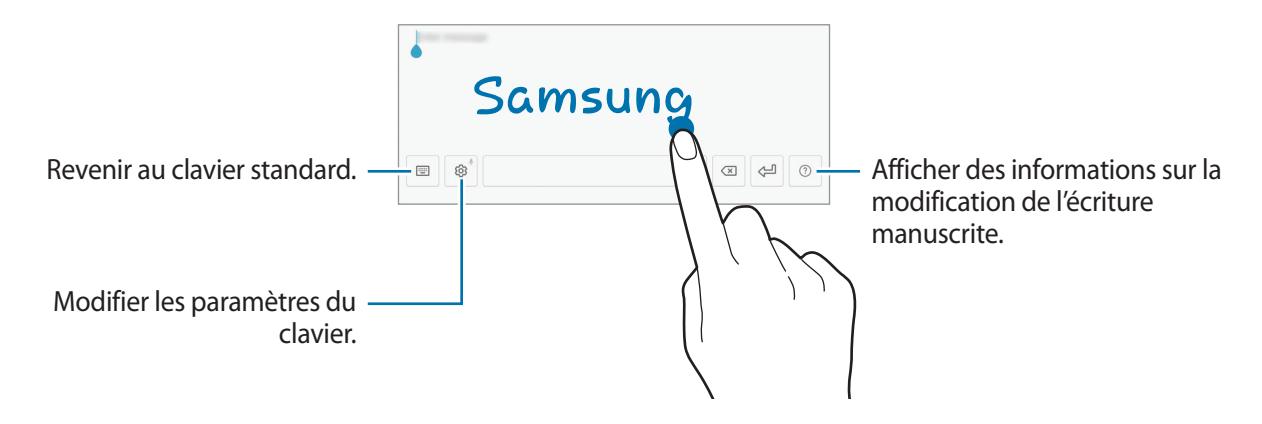

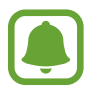

La disponibilité de cette fonction dépend de votre zone géographique ou de votre opérateur.

- $\Xi$ : ajouter un élément du presse-papier.
- $\circled{c}$ : insérer des émoticônes.
- $\Box$ : activer le clavier flottant ou le clavier divisé. Vous pouvez déplacer le clavier en le faisant glisser à un autre endroit.
- $\oslash$  : modifier les paramètres du clavier.

#### <span id="page-33-0"></span>**Copier et coller du texte**

- 1 Maintenez le doigt appuyé sur le texte.
- 2 Faites glisser l'icône **ou b** pour sélectionner le texte voulu, ou appuyez sur Sélect. tout pour sélectionner l'intégralité du texte.
- 3 Appuyez sur **Copier** ou sur **Couper**. Le texte sélectionné est copié dans le presse-papier.
- 4 Maintenez le doigt appuyé à l'emplacement où insérer le texte, puis appuyez sur **Coller**. Pour coller un texte préalablement copié, appuyez sur **Presse-papier**, puis sélectionnez le texte.

### **Capture d'écran**

Vous pouvez effectuer une capture d'écran en cours d'utilisation de l'appareil.

#### **Réaliser une capture d'écran**

Maintenez simultanément les touches Accueil et Marche/Arrêt enfoncées. Vous pouvez afficher les images capturées dans la **Galerie**.

Vous pouvez également effectuer des captures d'écran en balayant l'écran vers la gauche ou la droite avec votre main. Si cette fonction n'est pas activée, ouvrez la liste des applications, appuyez sur **Paramètres** → **Fonctions avancées** → **Balayer pour capturer**, puis appuyez sur le curseur pour activer la fonction.

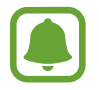

Cette fonction n'est disponible que pour certaines applications et fonctions.

#### **Capture intelligente**

Vous pouvez capturer l'écran affiché et la zone de défilement. Vous pouvez également recadrer et partager immédiatement l'écran capturé.

Si cette fonction n'est pas activée, ouvrez la liste des applications, appuyez sur **Paramètres** → **Fonctions avancées** → **Capture intelligente**, puis appuyez sur le curseur pour activer la fonction, puis effectuez une capture d'écran. Depuis l'écran que vous capturez, utilisez l'une des options suivantes :

• **Capture avec défilement** : capturer plus de contenus sur plusieurs écrans, par exemple une page Web. L'écran défile automatiquement vers le bas et l'intégralité de l'écran est capturée.

- <span id="page-34-0"></span>• **Dessiner** : écrire ou dessiner sur la capture d'écran.
- **Rogner** : recadrer une partie de la capture d'écran.
- Partager : partager la capture d'écran.

### **Ouvrir des applications**

Depuis l'écran d'accueil ou la liste des applications, appuyez sur une icône pour ouvrir l'application correspondante.

Pour ouvrir une application à partir de la liste des applications récemment utilisées, appuyez sur  $\Box$ , puis sélectionnez une fenêtre d'application récente.

#### **Fermer une application**

Appuyez sur et faites glisser la fenêtre de l'application que vous souhaitez fermer vers la gauche ou la droite. Pour fermer toutes les applications, appuyez sur **TOUT FERMER**.

### **Multi-fenêtres**

#### **Introduction**

La fonction Multi-fenêtres vous permet d'exécuter deux applications en même temps sur un écran partagé. Vous pouvez également exécuter simultanément plusieurs applications dans une fenêtre contextuelle.

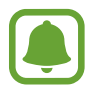

Il est possible que certaines applications ne soient pas compatibles avec cette fonction.

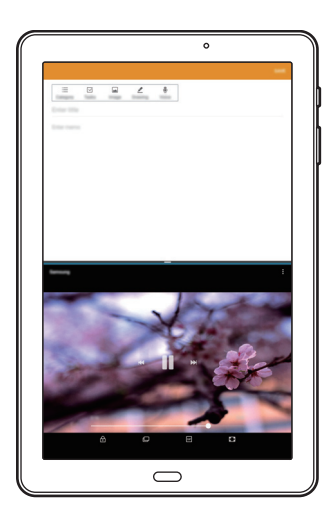

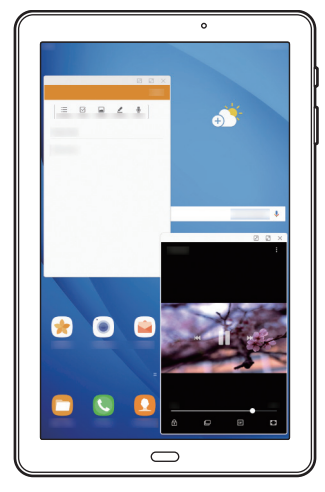

Affichage partagé and affichage contextuel

#### **Affichage partagé**

- 1 Appuyez sur pour ouvrir la liste des applications récemment utilisées.
- 2 Balayez l'écran vers le haut ou le bas, puis appuyez sur  $\Xi$  sur la fenêtre d'une application. L'application sélectionnée démarre dans la fenêtre supérieure.

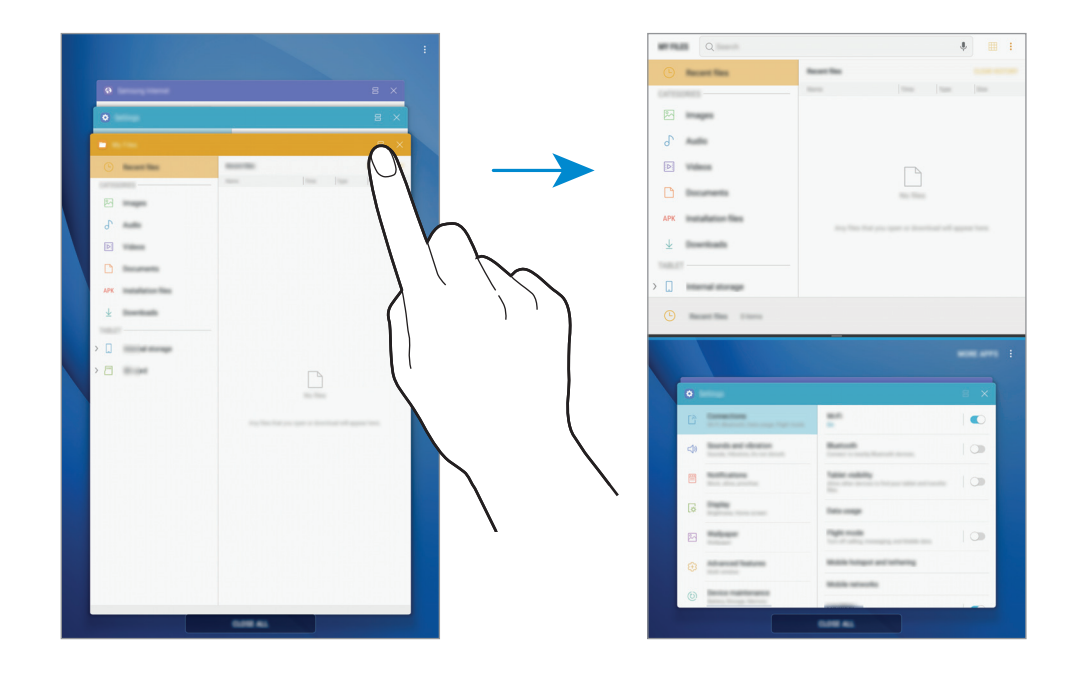

3 Dans la fenêtre inférieure, balayez l'écran vers le haut ou le bas pour sélectionner une autre application à démarrer.

Pour démarrer des applications qui ne se trouvent pas dans la liste des applications récemment utilisées, appuyez sur **PLUS**.
#### **Utiliser des options supplémentaires**

Appuyez sur la barre située entre les fenêtres d'applications pour accéder aux options supplémentaires.

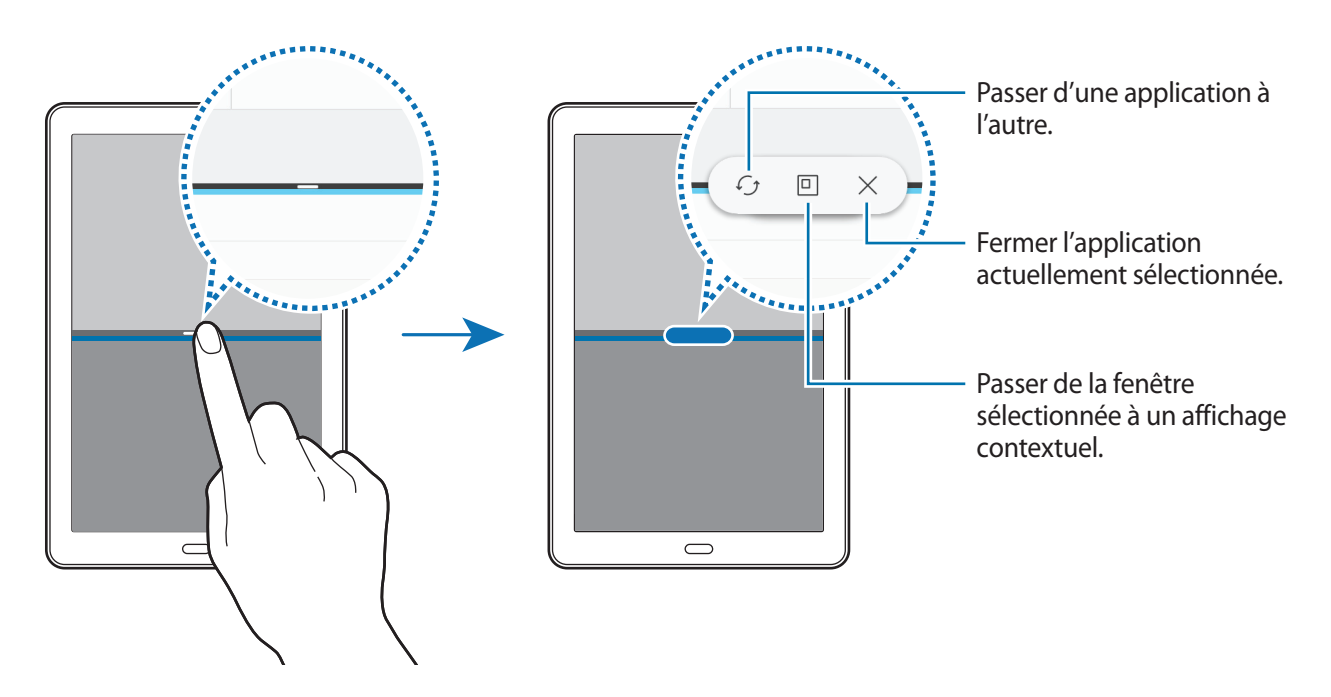

#### **Ajuster la taille des fenêtres**

Faites glisser la barre située entre les fenêtres vers le haut ou le bas pour ajuster la taille des fenêtres.

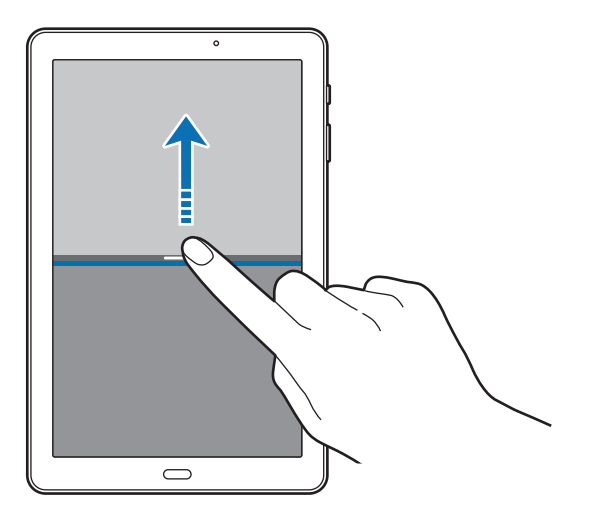

#### **Partager du texte ou des images entre les fenêtres**

Faites glisser et déposer du texte ou des images d'une fenêtre à l'autre. Maintenez le doigt appuyé sur un élément dans la fenêtre sélectionnée et faites-le glisser vers l'autre fenêtre.

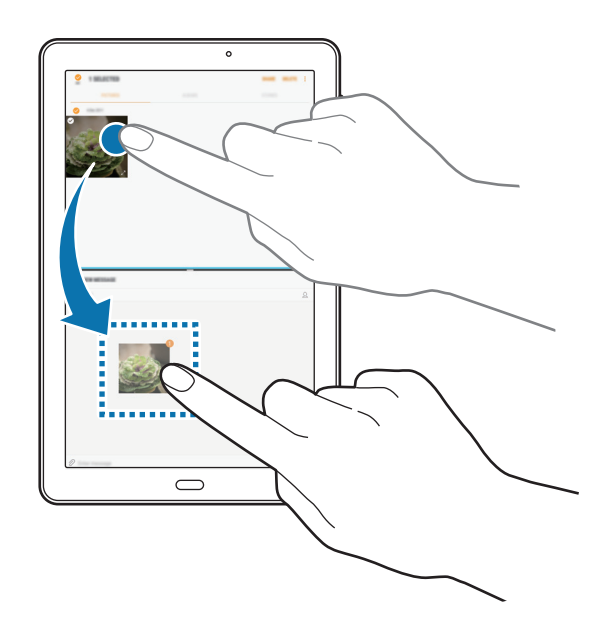

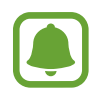

Il est possible que certaines applications ne soient pas compatibles avec cette fonction.

### **Minimiser l'affichage partagé**

Appuyer sur la touche Accueil pour minimiser l'affichage partagé. L'icône  $\Xi$  apparaîtra dans la barre d'état. L'application qui se trouve dans la fenêtre inférieure se ferme et celle dans la fenêtre supérieure reste active dans l'affichage partagé.

Pour fermer l'affichage en écran divisé réduit, ouvrez le volet des raccourcis et appuyez sur l'icône  $\times$ à partir de la notification multi-fenêtres.

### **Agrandir une fenêtre**

Appuyez sur la fenêtre d'une application et faites glisser la barre entre les fenêtres vers le haut ou le bas de l'écran.

## **Affichage contextuel**

- 1 Appuyez sur pour ouvrir la liste des applications récemment utilisées.
- 2 Balayez l'écran vers le haut ou le bas, maintenez le doigt appuyé sur une fenêtre d'application, puis faites-la glisser sur **Déposer ici pour l'affichage contextuel**.

L'écran d'application apparaît dans une fenêtre contextuelle.

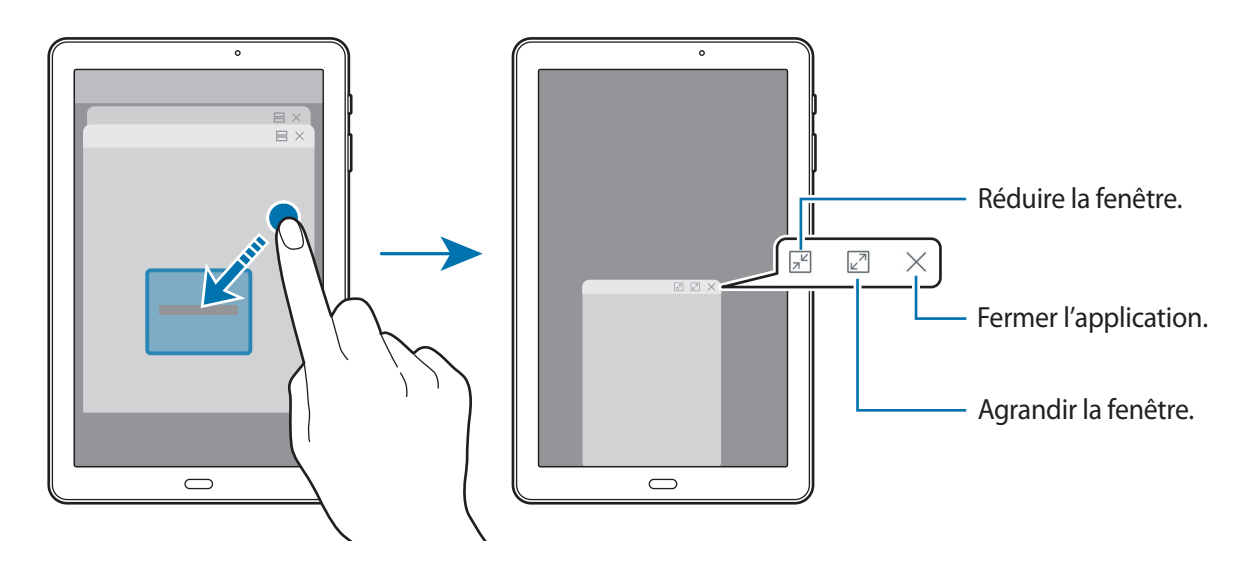

#### **Déplacer des fenêtres contextuelles**

Pour déplacer une fenêtre contextuelle, appuyez sur la barre d'outils d'une fenêtre et faites-la glisser vers un nouvel emplacement.

## <span id="page-38-0"></span>**Compte Samsung**

## **Introduction**

Votre compte Samsung est un service de compte intégré qui vous permet d'utiliser différents services Samsung proposés par les appareils mobiles, les téléviseurs et le site Web Samsung. Une fois votre compte Samsung enregistré, vous pouvez utiliser des applications fournies par Samsung sans avoir à vous connecter à votre compte.

Créez votre compte Samsung avec votre adresse e-mail.

Pour consulter la liste des services que vous pouvez utiliser avec votre compte Samsung, allez sur le site [account.samsung.com.](http://account.samsung.com) Pour obtenir davantage d'informations sur les comptes Samsung, ouvrez la liste des applications, puis appuyez sur **Paramètres** → **Cloud et comptes** → **Comptes** → **Samsung** → **Aide**.

## **Enregistrer votre compte Samsung**

#### **Créer un compte Samsung**

Si vous n'avez pas de compte Samsung, vous devez en créer un.

- 1 Depuis la liste des applications, appuyez sur **Paramètres** <sup>→</sup> **Cloud et comptes** <sup>→</sup> **Comptes** <sup>→</sup> **Ajouter compte**.
- 2 Appuyez sur **Samsung** <sup>→</sup> **CRÉER UN COMPTE**.
- 3 Suivez les instructions qui s'affichent à l'écran pour finir de créer le compte.

#### **Enregistrer un compte Samsung existant**

Si vous avez déjà un compte Samsung, enregistrez-le sur l'appareil.

- 1 Depuis la liste des applications, appuyez sur **Paramètres** <sup>→</sup> **Cloud et comptes** <sup>→</sup> **Comptes** <sup>→</sup> **Ajouter compte**.
- 2 Appuyez sur **Samsung**.
- 3 Saisissez votre adresse e-mail et votre mot de passe, puis appuyez sur **CONNEXION**.

Si vous avez oublié les détails de votre compte, appuyez sur **Vous avez oublié votre ID ou votre mot de passe ?** Vous retrouverez les détails de votre compte lorsque vous saisirez les informations nécessaires et le code de sécurité affichés à l'écran.

## **Supprimer votre compte Samsung**

Si vous supprimez de l'appareil votre compte Samsung enregistré, vos données, telles que les contacts ou les événements, sont également supprimés.

- 1 Depuis la liste des applications, appuyez sur **Paramètres** <sup>→</sup> **Cloud et comptes** <sup>→</sup> **Comptes**.
- 2 Appuyez sur **Samsung**, puis sur le compte à supprimer.
- 3 Appuyez sur <sup>→</sup> **Paramètres** <sup>→</sup> **Supprimer le compte** <sup>→</sup> **SUPPRIMER LE COMPTE** <sup>→</sup> **OK**.
- 4 Saisissez le mot de passe de votre compte Samsung et appuyez sur **CONFIRM.**

## **Transférer des données depuis votre ancien appareil**

Vous pouvez transférer vos contacts, images et autres données venant d'un ancien appareil vers votre nouvel appareil via Smart Switch ou Samsung Cloud.

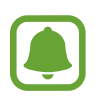

- Cette fonction peut ne pas être prise en charge sur certains appareils ou ordinateurs.
- Il existe certaines restrictions. Pour en savoir plus, rendez-vous sur le site : [www.samsung.com/smartswitch.](www.samsung.com/smartswitch) Samsung attache une grande importance aux droits d'auteur. Vous pouvez uniquement transférer les contenus qui vous appartiennent ou dont vous détenez les droits.

## **Transférer des données via Smart Switch**

Transférer des données entre appareils mobiles via Smart Switch. Vous pouvez télécharger l'application depuis **Galaxy Apps** ou **Play Store**.

### **Transférer des données depuis un appareil mobile**

Transférez les données de votre ancien appareil vers votre nouvel appareil.

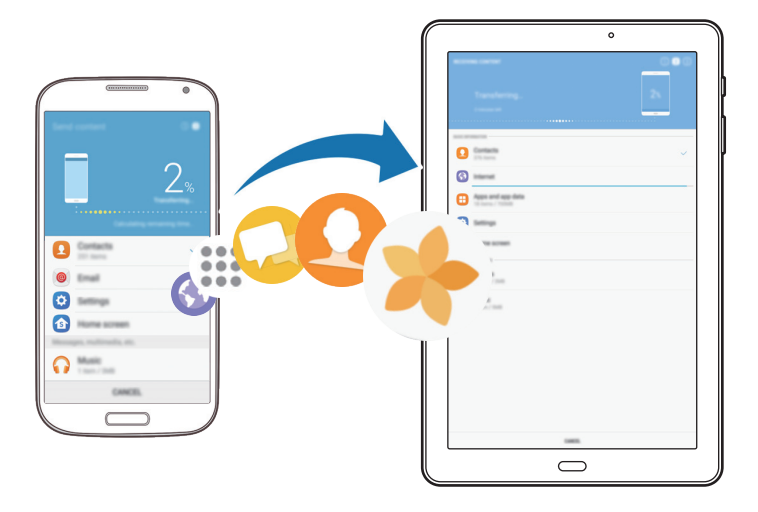

- 1 Sur votre ancien appareil, téléchargez et installez Smart Switch depuis **Galaxy Apps** ou **Play Store**.
- 2 Rapprochez les appareils.
- 3 Démarrez **Smart Switch** sur les deux appareils.
- 4 Lors de l'utilisation de cette fonction pour la première fois, appuyez sur **DÉMARRER** sur votre appareil.

5 Après avoir sélectionné la méthode d'envoi des données et connecté votre ancien appareil à votre nouvel appareil, suivez les instructions à l'écran pour transférer les données de l'ancien appareil.

#### **Transférer des données de sauvegarde depuis un ordinateur**

Sauvegardez les données de votre ancien appareil sur votre ordinateur et importez les données vers votre nouvel appareil.

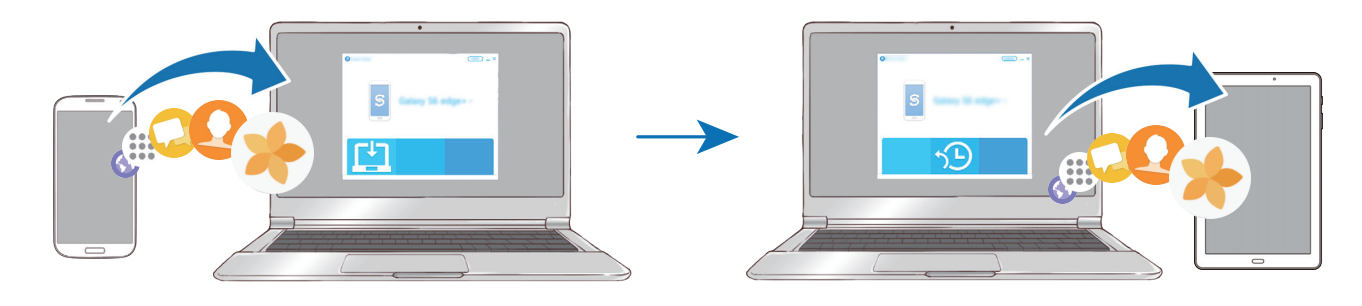

- Sur l'ordinateur, allez sur le site<www.samsung.com/smartswitch> pour télécharger Smart Switch.
- 2 Sur l'ordinateur, lancez Smart Switch.

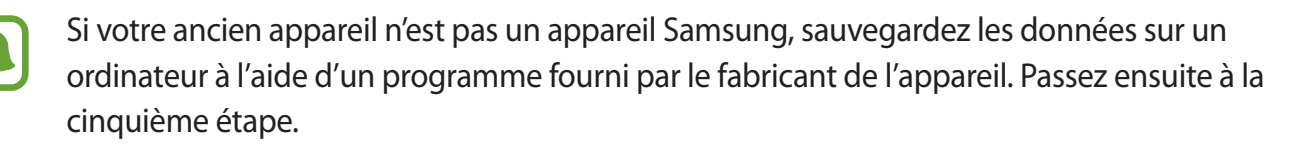

- 3 Connectez votre ancien appareil à l'ordinateur à l'aide d'un câble USB.
- 4 Sur l'ordinateur, suivez les instructions à l'écran pour sauvegarder les données depuis l'appareil. Déconnectez ensuite votre ancien appareil de l'ordinateur.
- 5 Connectez votre appareil à l'ordinateur à l'aide du câble USB.
- $6$  Sur l'ordinateur, suivez les instructions à l'écran pour transférer les données vers votre nouvel appareil.

## **Transférer des données via Samsung Cloud**

Sauvegardez les données de votre ancien appareil sur Samsung Cloud et restaurez les données vers votre nouvel appareil. Vous devez vous inscrire et vous connecter à votre compte Samsung pour utiliser Samsung Cloud. Pour plus d'informations, reportez-vous à la section [Compte Samsung](#page-38-0).

Sur l'ancien appareil, sauvegardez les données sur votre compte Samsung.

- 2 Sur votre appareil, appuyez sur **Applis** <sup>→</sup> **Paramètres** <sup>→</sup> **Cloud et comptes** <sup>→</sup> **Samsung Cloud** → **Restaurer**.
- $3$  Appuyez sur  $\blacktriangledown$  et sélectionnez l'ancien appareil dans la liste des appareils.
- 4 Cochez le type de données que vous souhaitez restaurer, puis appuyez sur **RESTAURER MAINTENANT**.

## **Gérer les appareils et les données**

## **Raccorder l'appareil à un ordinateur pour le transfert des données**

Vous pouvez transférer différents types de fichiers (sons, vidéos, images, etc.) de l'appareil vers un ordinateur, et inversement.

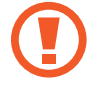

Ne débranchez pas le câble USB de l'appareil lorsqu'un transfert de fichiers est en cours. Cela risquerait d'entraîner une perte de données ou d'endommager l'appareil.

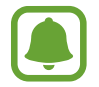

Il se peut que les appareils ne se connectent pas correctement s'ils le sont via un concentrateur USB. Branchez directement l'appareil sur le port USB de l'ordinateur.

- 1 Connectez l'appareil à un ordinateur à l'aide d'un câble USB.
- 2 Ouvrez le volet des raccourcis, puis appuyez sur **Transfert fichiers média via USB** <sup>→</sup> **Transf. fichiers média**.

Si l'ordinateur ne reconnaît pas votre appareil, appuyez sur **Transférer des images**.

- 3 Appuyez sur **AUTORISER** pour permettre à l'ordinateur d'accéder aux données de votre appareil. Lorsque l'ordinateur reconnaît votre appareil, celui-ci apparaît dans Mon PC.
- 4 Transférez des fichiers entre votre appareil et l'ordinateur.

## **Mettre l'appareil à jour**

L'appareil peut être mis à jour avec la version logicielle la plus récente.

#### **Mettre l'appareil à jour sans connexion PC**

Grâce au service FOTA (Firmware Over The Air), le logiciel de l'appareil peut être mis à jour sans passer par une connexion avec un ordinateur.

Depuis la liste des applications, appuyez sur **Paramètres** → **Mise à jour logicielle** → **Téléchargement manuel des MÀJ**.

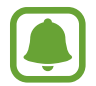

Lorsque vous appuyez sur le curseur **Téléchargement auto. des MÀJ**, les mises à jour sont téléchargées dès que l'appareil est connecté à un réseau Wi-Fi.

### **Mettre à jour l'appareil avec Smart Switch**

Connectez l'appareil à un ordinateur et mettez à jour l'appareil avec la version logicielle la plus récente.

- 1 Sur l'ordinateur, allez sur le site<www.samsung.com/smartswitch> pour télécharger et installer Smart Switch.
- 2 Sur l'ordinateur, lancez Smart Switch.
- 3 Connectez l'appareil à l'ordinateur à l'aide d'un câble USB.
- 4 Si une mise à jour logicielle est disponible, suivez les instructions à l'écran pour mettre à jour l'appareil.
- 
- Lorsque vous mettez votre appareil à jour, n'éteignez pas l'ordinateur et ne déconnectez pas le câble USB.
- Lors de la mise à jour, ne connectez pas d'autres appareils multimédia à l'ordinateur. Cela pourrait interférer avec le processus de mise à jour. Avant de procéder à la mise à jour, déconnectez les autres appareils multimédia de l'ordinateur.

## <span id="page-43-0"></span>**Sauvegarder et restaurer des données**

Conservez vos informations personnelles, données d'applications et paramètres en toute sécurité sur votre appareil. Vous pouvez effectuer une sauvegarde de vos informations importantes et y accéder ultérieurement. Pour sauvegarder ou restaurer des données, vous devez vous connecter à votre compte Google ou Samsung. Consultez le [Compte Samsung](#page-38-0) et [Comptes](#page-97-0) pour plus d'information.

### **Utiliser un compte Samsung**

Depuis la liste des applications, appuyez sur **Paramètres** → **Cloud et comptes** → **Sauvegarde et restauration** → **Paramètres de sauvegarde** pour le compte Samsung, appuyez sur le curseur correspondant aux éléments que vous souhaitez sauvegarder, puis appuyez sur **SAUVEGARDER MAINTENANT**.

Les données sont sauvegardées sur Samsung Cloud. Pour plus d'informations, reportez-vous à la section [Samsung Cloud.](#page-96-0)

Pour activer la sauvegarde automatique des données de l'appareil, appuyez sur le curseur **Sauvegarde automatique**.

Pour restaurer les données depuis Samsung Cloud à l'aide d'un compte Samsung, appuyez sur **Restaurer**. Sélectionnez un appareil et le type de données à restaurer, puis appuyez sur **RESTAURER MAINTENANT**. Les données sélectionnées sont restaurées sur l'appareil.

#### **Utiliser un compte Google**

Depuis la liste des applications, appuyez sur **Paramètres** → **Cloud et comptes** → **Sauvegarde et restauration**, puis sur le curseur **Sauvegarder mes données** du compte Google pour activer la fonction. Appuyez sur **Compte de sauvegarde** et sélectionnez un compte de sauvegarde. Pour ajouter un compte de sauvegarde, appuyez sur **Ajouter un compte**.

Pour restaurer les données à l'aide d'un compte Google, appuyez sur le curseur **Restauration auto.** pour activer la fonction. Lors de la réinstallation des applications, les paramètres et données sauvegardés seront restaurés.

## **Réinitialiser les données**

Vous pouvez supprimer tous les paramètres et toutes les données de l'appareil. Avant de rétablir les paramètres par défaut, assurez-vous de sauvegarder toutes les données importantes stockées sur l'appareil. Pour plus d'informations, reportez-vous à la section [Sauvegarder et restaurer des données.](#page-43-0)

Depuis la liste des applications, appuyez sur **Paramètres** → **Gestion globale** → **Réinitialisation** → **Réinitialiser toutes les données** → **RÉINITIAL.** → **SUPPRIMER TOUT**. L'appareil redémarre automatiquement.

## **CONNEXION RAPIDE**

## **Introduction**

Recherchez et connectez-vous rapidement aux appareils à proximité, comme un casque, des écouteurs Bluetooth ou un téléviseur, à l'aide de la fonction Connex. rapide.

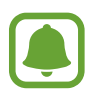

- Si l'appareil que vous souhaitez connecter prend en charge cette fonction, activez sa fonction Wi-Fi Direct ou Bluetooth avant de lancer la fonction **CONNEXION RAPIDE** sur votre appareil.
- Les modes de connexion peuvent varier selon le type des appareils connectés ou du contenu partagé.

## **Établir une connexion à d'autres appareils**

1 Ouvrez le volet des raccourcis, balayez l'écran vers le bas, puis appuyez sur **Rechercher dans la tablette et détecter les appareils à proximité**.

#### 2 Appuyez sur **CONNEXION RAPIDE**.

Les fonctions Wi-Fi et Bluetooth sont automatiquement activées et l'appareil recherche automatiquement les appareils à proximité.

3 Sélectionnez un appareil dans la liste et établissez une connexion en suivant les instructions à l'écran.

Les étapes suivantes peuvent varier en fonction de l'appareil connecté.

## **Établir une connexion avec un téléviseur**

Raccordez votre appareil à un téléviseur pour afficher le contenu de l'appareil sur un plus grand écran. Suivant le téléviseur connecté, il est possible que vous puissiez utiliser davantage de fonctions.

- 1 Allumez le téléviseur et placez votre appareil à côté du téléviseur.
- 2 Ouvrez le volet des raccourcis, balayez l'écran vers le bas, puis appuyez sur **Rechercher dans la tablette et détecter les appareils à proximité**.
- 3 Appuyez sur **CONNEXION RAPIDE**.
- 4 Sélectionnez le téléviseur.

La liste des fonctions que vous pouvez utiliser avec le téléviseur apparaît.

5 Sélectionnez une fonction, puis suivez les instructions à l'écran pour utiliser la fonction.

Les fonctions disponibles dépendent du téléviseur.

- **Aff. tablette sur TV (Smart View)** : afficher le contenu de votre appareil sur l'écran du téléviseur. Selon le téléviseur que vous souhaitez connecter, il se peut que vous deviez activer la fonction Screen Mirroring sur le téléviseur. Si le téléviseur ne prend pas en charge la fonction Screen Mirroring, utilisez des accessoires compatibles pour activer la fonction. Ces accessoires compatibles sont notamment les routeurs HomeSync et AllShare Cast.
- **Afficher la TV sur la tablette** : regarder la télévision sur l'écran de votre appareil. Vous pouvez continuer à regarder la télévision dans la limite de portée de connexion autorisée.
- **Enregistrer TV** / **Annuler l'enregistrement de la TV** : enregistrez le téléviseur sur votre appareil pour utiliser des fonctions additionnelles.

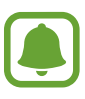

- Selon la connexion, certains fichiers peuvent être mis en mémoire tampon en cours de lecture.
- Si le téléviseur ne prend pas en charge le protocole HDCP (High-bandwidth Digital Content Protection), vous ne pouvez pas visionner sur le téléviseur les contenus protégés par le système de gestion des droits numériques (Digital Rights Management - DRM).

#### **Diffuser du contenu sur le téléviseur enregistré**

Si vous enregistrez un téléviseur sur votre appareil, vous pouvez vous connecter plus facilement au téléviseur tout en lisant le contenu.

Lorsque votre appareil identifie le téléviseur enregistré en cours de visionnage, l'icône  $(\gtrapprox)$ apparaît sur l'appareil. Appuyez sur l'icône pour diffuser le contenu de votre appareil sur votre téléviseur.

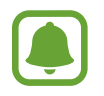

- Cette fonction est uniquement prise en charge par la galerie par défaut de l'appareil.
- Lorsque le téléviseur enregistré est branché à une prise électrique, vous pouvez utiliser cette fonction même si l'écran du téléviseur est éteint.

## **Fonctions de partage**

Partagez des contenus en utilisant diverses options de partage. Voici un exemple de la procédure à suivre pour partager des images.

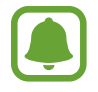

Il se peut que des frais supplémentaires vous soient facturés lors du partage de fichiers via le réseau mobile.

- 1 Depuis la liste des applications, appuyez sur **Galerie**.
- 2 Sélectionnez une image.
- 3 Appuyez sur **Partager** et sélectionnez une méthode de partage, telle que Bluetooth ou e-mail. Vous pouvez également utiliser les options suivantes :
	- **Transf. fichiers sur app.** : partager des contenus avec les appareils à proximité via le réseau Wi-Fi Direct ou Bluetooth. Les paramètres de visibilité doivent être activés sur les appareils.
	- **Afficher contenu sur TV (Smart View)** : visionner le contenu affiché sur votre appareil sur un écran plus large à l'aide d'une connexion sans fil.

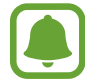

Si vous êtes en cours de communication, les personnes que vous avez contactées apparaissent dans le volet des options de partage. Pour partager directement le contenu avec eux via l'application correspondante, sélectionnez l'icône d'une personne. Si la fonction n'est pas activée, ouvrez la liste des applications, appuyez sur **Paramètres** → **Fonctions avancées**, puis appuyez sur le curseur **Partage direct** pour activer la fonction.

4 Suivez les instructions qui s'affichent à l'écran pour partager l'image avec d'autres.

Lorsque l'image est envoyée sur les appareils des destinataires, ils reçoivent une notification. Appuyez sur la notification pour afficher ou télécharger l'image.

# **Applications**

## **Installer ou désinstaller des applications**

## **Galaxy Apps**

Achetez et téléchargez des applications. Vous pouvez télécharger des applications spécialement conçues pour les appareils Samsung Galaxy.

Appuyez sur **Samsung** → **Galaxy Apps** depuis la liste des applications.

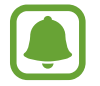

La disponibilité de cette application dépend de votre zone géographique ou de votre opérateur.

### **Installer des applications**

Parcourez les applications par catégorie ou appuyez sur le champ de recherche pour effectuer une recherche à l'aide d'un mot-clé.

Sélectionnez une application pour en afficher les informations. Pour télécharger des applications gratuites, appuyez sur **INSTALLER**. Pour acheter et télécharger des applications payantes, appuyez sur le prix et suivez les instructions à l'écran.

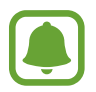

Pour modifier les paramètres de mise à jour automatique, appuyez sur • → Paramètres → **Mettre à jour les applications automatiquement**, puis sélectionnez une option.

## **Play Store**

Achetez et téléchargez des applications.

Appuyez sur **Play Store** depuis la liste des applications.

#### **Installer des applications**

Parcourez les applications par catégorie ou recherchez les applications à l'aide d'un mot-clé.

Sélectionnez une application pour en afficher les informations. Pour télécharger des applications gratuites, appuyez sur **INSTALLER**. Pour acheter et télécharger des applications payantes, appuyez sur le prix et suivez les instructions à l'écran.

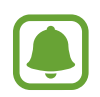

Pour modifier les paramètres de mise à jour automatique, appuyez sur <u>→</u> → **Paramètres** → **Mise à jour automatique des applis**, puis sélectionnez une option.

## **Gérer les applications**

#### **Désinstaller ou désactiver des applications**

Depuis la liste des applications, appuyez sur • → Modifier. L'icône  $\bigodot$  apparaît sur les applications qu'il est possible de désactiver ou de désinstaller. Sélectionnez une application, puis appuyez sur **DÉSACTIVER** ou **OK**. Alternativement, depuis la liste des applications, appuyez sur **Paramètres** → **Applications**, sélectionnez une application, puis appuyez sur **DÉSACTIVER** ou **DÉSINSTALLER**.

- **DÉSACTIVER** : désactiver les applications fournies par défaut et ne pouvant pas être désinstallées de l'appareil.
- **DÉSINSTALLER** : désinstaller les applications téléchargées.

#### **Activer de nouveau les applications désactivées**

Depuis la liste des applications, appuyez sur **Paramètres** → **Applications** → → **Désactivées**, sélectionnez une application, puis appuyez sur **ACTIVER**.

#### **Paramétrer des autorisations pour les applications**

Pour que certaines applications fonctionnent correctement, elles doivent être autorisées à accéder ou à utiliser des informations de votre appareil. Lorsque vous ouvrez une application, une fenêtre contextuelle peut s'afficher et vous demander d'accéder à certaines fonctions ou informations. Appuyez sur **AUTORISER** dans la fenêtre contextuelle pour permettre à l'application d'y accéder.

Pour afficher les paramètres d'autorisation de votre application, ouvrez la liste des applications et appuyez sur **Paramètres** → **Applications**. Sélectionnez une application, puis appuyez sur **Autorisations**. Vous pouvez afficher la liste des autorisations de l'application et les modifier.

Pour afficher ou modifier les paramètres d'autorisation des applications, ouvrez la liste des applications, appuyez sur **Paramètres** → **Applications** → → **Autorisations application**. Sélectionnez un élément et appuyez sur le curseur des applications que vous souhaitez autoriser.

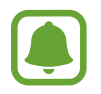

Si vous refusez votre autorisation aux applications, il se peut que les applications ne fonctionnent pas correctement.

## **Téléphone**

## **Introduction**

Passez des appels vocaux et visio et répondez aux appels que vous recevez.

## **Passer des appels**

- 1 Depuis la liste des applications, appuyez sur **Téléphone**.
- 2 Saisissez un numéro de téléphone.

Si le clavier n'apparaît pas à l'écran, appuyez sur **et pour l'ouvrir.** 

3 Appuyez sur  $\mathbb Q$  pour passer un appel vocal ou sur  $\Box$  pour passer un appel visio.

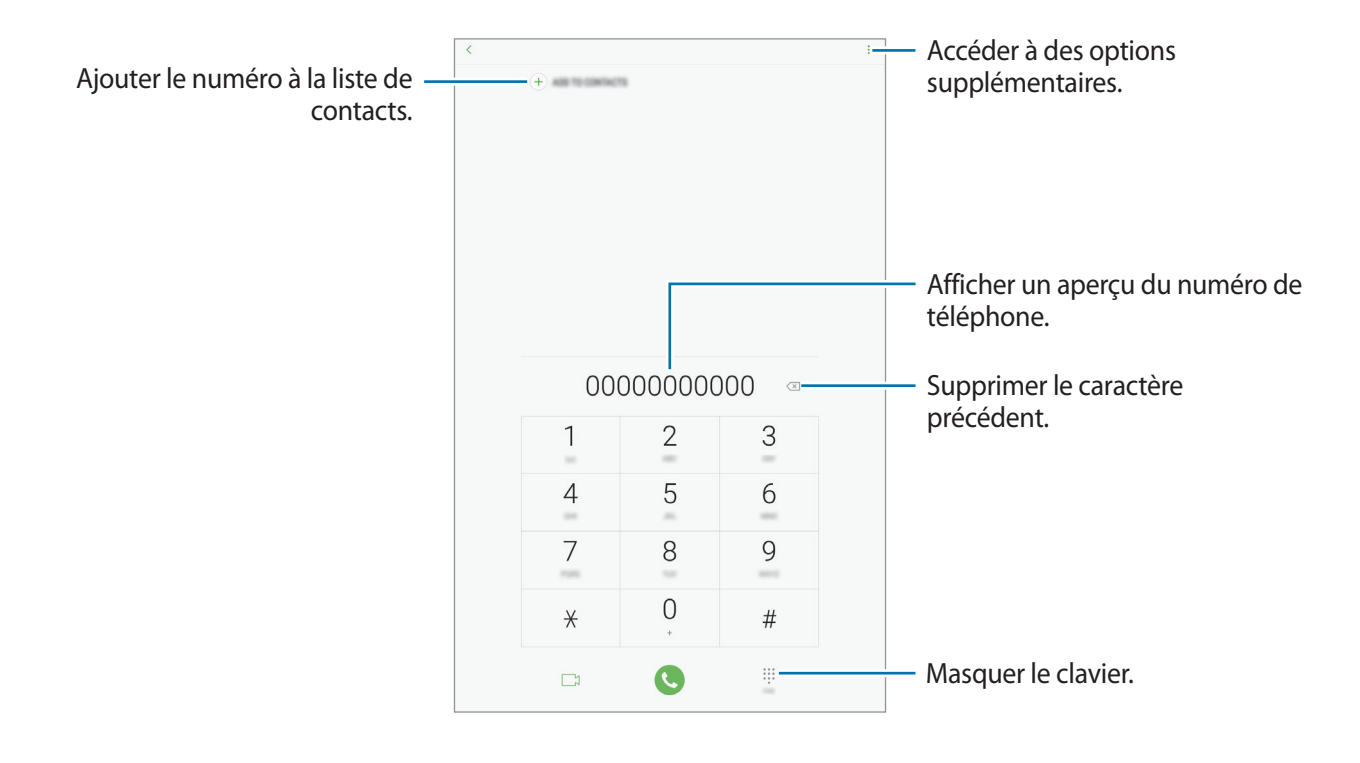

#### **Composer rapidement un numéro**

Définissez des numéros abrégés pour passer rapidement des appels.

Pour définir un numéro abrégé, appuyez sur  $\stackrel{\bullet}{\bullet} \rightarrow$  **Numérotation rapide**, sélectionnez un numéro abrégé, puis ajoutez un numéro de téléphone.

Pour passer un appel, maintenez votre doigt appuyé sur le chiffre de numérotation rapide sur le clavier. Pour un chiffre de numérotation rapide supérieur ou égal à 10, appuyez sur le premier chiffre du numéro, puis maintenez votre doigt appuyé sur le dernier chiffre.

Par exemple, si vous avez défini le numéro **123** comme numéro abrégé, appuyez sur **1**, puis sur **2**, et maintenez le chiffre **3** appuyé.

#### **Passer des appels depuis l'écran verrouillé**

Depuis l'écran verrouillé, faites glisser votre doigt sur l'icône ...

#### **Passer des appels depuis le journal d'appels ou votre liste de contacts**

Appuyez sur **RÉCENTS** ou sur **CONTACTS**, puis faites glisser votre doigt vers la droite sur le nom d'un contact ou sur un numéro de téléphone pour passer un appel.

#### **Appeler un numéro à l'étranger**

- 1 Appuyez sur **pour ouvrir le clavier s'il n'apparaît pas à l'écran.**
- 2 Maintenez le doigt appuyé sur **0** jusqu'à ce que le signe **+** apparaisse.
- $3$  Composez l'indicatif du pays, l'indicatif régional et le numéro de téléphone, puis appuyez sur .

## **Recevoir des appels**

### **Répondre à un appel**

Lorsque vous recevez un appel, faites glisser votre doigt sur l'icône  $\mathbb Q$ .

### **Rejeter un appel**

Lorsque vous recevez un appel, faites glisser votre doigt sur l'icône  $\bigodot$ .

Pour envoyer un message lorsque vous rejetez un appel entrant, faites glisser la barre des messages de rejet située en bas de l'écran vers le haut.

Pour créer des messages de rejet, ouvrez la liste des applications, appuyez sur **Téléphone** →  $\cdot \rightarrow \cdot$ **Paramètres** → **Messages rapides de refus**, entrez un message, puis appuyez sur +.

## **Appels manqués**

Si vous manquez un appel, l'icône  $\blacktriangle$  apparaît dans la barre d'état. Ouvrez le volet des raccourcis pour afficher la liste des appels manqués. Une autre solution consiste, depuis la liste des applications, à appuyer sur **Téléphone** → **RÉCENTS** pour afficher les messages manqués.

## **Bloquer des numéros de téléphone**

Vous pouvez bloquer des appels en ajoutant des numéros à votre liste de numéros bloqués.

- 1 Depuis la liste des applications, appuyez sur **Téléphone** <sup>→</sup> <sup>→</sup> **Paramètres** <sup>→</sup> **Bloquer des numéros**.
- 2 Appuyez sur  $\Omega$  pour sélectionner des contacts, puis appuyez sur OK.

Pour entrer un numéro manuellement, appuyez sur **Entrer le numéro de téléphone**, entrez un numéro, puis appuyez sur  $(+)$ .

Si des numéros bloqués essayent de vous contacter, vous ne recevrez aucune notification. Les appels seront consignés dans le journal d'appels.

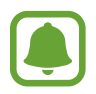

Vous pouvez également bloquer les appels provenant de correspondants qui masquent leur identité. Appuyez sur le curseur **Blocage des appelants inconnus** pour activer la fonction.

## **Options en cours d'appel**

#### **Options au cours d'un appel vocal**

Les options suivantes sont disponibles :

- **VOLUME** : régler le volume.
- $\frac{1}{2}$ : accéder à des options supplémentaires.
- **Ajouter un appel** : composer un second appel.
- **Volume suppl** : augmenter le volume.
- **Bluetooth** : activer un casque ou des écouteurs Bluetooth, à condition qu'ils soient connectés à l'appareil.
- **Attente** : mettre un appel en attente. Appuyez sur **Reprendre l'appel** pour récupérer l'appel en attente.
- **Clavier** / **Masquer** : ouvrir ou fermer le clavier.
- **Muet** : désactiver le microphone afin que votre correspondant ne puisse pas vous entendre.
- $\cdot$   $\bullet$ : mettre fin à l'appel en cours.

### **Options au cours d'un appel visio**

Appuyez sur l'écran pour utiliser les options suivantes :

- **VOLUME** : régler le volume.
- $\cdot$  : accéder à des options supplémentaires.
- **Caméra**: désactiver l'appareil photo afin que votre correspondant ne puisse pas vous voir.
- **Permuter** : basculer entre l'objectif avant et arrière.
- $\cdot$   $\bullet$ : mettre fin à l'appel en cours.
- **Muet** : désactiver le microphone afin que votre correspondant ne puisse pas vous entendre.
- Bluetooth : activer un casque ou des écouteurs Bluetooth, à condition qu'ils soient connectés à l'appareil.

## **Contacts**

## **Introduction**

Créez de nouveaux contacts et gérez-les sur l'appareil.

## **Ajouter des contacts**

#### **Créer un nouveau contact**

- 1 Depuis la liste des applications, appuyez sur **Contacts**.
- 2 Appuyez sur  $\Box$ , puis sélectionnez un emplacement de stockage.
- 3 Saisir les coordonnées du contact.

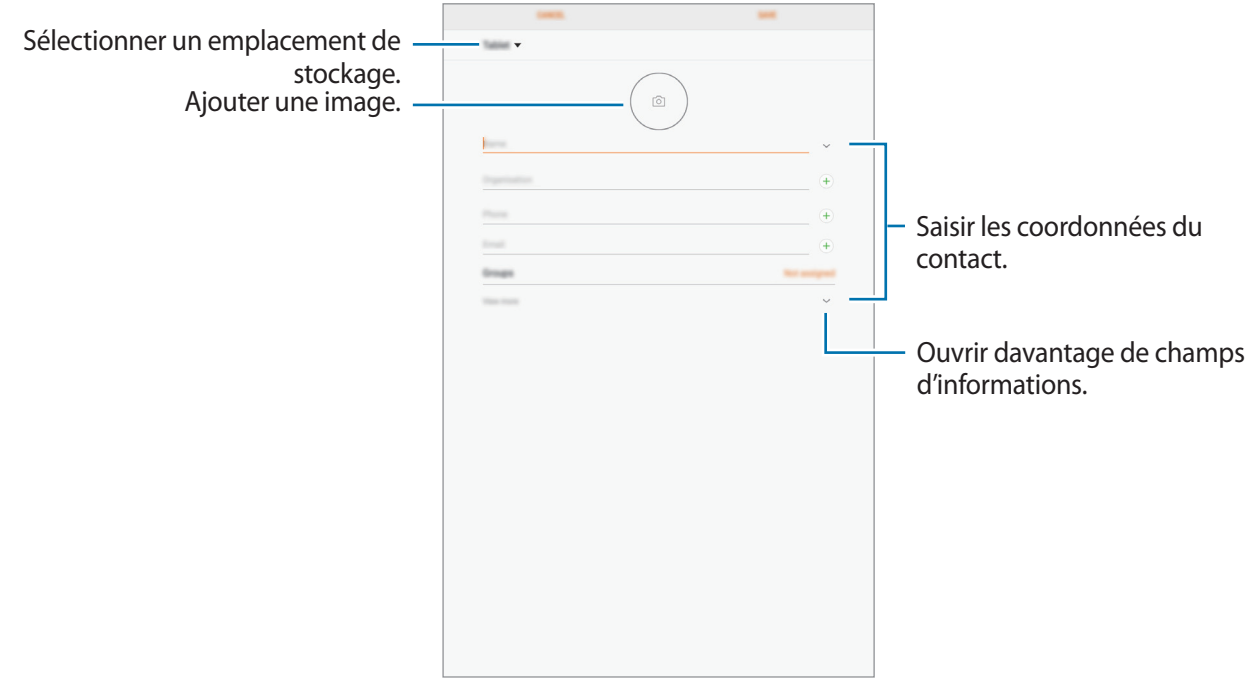

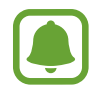

Le type d'informations pouvant être enregistrées dépend de l'emplacement de stockage sélectionné.

#### 4 Appuyez sur **ENREGISTRER**.

#### **Ajouter un numéro de téléphone aux Contacts à partir du clavier**

- 1 Depuis la liste des applications, appuyez sur **Téléphone**.
- 2 Saisissez le numéro, puis appuyez sur **AJOUTER AUX CONTACTS**. Si le clavier n'apparaît pas à l'écran, appuyez sur **et pour l'**ouvrir.
- 3 Appuyez sur **Créer un contact** pour créer un nouveau contact, ou appuyez sur **Mettre à jour les contacts existants** pour ajouter un numéro à un contact existant.

#### **Ajouter un numéro de téléphone aux Contacts à partir de la liste d'appels**

- 1 Depuis la liste des applications, appuyez sur **Téléphone** <sup>→</sup> **RÉCENTS**.
- 2 Appuyez sur un numéro de téléphone.
- 3 Appuyez sur **CRÉER UN CONTACT** pour créer un nouveau contact, ou appuyez sur **METTRE À JOUR LES CONTACTS EXISTANTS** pour ajouter un numéro à un contact existant.

#### **Importer des contacts**

Ajoutez des contacts en les important depuis d'autres emplacements de stockage vers votre appareil.

- 1 Depuis la liste des applications, appuyez sur **Contacts**.
- 2 Appuyez sur <sup>→</sup> **Paramètres** <sup>→</sup> **Importer/Exporter les contacts** <sup>→</sup> **IMPORTER**.
- 3 Sélectionnez un emplacement de stockage depuis lequel importer des contacts.
- 4 Sélectionnez un emplacement de stockage dans lequel enregistrer des contacts.
- 5 Cochez des fichiers VCF ou contacts à importer et appuyez sur **OK**.

#### **Synchroniser des contacts avec vos comptes Web**

Synchronisez les contacts de votre appareil avec ceux enregistrés en ligne sur vos comptes Web, comme votre compte Samsung.

Dans la liste des applications, appuyez sur **Paramètres** → **Cloud et comptes** → **Comptes**, sélectionnez un nom de compte et le compte avec lequel effectuer la synchronisation, puis appuyez sur **Contacts (compte Samsung)** ou **Synchroniser Contacts**.

## **Rechercher des contacts**

Depuis la liste des applications, appuyez sur **Contacts**.

Utilisez l'une des méthodes de recherche suivantes :

- Faites défiler la liste de contacts vers le haut ou le bas.
- Faites glisser un doigt le long de l'index à gauche de la liste des contacts pour la faire défiler rapidement.
- Appuyez sur le champ de recherche tout en haut de la liste de contacts, puis saisissez vos critères de recherche.

Une fois le contact sélectionné, choisissez l'une des options suivantes :

- $\cdot$   $\sqrt{\ }$ : ajouter le contact aux favoris.
- / : passer un appel vocal ou visio.
- $\cdot$   $\Box$ : rédiger un message.
- $\cdot \ \triangleright$  : rédiger un e-mail.

## **Partager des contacts**

Vous pouvez partager des contacts avec d'autres personnes grâce à diverses options de partage.

- 1 Depuis la liste des applications, appuyez sur **Contacts**.
- 2 Appuyez sur •→ Partager.
- 3 Cochez les contacts, puis appuyez sur **PARTAGER**.
- 4 Sélectionnez une méthode de partage.

## **Fusionner les contacts en double**

Si vous importez des contacts depuis d'autres emplacements de stockage, ou si vous synchronisez ou déplacez des contacts vers d'autres comptes, votre liste de contacts risque de comporter des doublons. Fusionnez les doublons afin de rationaliser votre liste de contacts.

- 1 Depuis la liste des applications, appuyez sur **Contacts**.
- 2 Appuyez sur → Paramètres → Fusionner les contacts en double.
- 3 Cochez les contacts, puis appuyez sur **FUSIONNER**.

## **Supprimer des contacts**

- 1 Depuis la liste des applications, appuyez sur **Contacts**.
- 2 Appuyez sur → **Supprimer.**
- 3 Cochez les contacts, puis appuyez sur **SUPPRIMER**.

## **Messages**

## **Introduction**

Envoyez et affichez vos messages sous forme de conversation.

## **Envoyer des messages**

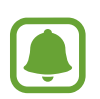

L'envoi de messages en dehors de la zone couverte par votre opérateur peut occasionner des frais supplémentaires.

- 1 Depuis la liste des applications, appuyez sur **Messages**.
- 2 Appuyez sur  $\mathbb{Z}$ .
- 3 Ajoutez des destinataires et appuyez sur **RÉDIGER**.

#### 4 Saisir un message.

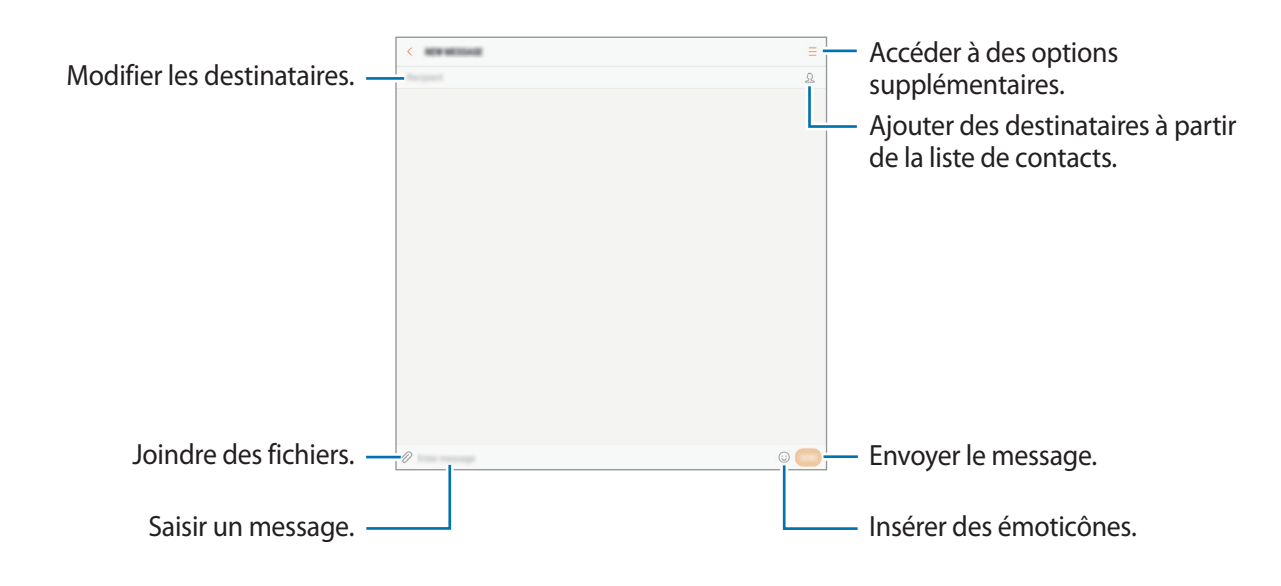

5 Appuyez sur **ENVOI** pour envoyer le message.

### **Lire les messages**

Les messages sont regroupés sous forme de fils de discussion par contact.

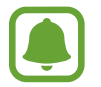

La réception de messages en dehors de la zone couverte par votre opérateur peut occasionner des frais supplémentaires.

- 1 Depuis la liste des applications, appuyez sur **Messages**.
- 2 Dans la liste de messages, sélectionnez un contact.
- 3 Affichez votre conversation.

pour répondre au message, saisissez le texte du message et appuyez sur **ENVOI**.

## **Bloquer les messages inopportuns**

Vous pouvez bloquer des messages en ajoutant des numéros à votre liste de numéros bloqués.

- 1 Depuis la liste des applications, appuyez sur **Messages**.
- 2 Appuyez sur <sup>→</sup> **Paramètres** <sup>→</sup> **Blocage des messages** <sup>→</sup> **Bloquer des numéros**.
- **3** Appuyez sur **BOÎTE RÉCEP.** ou **CONTACTS** pour sélectionner des contacts, puis appuyez sur  $\overline{+}$ ). Pour saisir manuellement un numéro, appuyez sur **Entrer un numéro**, puis composez le numéro.

## **Paramétrer les notifications de message**

Vous pouvez modifier le son de notification, les options d'affichage, etc.

- 1 Depuis la liste des applications, appuyez sur **Messages**.
- 2 Appuyez sur → **Paramètres** → **Notifications**, puis appuyez sur le curseur pour activer la fonction.
- 3 Modifiez les paramètres de notification.
	- **Son de notification** : modifier le son de notification.
	- **Vibreur activé avec son**: paramétrer l'appareil pour qu'il vibre lorsque vous recevez des messages.
	- **Fenêtres contextuelles** : paramétrer l'appareil pour qu'il affiche les messages dans des fenêtres contextuelles.
	- **Aperçu du message** : paramétrer l'appareil pour qu'il affiche le contenu du message sur l'écran verrouillé et dans des fenêtres contextuelles.

#### **Paramétrer un rappel de message**

Vous pouvez paramétrer la réception d'une alerte à un intervalle défini afin d'être prévenu des notifications non vérifiées. Si cette fonction n'est pas activée, ouvrez la liste des applications, appuyez sur **Paramètres** → **Accessibilité** → **Rappel de notification**, puis appuyez sur le curseur pour activer la fonction. Appuyez ensuite sur le curseur **Messages**.

## **Internet**

## **Introduction**

Naviguez sur Internet pour rechercher des informations et enregistrez vos pages Web préférées en tant que favoris afin d'y accéder plus facilement.

## **Parcourir des pages Web**

- 1 Appuyez sur **Samsung** <sup>→</sup> **Internet** depuis la liste des applications.
- 2 Appuyez sur le champ d'adresse.
- 3 Saisissez une adresse Web ou un mot-clé, puis appuyez sur **Aller à**.

Pour afficher la barre de navigation, faites glisser votre doigt vers le bas de l'écran.

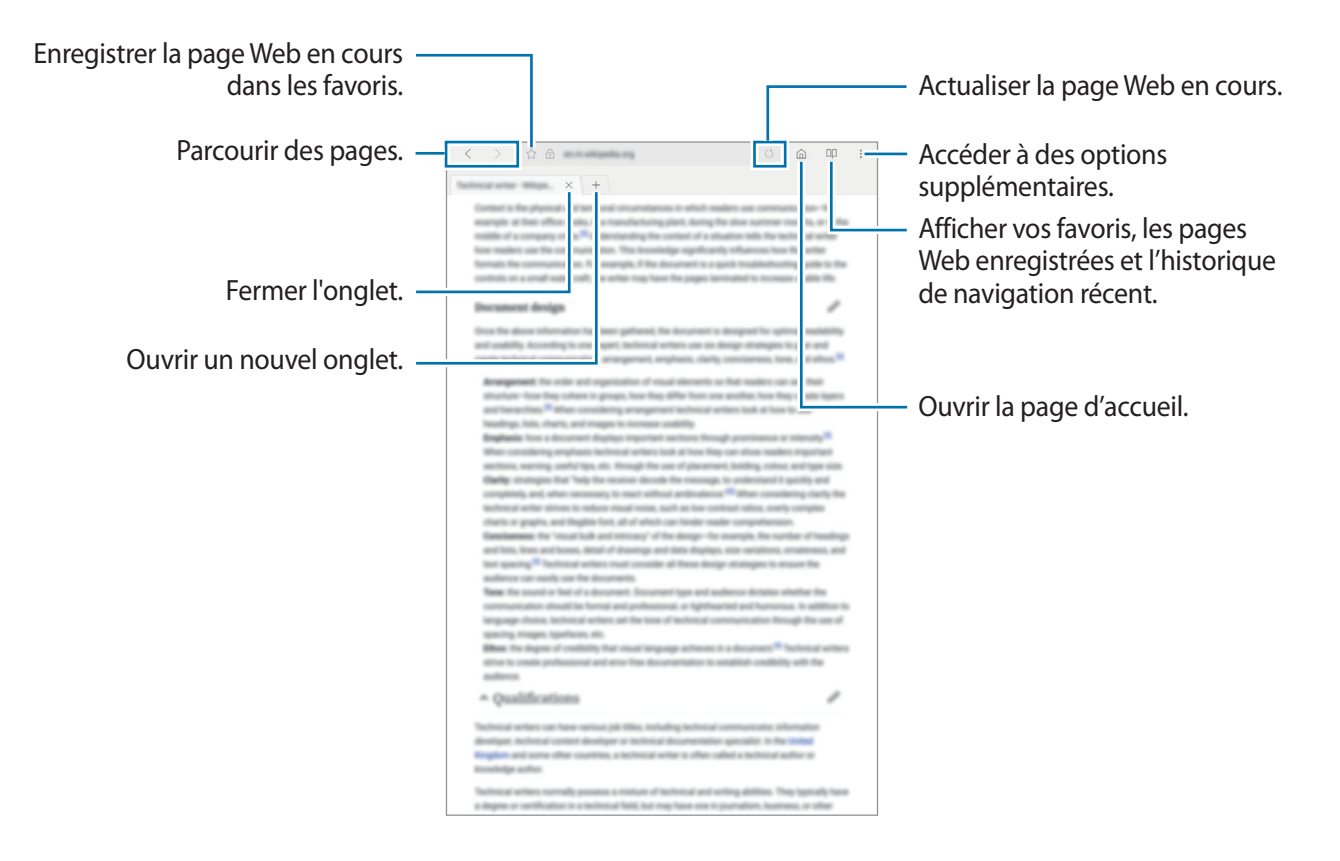

## **Utiliser le mode Secret**

En mode Secret, vous pouvez sauvegarder et gérer séparément les onglets ouverts, vos favoris et les pages enregistrées. Vous pouvez verrouiller le mode Secret en utilisant un mot de passe.

#### **Activer le mode Secret**

Appuyez sur • Activer le mode Secret. Si vous utilisez cette fonction pour la première fois, paramétrez l'appareil pour utiliser un mot de passe pour le mode Secret.

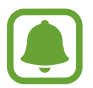

En mode Secret, vous ne pouvez pas utiliser certaines fonctions, comme la capture d'écran.

En mode Secret, l'appareil modifie la couleur des barres de navigation.

#### **Modifier les paramètres de sécurité**

Vous pouvez modifier votre mot de passe ou la méthode de verrouillage.

Appuyez sur → **Paramètres** → **Confidentialité** → **Sécurité du mode Secret** → **Changer le mot de passe**.

#### **Désactiver le mode Secret**

Appuyez sur → **Désactiver le mode Secret**.

## **Email**

#### **Configurer des comptes de messagerie électronique**

Lorsque vous ouvrez l'application **Email** pour la première fois, configurez un compte de messagerie électronique.

- **1** Appuyez sur **Samsung**  $\rightarrow$  **Email** depuis la liste des applications.
- 2 Saisissez une adresse e-mail et un mot de passe, puis appuyez sur **CONNEXION**. Pour enregistrer manuellement un compte de messagerie, appuyez sur **CONFIG MANUELLE**.
- $3$  Suivez les instructions qui s'affichent à l'écran pour procéder à la configuration.

Pour configurer un compte de messagerie électronique supplémentaire, appuyez sur  $\frac{1}{\sqrt{2}} \rightarrow \text{Q}$   $\rightarrow$ **Ajouter compte**.

Si vous possédez plusieurs comptes de messagerie électronique, vous pouvez définir un compte par

#### Applications

défaut. Appuyez sur  $\frac{1}{\sqrt{2}} \rightarrow \frac{1}{\sqrt{2}} \rightarrow \frac{1}{\sqrt{2}}$  Définir le compte par défaut.

#### **Envoyer des e-mails**

- 1 Appuyez sur  $\heartsuit$  pour composer un e-mail.
- 2 Ajoutez des destinataires, puis saisissez le texte de votre e-mail.
- 3 Appuyez sur **ENVOYER** pour envoyer l'e-mail.

#### **Lire des e-mails**

Si l'application **Email** est ouverte, l'appareil récupère automatique les nouveaux e-mails. Pour récupérer manuellement les nouveaux messages, faites glisser le doigt vers le bas de l'écran.

Appuyez sur un e-mail affiché à l'écran afin de le lire.

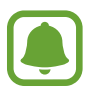

Si la synchronisation des e-mails est désactivée, il est impossible de récupérer les nouveaux e-mails. Pour activer la synchronisation des e-mails, appuyez sur  $\frac{1}{x} \rightarrow \frac{1}{x} \rightarrow 0$  votre nom de compte, puis appuyez sur le curseur **Synchroniser le compte** pour activer la fonction.

## **Appareil photo**

## **Introduction**

Prenez des photos et enregistrez des vidéos à l'aide des divers modes et paramètres offerts.

#### **Bon usage de l'appareil photo**

- Ne prenez pas de photos et n'enregistrez pas de vidéos de personnes sans leur consentement.
- Ne prenez pas de photos et n'enregistrez pas de vidéos lorsque la loi l'interdit.
- Ne prenez pas de photos et n'enregistrez pas de vidéos en violation de la vie privée d'autrui.

## **Démarrer l'appareil photo**

Pour lancer l'appareil photo, utilisez l'une des méthodes suivantes :

- Depuis la liste des applications, appuyez sur **Appareil photo**.
- Depuis l'écran verrouillé, faites glisser votre doigt sur l'icône ...

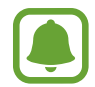

Certaines fonctions de l'appareil photo ne sont pas disponibles lorsque vous démarrez l'application **Appareil photo** depuis l'écran verrouillé ou lorsque l'écran est désactivé et les fonctions de sécurité activées.

#### **Utiliser les gestes de balayage**

Contrôlez rapidement l'écran d'aperçu en balayant l'écran dans différentes directions. Vous pouvez changer de mode de prise de vue, basculer entre l'objectif avant et arrière ou appliquer des effets de filtre.

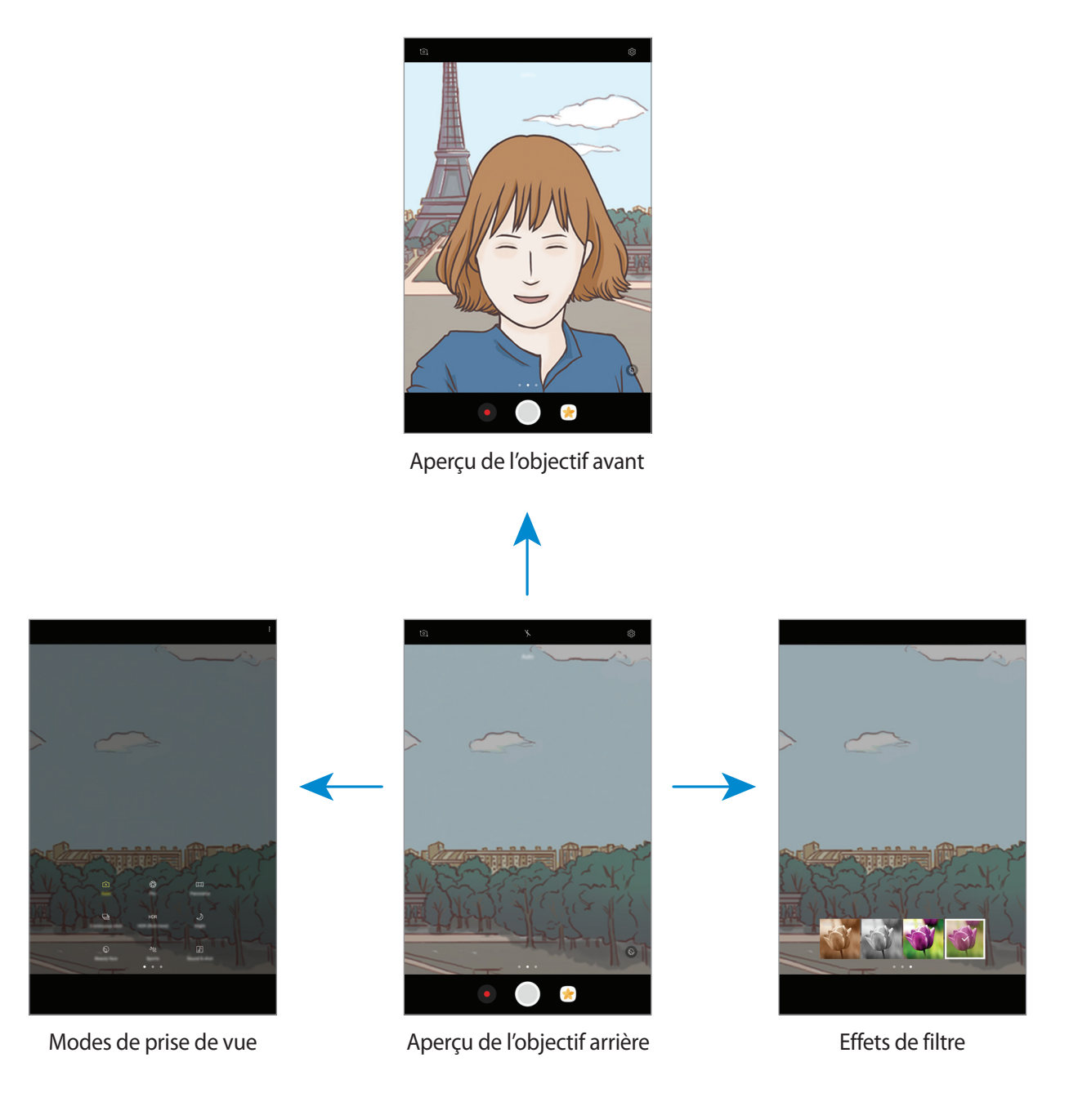

#### **Changer d'objectif**

Balayez l'écran d'aperçu vers le haut ou le bas pour basculer entre l'objectif avant et arrière.

**Afficher les modes de prise de vue**

Balayez l'écran d'aperçu de gauche à droite pour ouvrir la liste des modes de prise de vue.

#### **Afficher des effets de filtre**

Sur l'écran d'aperçu, balayez de la droite vers la gauche pour ouvrir la liste des effets de filtre. Vous pouvez appliquer à vos photos ou vidéos un effet unique.

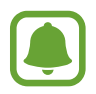

Cette fonction est disponible uniquement dans certains modes de prise de vue.

## **Prises de vue de base**

#### **Prendre des photos ou enregistrer des vidéos**

- 1 Appuyez sur l'écran d'aperçu à l'endroit où l'appareil photo doit faire la mise au point.
- 2 Appuyez sur pour prendre une photo ou sur  $\bullet$  pour enregistrer une vidéo.
	- Pour effectuer un zoom avant, écartez deux doigts l'un de l'autre sur l'écran ; pour effectuer un zoom arrière, rapprochez-les.
	- Pour régler la luminosité des photos ou des vidéos, appuyez sur l'écran. Lorsque la barre de réglage apparaît, faites glisser  $\cdot$  sur la barre de réglage vers  $+$  ou  $-$ .
	- Pour capturer une image de la vidéo en cours d'enregistrement, appuyez sur  $\circledcirc$ .
	- Pour modifier la mise au point en cours d'enregistrement d'une vidéo, appuyez à l'endroit souhaité pour la mise au point. Pour faire la mise au point au centre de l'écran, appuyez sur **AF**

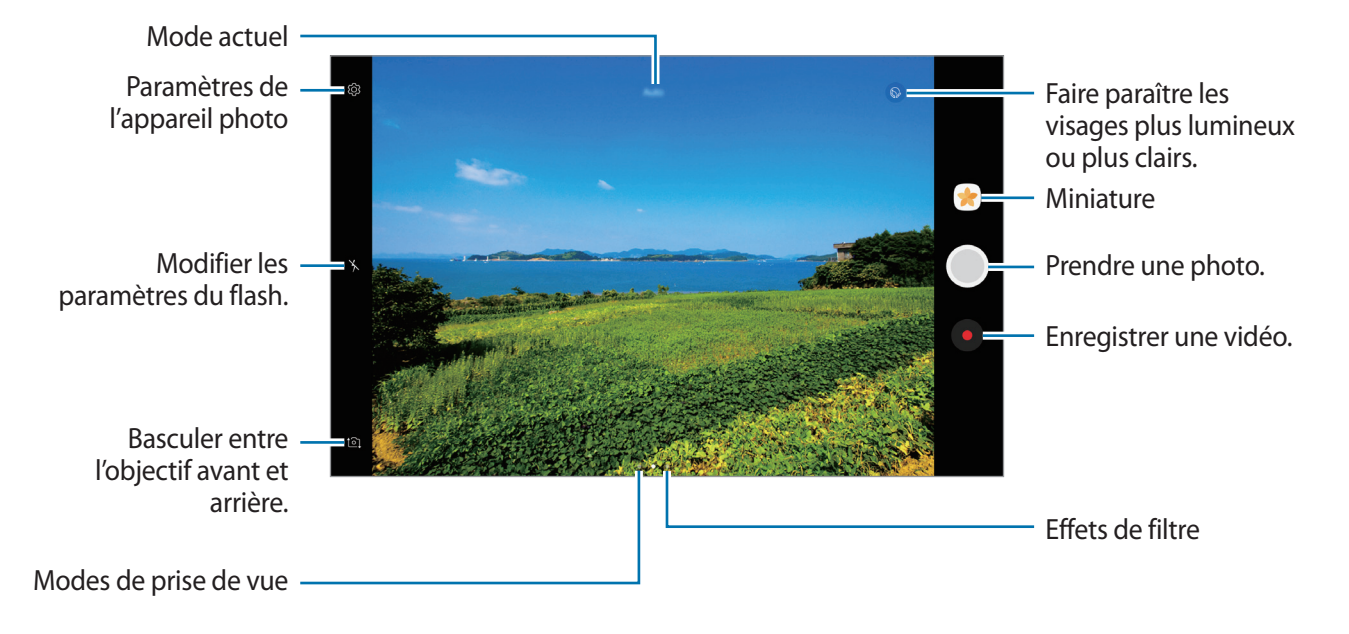

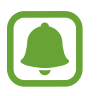

- L'écran d'aperçu peut varier selon le mode de prise de vue utilisé.
- Lorsque vous n'utilisez plus l'appareil photo, il se ferme automatiquement.
- Assurez-vous que l'objectif est bien propre. Dans le cas contraire, l'appareil risque de ne pas fonctionner correctement dans certains modes nécessitant des résolutions élevées.
- L'objectif avant est équipé d'un objectif grand angle. Il se peut qu'une distorsion mineure se produise sur les photos grand-angle ; cela ne traduit pas un problème de performances de l'appareil.

### **Verrouiller la mise au point et l'exposition**

Vous pouvez verrouiller la mise au point ou l'exposition sur une zone sélectionnée pour empêcher l'appareil photo de modifier automatiquement les réglages en cas de changement de sujet ou de luminosité.

Maintenez le doigt appuyé sur la zone de mise au point, le cadre AF/AE apparaît et les réglages de mise au point et d'exposition sont verrouillés. Même après la prise de vue, le verrouillage reste actif.

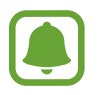

Cette fonction est disponible uniquement dans certains modes de prise de vue.

#### **Personnaliser les modes de prise de vue**

Sur l'écran d'aperçu, balayez vers la droite pour accéder à la liste des modes de prise de vue et sélectionnez un mode.

Pour voir la description de chaque mode, appuyez sur  $\frac{2}{3}$  → **Infos**.

Pour réorganiser les modes, appuyez sur • Modifier, maintenez le doigt appuyé sur une icône de mode, puis faites-la glisser vers un autre emplacement.

Pour ajouter des raccourcis à l'écran d'accueil, appuyez sur • **Ajout racc. sur écran accueil**.

## **Mode automatique**

Ce mode permet à l'appareil photo d'évaluer l'environnement et de déterminer le mode idéal de prise de vue.

Depuis la liste des modes de prise de vue, appuyez sur **Auto**.

## **Mode professionnel**

Ce mode permet de prendre des photos tout en réglant manuellement certaines options de prise de vue, comme la valeur d'exposition et la valeur ISO.

Depuis la liste des modes de prise de vue, appuyez sur **Pro**. Sélectionnez les options et personnalisez les paramètres, puis appuyez sur  $\bigcirc$  pour prendre un photo.

- $W<sub>B</sub>$ : sélectionner une balance des blancs appropriée de sorte que les photos offrent une gamme de couleurs proches de la réalité. Vous pouvez paramétrer la température des couleurs.
- **ISO**: sélectionner une valeur ISO. Ce paramètre permet de contrôler la sensibilité lumineuse de l'appareil photo. Les valeurs faibles sont destinées aux objets immobiles ou vivement éclairés. Les valeurs élevées correspondent quant à elles aux sujets en mouvement rapide ou peu éclairés. Toutefois, plus le réglage ISO est élevé, plus les parasites dans les photos sont importants.
- $\cdot$   $\circledast$  : régler la valeur d'exposition. Ce paramètre détermine la quantité de lumière reçue par le capteur de l'appareil photo. En cas de faible luminosité, utilisez une exposition plus élevée.

## **Panorama**

Ce mode permet de prendre une série de photos horizontalement ou verticalement, puis de les assembler pour obtenir une vue panoramique.

Depuis la liste des modes de prise de vue, appuyez sur **Panorama**.

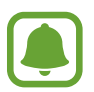

Pour obtenir les meilleures prise de vue possibles en mode Panorama, suivez ces conseils :

- Déplacez l'appareil photo lentement dans le sens de votre choix.
- Maintenez l'image à l'intérieur du cadre du viseur de l'appareil photo. Si l'image d'aperçu est hors cadre ou si vous ne déplacez pas l'appareil, l'appareil arrête automatiquement de prendre des photos.
- Évitez de prendre des photos de sujets devant des arrière-plans non identifiables, comme un ciel ou un pan de mur uni.

## **Rafale**

Ce mode permet de prendre une série de photos de sujets en mouvement.

Dans la liste des modes de prise de vue, appuyez sur **Rafale**.

Maintenez le doigt appuyé sur la touche  $\bigcirc$  pour prendre plusieurs photos en continu.

## **HDR (Ton riche)**

Ce mode permet de prendre des photos riches en couleurs et de reproduire chacun des détails, même dans des conditions de luminosité extrêmes.

Dans la liste des modes de prise de vue, appuyez sur **HDR (Ton riche)**.

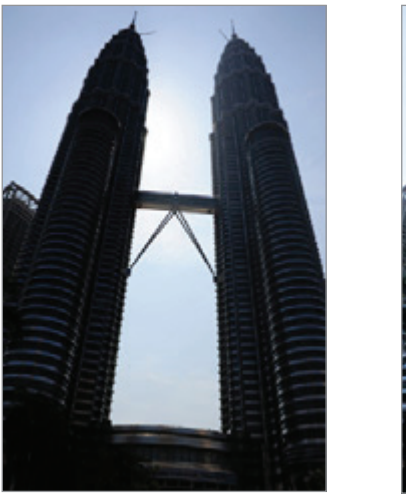

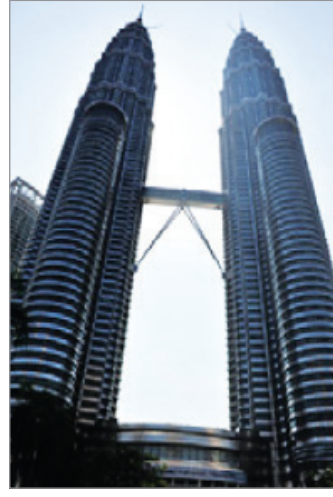

Sans effet **Avec effet** 

## **Selfie**

Ce mode permet de réaliser des autoportraits avec l'objectif avant. Vous pouvez prévisualiser divers effets d'embellissement à l'écran.

- 1 Sur l'écran d'aperçu, balayez vers le haut ou le bas, ou appuyez sur lo pour basculer vers l'objectif avant destiné aux autoportraits.
- 2 Dans la liste des modes de prise de vue, appuyez sur **Selfie**.
- 3 Regardez vers l'objectif avant.
- 4 Lorsque l'appareil détecte votre visage, montrez la paume de votre main à la caméra. Une fois votre paume reconnue, un compte à rebours apparaît. Une fois le temps écoulé, l'appareil prend une photo.

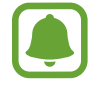

Pour utiliser différentes options de prise de vue pour l'objectif avant, appuyez sur  $\bigotimes \rightarrow$ **Gestes de capture photo**, puis appuyez sur le curseur des fonctions à activer.

## **Nuit**

Ce mode permet de prendre des photos en conditions de faible éclairage, sans utiliser le flash. Dans la liste des modes de prise de vue, appuyez sur **Nuit**.

## **Beauté**

Ce mode permet de prendre des photos de visages plus claires pour obtenir des images plus douces. Dans la liste des modes de prise de vue, appuyez sur **Beauté**.

## **Sport**

Ce mode permet de prendre des photos de sujets en mouvement rapide. Dans la liste des modes de prise de vue, appuyez sur **Sport**.

## **Son & prise**

Ce mode permet de prendre une photo avec du son. L'appareil identifie les photos avec l'icône  $\boxed{\delta}$ dans la **Galerie**.

Dans la liste des modes de prise de vue, appuyez sur **Son & prise**.

## **Paramètres de l'appareil photo**

### **Paramétrage rapide**

Sur l'écran d'aperçu, utilisez les paramètres rapides suivants.

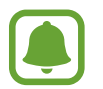

Les options disponibles peuvent varier selon le mode de prise de vue utilisé.

- $\cdot$   $\odot$ : sélectionner une méthode de mesure. Ce paramètre détermine la manière dont les valeurs lumineuses sont calculées. La méthode  $\odot$  mesure pondérée permet de calculer l'exposition grâce à la quantité de lumière au centre de la prise de vue. La méthode [**o] spot** se base sur une zone précise au centre de la prise de vue. La méthode [ $\odot$ ] matrice calcule la moyenne de la scène toute entière.
- $\mathbf{\hat{x}}$  : activer ou désactiver le flash.
- $\boxed{\underline{\mathbb{Q}}}$ : paramétrer l'appareil pour qu'il enregistre le son avant ou après avoir pris une photo.

## **Paramètres de l'appareil photo**

Depuis l'écran d'aperçu, appuyez sur .

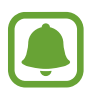

Les options disponibles peuvent varier selon le mode de prise de vue utilisé.

#### **OBJECTIF ARRIÈRE**

- **Taille de l'image** : sélectionner une résolution pour les photos. Une résolution élevée améliore la qualité des photos, mais nécessite davantage de mémoire.
- **Taille de la vidéo** : sélectionner une résolution pour les vidéos. Une résolution élevée améliore la qualité des vidéos, mais nécessite davantage de mémoire.

#### **OBJECTIF AVANT**

- **Taille de l'image** : sélectionner une résolution pour les photos. Une résolution élevée améliore la qualité des photos, mais nécessite davantage de mémoire.
- **Taille de la vidéo** : sélectionner une résolution pour les vidéos. Une résolution élevée améliore la qualité des vidéos, mais nécessite davantage de mémoire.
- **Enreg. images comme aperçu** : inverser l'image pour créer une image miroir de la scène initiale, lors des prises de vue avec l'objectif avant.
- **Gestes de capture photo** : sélectionner les options de prise de vue à utiliser.

#### **COMMUN**

- **Minuteur** : sélectionner le délai à l'issue duquel l'appareil doit automatiquement prendre une photo.
- **Plein écran (16:9)** : paramétrer l'appareil pour prévisualiser les photos ou les vidéos au format plein écran.
- **Grille** : afficher des lignes directrices sur le viseur pour aider à la composition de la photo.
- **Tags de localisation** : joindre un tag de géolocalisation GPS à la photo.

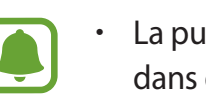

- La puissance du signal GPS peut être réduite si vous vous trouvez entre des bâtiments ou dans des zones de faible altitude, ou encore lorsque les conditions météorologiques sont mauvaises.
- Votre localisation est susceptible d'apparaître sur vos photos au moment où vous les publiez sur le Web. Pour empêcher l'affichage de ces données, désactivez le paramètre de tag de localisation.
- **Évaluer les photos** : paramétrer l'appareil pour afficher les photos après leur capture.
- **Emplacement de stockage** : sélectionner l'emplacement de stockage des photos et des vidéos.
- **Touche Appareil photo flottante** : ajoute un bouton d'obturation personnalisable sur l'écran de prévisualisation.
- **Touche volume** : paramétrer l'appareil pour pouvoir utiliser la touche de volume pour contrôler l'obturateur.
- **Réinitialiser les paramètres** : réinitialiser les paramètres de l'appareil photo.

## **Galerie**

## **Introduction**

Vous pouvez visionner des photos et des vidéos enregistrées sur votre appareil. Vous pouvez également gérer les photos et les vidéos par album ou créer des histoires à partager.

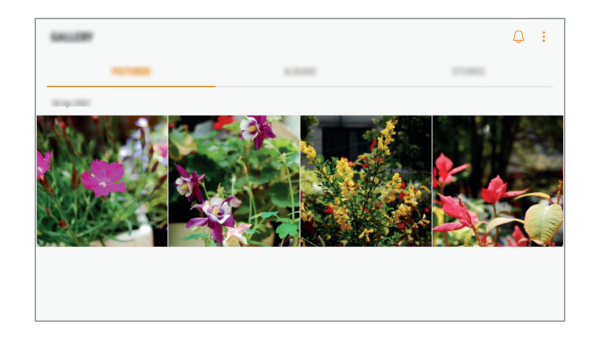

## **Afficher des photos et lire des vidéos**

### **Afficher des photos**

- 1 Depuis la liste des applications, appuyez sur **Galerie** <sup>→</sup> **PHOTOS**.
- 2 Sélectionnez une image.

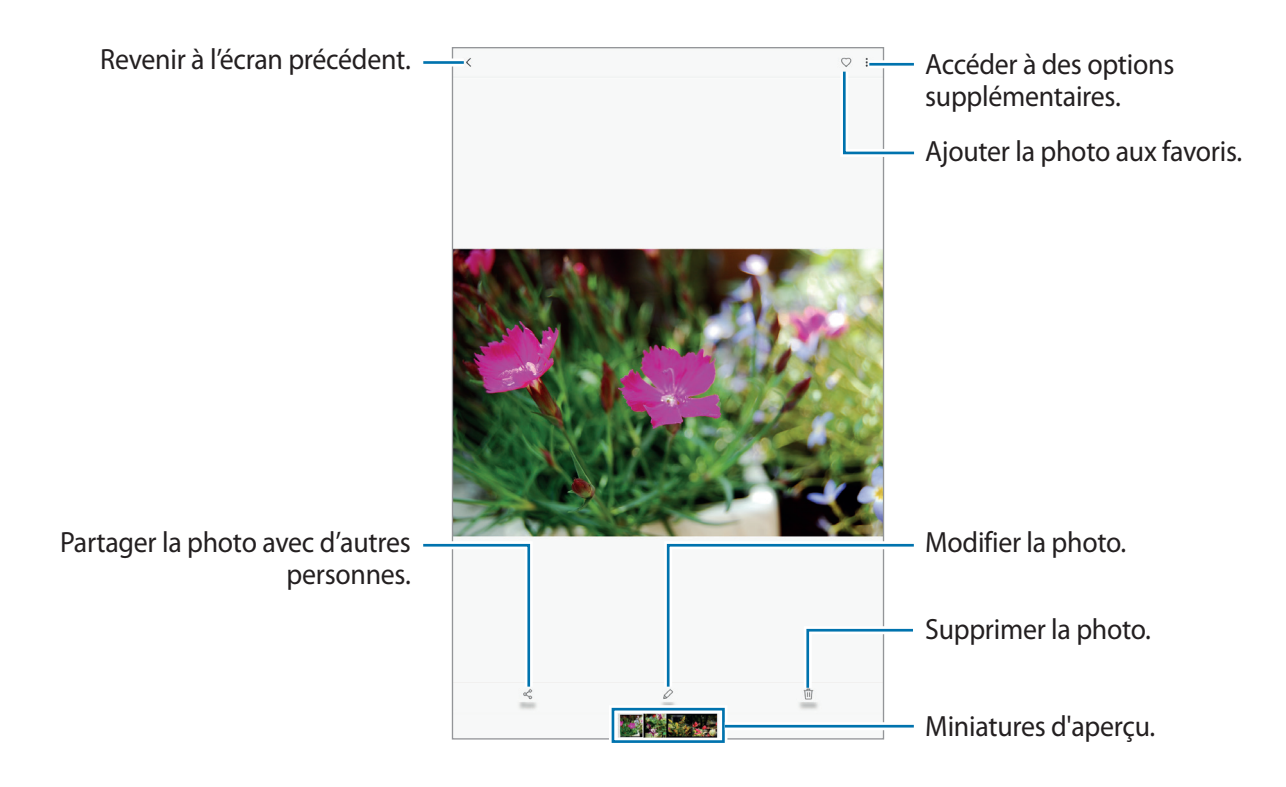

#### Applications

Pour masquer ou afficher les menus, appuyez sur l'écran.

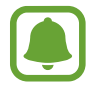

Vous pouvez créer une animation GIF ou un collage à partir de plusieurs images. Appuyez sur • **Animer** ou **Collage**, puis sélectionnez des images. Vous pouvez sélectionner jusqu'à six images pour votre collage.

#### **Afficher les vidéos**

1 Depuis la liste des applications, appuyez sur **Galerie** <sup>→</sup> **PHOTOS**.

2 Sélectionnez une vidéo à lire. Les fichiers vidéo sont caractérisés par l'icône  $\blacktriangleright$  sur la miniature.

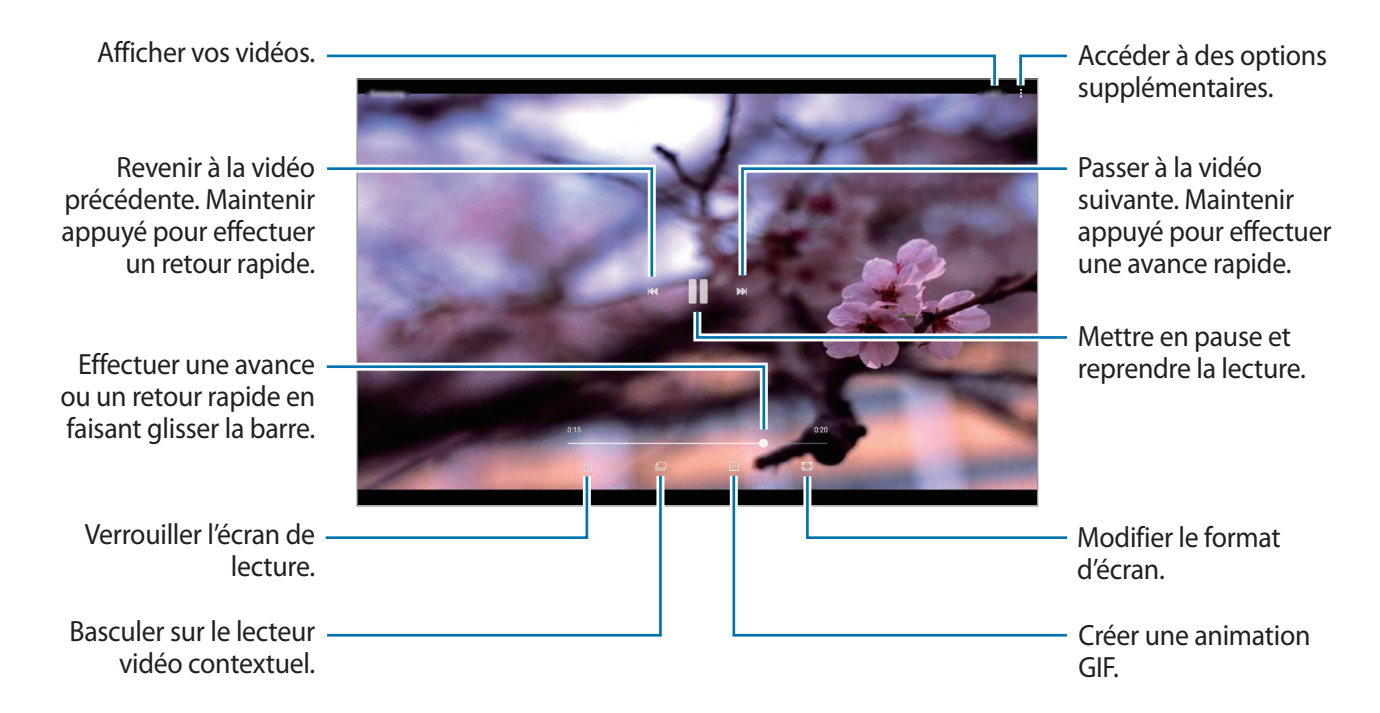

Faites glisser votre doigt vers le haut ou le bas sur le côté gauche de l'écran de lecture pour régler la luminosité, ou faites glisser votre doigt vers le haut ou le bas sur le côté droit de l'écran de lecture pour régler le volume.

Pour effectuer un retour ou une avance rapide, balayez l'écran de lecture vers la gauche ou la droite.

## **Afficher des albums**

Vous pouvez trier les images et les vidéos enregistrées sur votre appareil par dossier ou album. Les animations ou collages que vous avez créés sont triés dans vos dossiers dans la liste d'albums.

Depuis la liste des applications, appuyez sur **Galerie** → **ALBUMS** et sélectionnez un album.

## **Afficher des histoires**

Lorsque vous capturez ou enregistrez des images et des vidéos, l'appareil lit la date et le tag de localisation, trie les images et les vidéos, puis crée des histoires. Pour créer automatiquement des histoires, vous devez avoir capturé ou enregistré plusieurs images et vidéos.

#### **Créer des histoires**

Créez des histoires avec divers thèmes.

- 1 Depuis la liste des applications, appuyez sur **Galerie** <sup>→</sup> **HISTOIRES**.
- 2 Appuyez sur → Créer une histoire.
- 3 Cochez les images ou les vidéos à inclure dans votre histoire et appuyez sur **TERMINÉ**.
- 4 Saisissez un titre pour l'histoire, puis appuyez sur **CRÉER**.

Pour ajouter des images ou des vidéos à une histoire, sélectionnez une histoire et appuyez sur **AJOUTER**.

Pour retirer des images ou des vidéos d'un album d'événements, sélectionnez-en un, appuyez sur  $\frac{1}{2}$ → **Modifier**, cochez les images ou vidéos à retirer, puis appuyez sur • Supprimer de l'histoire.

### **Supprimer des histoires**

- 1 Depuis la liste des applications, appuyez sur **Galerie** <sup>→</sup> **HISTOIRES**.
- 2 Maintenez le doigt appuyé sur l'histoire à supprimer, puis appuyez sur **SUPPRIMER**.

## **Synchroniser des images et des vidéos avec Samsung Cloud**

Vous pouvez synchroniser les images et les vidéos enregistrées dans **Galerie** avec Samsung Cloud et y accéder depuis d'autres appareils. Vous devez vous inscrire et vous connecter à votre compte Samsung pour utiliser Samsung Cloud. Pour plus d'informations, reportez-vous à la section [Compte](#page-38-0)  [Samsung](#page-38-0).

Dans la liste des applications, appuyez sur Galerie →  $\cdot \rightarrow \cdot \rightarrow$  Paramètres puis appuyez sur Samsung **Cloud** pour l'activer. Les images et vidéos prises et capturées sur l'appareil sont automatiquement enregistrées sur Samsung Cloud.
### **Supprimer des photos ou des vidéos**

#### **Supprimer une photo ou une vidéo**

Sélectionnez une photo ou une vidéo et appuyez sur **Supprimer** en bas de l'écran.

#### **Supprimer plusieurs photos et vidéos**

- 1 Depuis l'écran principal de la Galerie, maintenez le doigt appuyé sur une photo ou une vidéo pour la supprimer.
- 2 Cochez les photos et les vidéos à supprimer.
- 3 Appuyez sur **SUPPRIMER**.

### **Partager des photos ou des vidéos**

Sélectionnez une photo ou une vidéo et appuyez sur **Partager** en bas de l'écran, puis choisissez une méthode de partage.

## **Calendrier**

### **Introduction**

Gérez votre agenda en y entrant vos événements ou tâches à venir.

### **Créer des événements**

- 1 Depuis la liste des applications, appuyez sur **Calendrier**.
- $2$  Appuyez sur  $+$ .

#### 3 Accédez aux détails de l'événement.

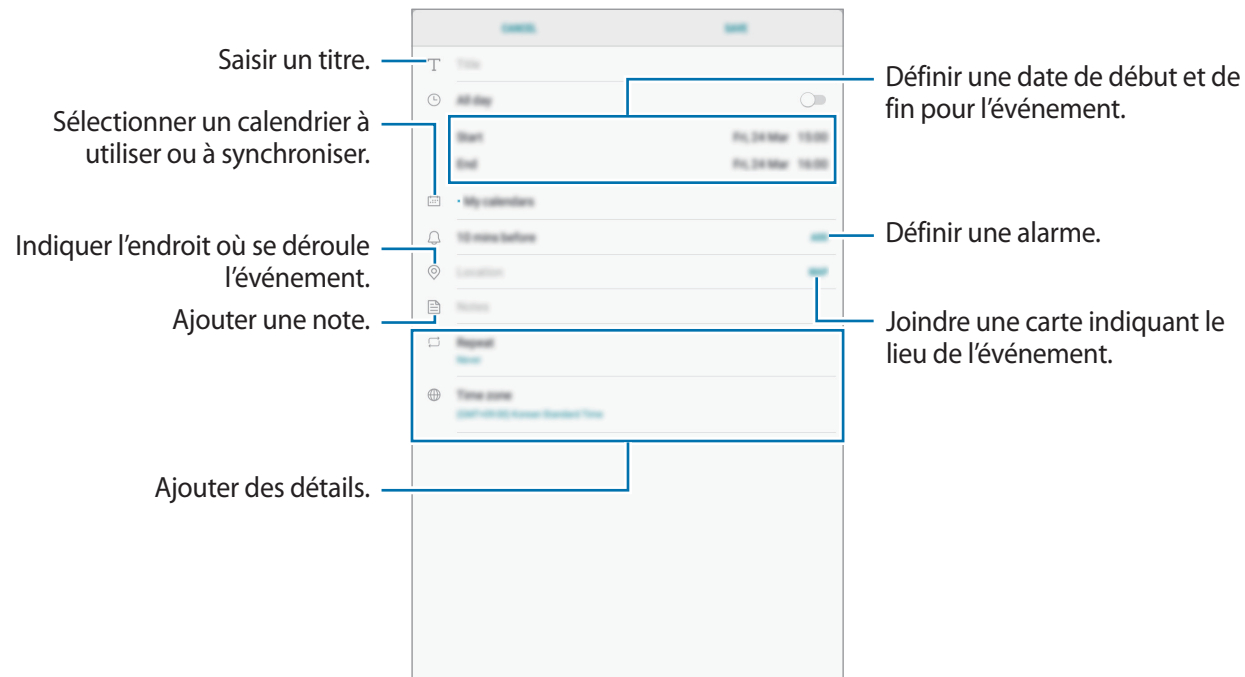

4 Appuyez sur **ENREGISTRER** pour enregistrer l'événement.

### **Créer des tâches**

- 1 Depuis la liste des applications, appuyez sur **Calendrier**.
- 2 Appuyez sur **AFFICHER** <sup>→</sup> **Tâches**.
- 3 Appuyez sur **et saisissez les détails de tâche.**
- 4 Appuyez sur **ENREGISTRER** pour enregistrer la tâche.

#### **Synchroniser les événements et les tâches avec vos comptes**

Dans la liste des applications, appuyez sur **Paramètres** → **Cloud et comptes** → **Comptes**, sélectionnez un service de compte et le compte avec lequel effectuer la synchronisation, puis appuyez sur **Calendrier (compte Samsung)** ou **Synchroniser Calendrier**.

Pour ajouter des comptes à synchroniser, ouvrez la liste des applications et appuyez sur **Calendrier** → → **Gérer les calendriers** → **Ajouter compte**. Sélectionnez ensuite un compte avec lequel effectuer la synchronisation et ouvrez une session. Une fois le compte ajouté, celui-ci apparaît dans la liste.

## **Mes fichiers**

Accédez à divers fichiers stockés sur l'appareil ou, par exemple, sur des services de stockage cloud, et gérez-les.

Depuis la liste des applications, appuyez sur **Mes fichiers**.

Visionnez les fichiers enregistrés sur chaque support de stockage. Vous pouvez également afficher des fichiers de votre appareil ou d'une carte mémoire par catégorie.

Pour libérer de la mémoire sur l'appareil, appuyez sur  $\stackrel{\bullet}{\bullet} \rightarrow$  Gérer utilisation du stockage → **NETTOYER**.

Pour rechercher des fichiers ou des dossiers, appuyez sur le champ de recherche et saisissez un mot clé.

## **Mémo**

Créez des mémos et organisez-les par catégorie.

Depuis la liste des applications, appuyez sur **Mémo**.

#### **Créer un mémo**

Appuyez sur  $\Box$  dans la liste des mémos et saisissez votre mémo. Lorsque vous rédigez un mémo, utilisez les options suivantes :

- **Catégo.** : créer ou définir une catégorie.
- **Tâches** : ajouter des coches au début de chaque ligne pour créer une liste des tâches.
- **Image** : insérer des images.
- **Dessin** : écrire ou dessiner des mémos à insérer. Vous pouvez sélectionner l'épaisseur et la couleur du crayon.
- **Voix** : enregistrer un mémo vocal et l'insérer.

Pour enregistrer le mémo, appuyez sur **ENREGISTRER**.

Pour modifier un mémo, appuyez sur le mémo, puis sur son contenu.

#### **Rechercher des mémos**

Appuyez sur **RECHERCHER** dans la liste des mémos, puis saisissez un mot-clé à rechercher dans les mémos.

## **Horloge**

### **Introduction**

Configurez les alarmes, vérifiez l'heure dans les plus grandes villes du monde, planifiez un événement ou définissez un minuteur.

### **ALARME**

Depuis la liste des applications, appuyez sur **Samsung** → **Horloge** → **ALARME**.

#### **Créer une alarme**

Appuyez sur  $\Box$ , réglez l'heure de l'alarme, sélectionnez les jours de répétition, paramétrez diverses autres options si besoin, puis appuyez sur **ENREGISTRER**.

Pour ouvrir le clavier et indiquer l'heure de l'alarme, appuyez sur le champ de saisie de l'heure.

Pour activer ou désactiver des alarmes, appuyez sur l'icône située près de l'alarme dans la liste des alarmes.

#### **Arrêter ou répéter une alarme**

Appuyez sur **IGNORER** pour arrêter une alarme. Si l'option de répétition est activée, appuyez sur **RAPPEL** pour répéter l'alarme après une période spécifiée.

#### **Supprimer une alarme**

Maintenez le doigt appuyé sur une alarme, cochez les alarmes à supprimer, puis appuyez sur **SUPPRIMER**.

### **HORLOGE MONDIALE**

Depuis la liste des applications, appuyez sur **Samsung** → **Horloge** → **HORLOGE MONDIALE**.

#### **Créer une horloge**

Appuyez sur  $\Box$ , saisissez le nom d'une ville ou choisissez-en une dans la liste, puis appuyez sur **AJOUTER**.

#### **Supprimer une horloge**

Maintenez le doigt appuyé sur une horloge, cochez les horloges à supprimer, puis appuyez sur **SUPPRIMER**.

## **CHRONOMÈTRE**

- 1 Depuis la liste des applications, appuyez sur **Samsung** <sup>→</sup> **Horloge** <sup>→</sup> **CHRONOMÈTRE**.
- 2 Appuyez sur **DÉBUT** pour commencer à chronométrer. Pour enregistrer des temps intermédiaires, appuyez sur **TOUR**.
- 3 Appuyez sur **ARRÊTER** pour arrêter le chronométrage. Pour redémarrer le chronomètre, appuyez sur **REPRENDRE**. Pour effacer les temps chronométrés, appuyez sur **RÉINITIALISER**.

### **MINUTEUR**

- 1 Depuis la liste des applications, appuyez sur **Samsung** <sup>→</sup> **Horloge** <sup>→</sup> **MINUTEUR**.
- 2 Définissez la durée, puis appuyez sur **DÉBUT**. Pour ouvrir le clavier et indiquer la durée, appuyez sur le champ de saisie de la durée.
- 3 Appuyez sur **IGNORER** une fois le compte à rebours terminé.

## **Calculatrice**

Exécutez des calculs simples ou complexes. Depuis la liste des applications, appuyez sur **Samsung** → **Calculatrice**. Pour effacer l'historique, appuyez sur **EFFACER L'HISTORIQUE**.

## **Mode Enfant**

Offrez à vos enfants un environnement ludique et sécurisé en les empêchant d'accéder à certaines applications ou certains contenus de votre appareil.

Pour démarrer le Mode Enfant appuyez sur **Mode Enfant** depuis l'écran d'accueil ou la liste des applications.

Lorsque vous lancez cette application pour la première fois, réglez le code PIN. Suivez ensuite les instructions affichées à l'écran.

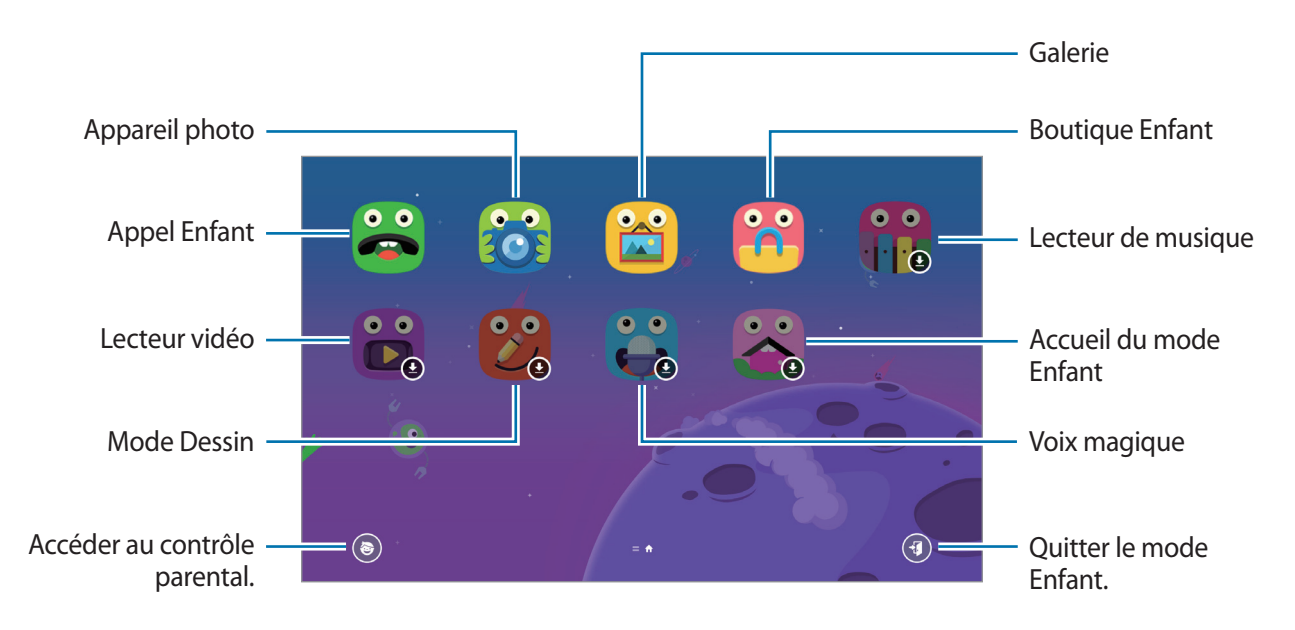

## **Applications Google**

Google fournit des applications de divertissement, de réseaux sociaux et des applications à caractère professionnel. Vous aurez éventuellement besoin d'un compte Google pour accéder à certaines applications. Pour plus d'informations, reportez-vous à la section [Comptes](#page-97-0).

Pour afficher plus d'informations sur les applications, accédez au menu d'aide de chaque application.

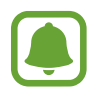

Certaines applications peuvent ne pas être disponibles ou s'intituler différemment selon votre zone géographique ou votre opérateur.

#### **Chrome**

Recherchez des informations et naviguez dans des pages Web.

#### **Gmail**

Envoyez et recevez des e-mails via le service Google Mail.

#### **Maps**

Localisez votre position sur une carte, recherchez sur la carte du monde et affichez des informations de localisation autour de vous.

#### **Play Musique**

Découvrez, écoutez et partagez des morceaux de musique à l'aide de votre appareil. Vous pouvez télécharger des collections de musique stockées sur votre appareil vers le cloud et les retrouver plus tard.

#### **Play Films et séries**

Achetez ou louez des vidéos, tels que films et programmes TV, depuis le **Play Store**.

#### **Drive**

Stockez vos données sur le cloud, accédez-y où que vous soyez et partagez-les avec d'autres personnes.

#### **YouTube**

Regardez ou téléchargez des vidéos et partagez-les avec d'autres personnes.

#### **Google Photos**

Recherchez, gérez et modifiez toutes vos photos et vidéos provenant de sources diverses en un seul emplacement.

#### **Hangouts**

Envoyez des messages, des images et des émoticônes à vos amis et appelez-les en vidéo.

#### **Google**

Recherchez rapidement des informations sur Internet ou sur votre appareil.

# **Paramètres**

## **Introduction**

Personnalisez les paramètres de vos fonctions et applications. Vous pouvez personnaliser votre appareil en configurant divers paramètres.

Depuis la liste des applications, appuyez sur **Paramètres**.

Pour rechercher des paramètres en saisissant des mots clés, appuyez sur  $Q$ .

## **Connexions**

#### **Wi-Fi**

Activez la fonction Wi-Fi pour permettre la connexion à un réseau Wi-Fi et accéder à Internet ou à d'autres périphériques réseau.

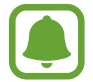

Lorsque vous n'utilisez pas le réseau Wi-Fi, désactivez-le afin d'économiser la batterie.

#### **Établir une connexion à un réseau Wi-Fi**

- 1 Depuis l'écran Paramètres, appuyez sur **Connexions** <sup>→</sup> **Wi-Fi**, puis sur le curseur pour activer la fonction.
- 2 Sélectionnez un réseau dans la liste des réseaux Wi-Fi.

Les réseaux nécessitant un mot de passe sont signalés par une icône en forme de verrou.

#### 3 Appuyez sur **CONNEXION**.

- 
- Une fois l'appareil connecté à un réseau Wi-Fi, il se reconnecte à ce réseau chaque fois que ce dernier est disponible sans demander de mot de passe. Pour empêcher l'appareil de se connecter automatiquement au réseau, sélectionnez-le dans la liste des réseaux et appuyez sur **OUBLIER**.
- Si vous ne parvenez pas à vous connecter à un réseau Wi-Fi, redémarrez la fonction Wi-Fi de l'appareil ou le routeur sans fil.

#### **Wi-Fi Direct**

La fonction Wi-Fi Direct permet la connexion directe entre des appareils via un réseau Wi-Fi sans passer par un point d'accès.

- 1 Depuis l'écran Paramètres, appuyez sur **Connexions** <sup>→</sup> **Wi-Fi**, puis sur le curseur pour activer la fonction.
- 2 Appuyez sur **Wi-Fi Direct**.

Une liste des appareils détectés apparaît.

Si l'appareil auquel vous souhaitez vous connecter ne figure pas dans la liste, demandez à ce que la fonction Wi-Fi Direct soit activée sur l'appareil.

3 Sélectionnez un appareil auquel vous connecter.

Les appareils sont connectés lorsque l'autre appareil accepte la demande de connexion Wi-Fi **Direct** 

**Envoyer et recevoir des données**

Vous pouvez partager des données, comme des contacts ou des fichiers multimédia, avec d'autres appareils. Vous pouvez, par exemple, envoyer une image à un autre appareil.

- 1 Depuis la liste des applications, appuyez sur **Galerie**.
- 2 Sélectionnez une image.
- 3 Appuyez sur **Partager** <sup>→</sup> **Wi-Fi Direct**, puis sélectionnez un appareil sur lequel transférer l'image.
- 4 Acceptez la demande de connexion Wi-Fi Direct sur l'autre appareil.

Si les appareils sont déjà connectés, l'image est envoyée à l'autre appareil sans demande de connexion.

**Déconnecter les appareils**

- 1 Dans l'écran Paramètres, appuyez sur **Connexions** <sup>→</sup> **Wi-Fi**.
- 2 Appuyez sur **Wi-Fi Direct**.

L'appareil affiche la liste des appareils connectés.

 $\beta$  Appuyez sur le nom de l'appareil pour déconnecter les appareils.

### **Bluetooth**

Utilisez la fonction Bluetooth pour échanger des données ou des fichiers multimédia avec d'autres appareils compatibles Bluetooth.

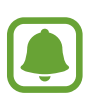

- Samsung ne peut être tenu responsable de la perte, de l'interception ou du mauvais usage des données envoyées ou reçues via la fonction Bluetooth.
- Assurez-vous de toujours utiliser des appareils dignes de confiance et correctement protégés avant de partager ou de recevoir des données. La présence d'obstacles entre les deux appareils peut réduire le rayon d'action.
- Il est possible que votre appareil ne fonctionne pas avec certains appareils, en particulier ceux qui n'ont pas été testés ou approuvés par Bluetooth SIG.
- N'utilisez pas la fonction Bluetooth de manière illégale (par exemple, pour le piratage de fichiers ou l'enregistrement de communications à des fins commerciales). Samsung ne peut être tenu responsable des répercussions d'une utilisation illégale de la fonction Bluetooth.

#### **Établir une connexion avec d'autres appareils Bluetooth**

1 Depuis l'écran Paramètres, appuyez sur **Connexions** <sup>→</sup> **Bluetooth**, puis sur le curseur pour activer la fonction.

Une liste des appareils détectés apparaît.

2 Sélectionnez un appareil auquel vous associer.

Si l'appareil auquel vous souhaitez vous associer ne figure pas dans la liste, demandez à ce que l'option de visibilité soit activée sur l'appareil. Reportez-vous au mode d'emploi de l'autre appareil.

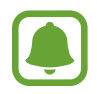

Votre appareil est visible par d'autres appareils lorsque l'écran des paramètres Bluetooth est ouvert.

3 Pour confirmer, acceptez la demande de connexion Bluetooth sur votre appareil. Les appareils seront connectés lorsque l'autre appareil accepte la demande de connexion Bluetooth.

#### **Envoyer et recevoir des données**

De nombreuses applications prennent en charge le transfert de données via la fonction Bluetooth. Vous pouvez partager des données, comme des contacts ou des fichiers multimédia, avec d'autres appareils Bluetooth. Vous pouvez, par exemple, envoyer une image à un autre appareil.

- 1 Depuis la liste des applications, appuyez sur **Galerie**.
- 2 Sélectionnez une image.
- 3 Appuyez sur **Partager** <sup>→</sup> **Bluetooth**, puis sélectionnez un appareil vers lequel transférer l'image. Si votre appareil a été appairé par le passé avec un appareil, appuyez sur son nom sans confirmer le mot de passe.

Si l'appareil auquel vous souhaitez vous associer ne figure pas dans la liste, demandez à ce que l'option de visibilité soit activée sur l'appareil.

4 Acceptez la demande de connexion Bluetooth sur l'autre appareil.

#### **Dissocier des appareils Bluetooth**

- 1 Depuis l'écran Paramètres, appuyez sur **Connexions** <sup>→</sup> **Bluetooth**. L'appareil affiche la liste des appareils associés.
- 2 Appuyez sur  $\circledS$  à côté du nom de l'appareil à dissocier.
- 3 Appuyez sur **Dissocier**.

### **Visibilité de la tablette**

autorisez les autres appareils à retrouver votre appareil pour partager des contenus avec vous. Lorsque cette fonction est activée, votre appareil est visible par les appareils qui cherchent à transférer des fichiers.

Depuis l'écran Paramètres, appuyez sur **Connexions**, puis sur le curseur **Visibilité de la tablette** pour activer la fonction.

### **Utilisation des données**

effectuez un suivi de la quantité de données utilisées et personnalisez les paramètres de limite d'utilisation des données.

Depuis l'écran Paramètres, appuyez sur **Connexions** → **Utilisation des données**.

- **Économie des données** : empêchez les données fonctionnant en arrière-plan d'utiliser la connexion de données mobiles.
- **Données mobiles** : paramétrez l'appareil pour pouvoir utiliser les connexions de données sur n'importe quel réseau mobile.
- **Utilisation données mobiles** : contrôlez l'utilisation des données mobiles.
- **Cycle de facturation** : définissez une limite d'utilisation des données mobiles.
- **Utilisation données Wi-Fi** : surveillez l'utilisation des données de votre Wi-Fi.
- **Limiter les réseaux** : sélectionnez les réseaux Wi-Fi afin d'éviter que les applications s'exécutant en arrière-plan les utilisent.

Pour changer la date de réinitialisation mensuelle pour la période de surveillance, appuyez sur **Cycle de facturation** → **Démarrage cycle facturation le**.

#### **Limiter l'utilisation des données**

Paramétrez l'appareil pour qu'il désactive automatiquement la connexion des données mobiles lorsque la quantité de données mobiles que vous avez utilisées atteint la limite spécifiée.

- 1 Dans l'écran des paramètres, appuyez sur **Connexions** <sup>→</sup> **Utilisation des données** <sup>→</sup> **Cycle de facturation**, puis appuyez sur le curseur **Limite de données** pour l'activer.
- 2 Appuyez sur **Limite de données**, saisissez la limite puis appuyez sur **RÉGLER**.
- 3 Appuyez sur **Avertissement lié aux données**, saisissez un niveau d'alerte d'utilisation des données, puis appuyez sur **RÉGLER**.

L'appareil vous avertit lorsque le niveau d'alerte est atteint.

## **Mode Hors-ligne**

Désactivez toutes les fonctions sans fil de l'appareil. Vous pouvez uniquement utiliser les services hors-réseau, c'est-à-dire les fonctions autres que les fonctions d'appel, Wi-Fi et Bluetooth.

Depuis l'écran Paramètres, appuyez sur **Connexions**, puis sur le curseur **Mode Hors-ligne** pour activer la fonction.

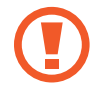

Assurez-vous d'éteindre votre appareil au moment du décollage et de l'atterrissage. Après le décollage, vous pouvez utiliser l'appareil en mode Hors-ligne, si le personnel naviguant l'autorise.

### **Point d'accès mobile et modem**

Utilisez l'appareil comme point d'accès mobile pour partager la connexion de données de votre appareil avec d'autres appareils si aucune connexion réseau n'est disponible. Les connexions peuvent être effectuées via la fonction Wi-Fi, USB ou Bluetooth.

Depuis l'écran Paramètres, appuyez sur **Connexions** → **Point d'accès mobile et modem**.

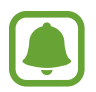

L'utilisation de cette fonction peut entraîner des frais supplémentaires.

- **Point d'accès mobile** : utilisez le point d'accès mobile pour partager la connexion de données de votre appareil avec des ordinateurs ou d'autres appareils.
- **Modem Bluetooth** : utilisez le modem Bluetooth pour partager la connexion de données de votre appareil avec un ordinateur ou d'autres appareils via la fonction Bluetooth.
- **Modem USB** : utilisez le modem USB pour partager la connexion de données de votre appareil avec un ordinateur via le mode USB. Lorsqu'il est connecté à un ordinateur, l'appareil sert de modem sans fil.

#### **Utiliser le point d'accès mobile**

Utilisez votre appareil comme point d'accès mobile pour partager sa connexion de données avec d'autres appareils.

1 Depuis l'écran Paramètres, appuyez sur **Connexions** <sup>→</sup> **Point d'accès mobile et modem** <sup>→</sup> **Point d'accès mobile**.

2 Appuyez sur le curseur pour activer la fonction.

L'icône a apparaît dans la barre d'état. Les autres appareils peuvent détecter le vôtre dans la liste de réseaux Wi-Fi.

Pour définir un mot de passe pour le point d'accès mobile, appuyez sur • → **Config. point d'accès mobile**, puis sélectionnez le type de sécurité. Saisissez ensuite un mot de passe, puis appuyez sur **ENREGISTRER**

- $3$  Sur l'écran de l'autre appareil, recherchez et sélectionnez votre appareil dans la liste des réseaux Wi-Fi.
- 4 Sur l'appareil connecté, utilisez la connexion de données de votre appareil pour accéder à Internet.

### **Réseaux mobiles**

configurez les paramètres de votre réseau mobile.

Depuis l'écran Paramètres, appuyez sur **Connexions** → **Réseaux mobiles**.

- **Données en itinérance** : paramétrez l'appareil pour pouvoir utiliser les connexions de données lorsque vous changez de zone de couverture.
- **Mode réseau** : sélectionnez un type de réseau.
- **Nom des points d'accès** : attribuez des noms aux points d'accès (APN).
- **Opérateurs réseau** : recherchez les réseaux disponibles et enregistrez manuellement un réseau.

### **Position**

modifiez les paramètres des informations de localisation.

Depuis l'écran Paramètres, appuyez sur **Connexions** → **Position**.

- **Méthode de localisation** : sélectionnez un réseau à utiliser pour localiser votre appareil.
- **Améliorer la précision** : paramétrez l'appareil pour utiliser le Wi-Fi ou la fonction Bluetooth afin d'améliorer la précision des informations sur votre position, y compris lorsque ces fonctions sont désactivées.
- **DEMANDES DE LOCALISATION RÉCENTES** : affichez les applications qui requièrent vos informations de localisation actuelles et la batterie consommée à cet effet.
- **SERVICES DE LOCALISATION** : affichez les services de localisation utilisés par votre appareil.

### **Plus de paramètres de connexion**

Personnalisez les paramètres de contrôle des autres fonctions.

Depuis l'écran Paramètres, appuyez sur **Connexions** → **Plus de paramètres de connexion**.

- **Rech. appareils à proximité** : paramétrez l'appareil pour qu'il recherche les appareils à proximité auxquels se connecter.
- **Impression** : configurez les paramètres pour les modules d'extension d'imprimante installés sur l'appareil. Vous pouvez rechercher les imprimantes disponibles ou en ajouter une manuellement pour imprimer des fichiers. Pour plus d'informations, reportez-vous à la section [Impression](#page-86-0).
- **Download Booster** : paramétrez l'appareil pour télécharger simultanément et plus rapidement des fichiers faisant plus de 30 Mo via le réseau Wi-Fi et les réseaux mobiles. Pour plus d'informations, reportez-vous à la section [Download Booster](#page-87-0).
- **VPN** : paramétrez des réseaux privés virtuels (VPN) pour vous y connecter.
- **Ethernet** : l'option Ethernet est disponible lorsqu'un adaptateur Ethernet est connecté à l'appareil. Utilisez cette option pour activer la fonction Ethernet et configurer les paramètres réseau.

#### <span id="page-86-0"></span>**Impression**

Configurez les paramètres pour les modules d'extension d'imprimante installés sur l'appareil. Vous pouvez connecter l'appareil à une imprimante à l'aide de la fonction Wi-Fi ou Wi-Fi Direct, puis imprimer des images ou des documents.

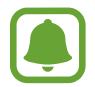

Certaines imprimantes peuvent ne pas être compatibles avec l'appareil.

- 1 Depuis l'écran Paramètres, appuyez sur **Connexions** <sup>→</sup> **Plus de paramètres de connexion** <sup>→</sup> **Impression** → **Télécharger le plug-in**.
- 2 Recherchez un plug-in d'imprimante dans **Play Store**.
- 3 Sélectionnez un module d'extension et installez-le.
- 4 Sélectionnez le module d'extension d'imprimante et appuyez sur le curseur pour activer la fonction.

L'appareil recherche les imprimantes connectées au même réseau Wi-Fi que lui.

5 Sélectionnez une imprimante à ajouter.

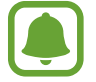

Pour ajouter des imprimantes manuellement, appuyez sur • → Ajouter une imprimante → **AJOUTER UNE IMPRIMANTE**.

#### **Imprimer du contenu**

Lorsque vous regardez du contenu tel que des images ou des documents, accédez à la liste des options, appuyez sur **Imprimer** →  $\blacktriangledown$  → **Toutes les imprimantes**, puis sélectionnez une imprimante.

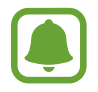

Les méthodes d'impression peuvent varier en fonction du type de contenu.

#### <span id="page-87-0"></span>**Download Booster**

Paramétrez l'appareil pour télécharger simultanément et plus rapidement des fichiers faisant plus de 30 Mo via le réseau Wi-Fi et les réseaux mobiles. Un signal Wi-Fi plus fort offre un débit de téléchargement supérieur.

Depuis l'écran Paramètres, appuyez sur **Connexions** → **Plus de paramètres de connexion** → **Download Booster**.

- 
- La prise en charge de cette fonction dépend de l'appareil.
- Il se peut que des frais supplémentaires vous soient facturés lors du téléchargement de fichiers via le réseau mobile.
- Lorsque vous téléchargez des fichiers volumineux, l'appareil risque de chauffer. Si l'appareil dépasse une certaine température, l'application se ferme.
- Si les signaux réseau sont instables, la vitesse et les performances de cette fonction peuvent s'en trouver affectées.
- Si les débits de transfert de données du Wi-Fi et des connexions aux réseaux mobiles sont très différents, il se peut que l'appareil utilise uniquement la connexion la plus rapide.
- Cette fonction prend en charge Hypertext Transmission Protocol (HTTP) 1.1 et Hypertext Transmission Protocol Secure (HTTPS). La fonction ne peut pas être utilisée avec d'autres protocoles, comme FTP.

## **Sons et vibration**

Modifiez les paramètres des différents sons de l'appareil.

Depuis l'écran Paramètres, appuyez sur **Sons et vibration**.

- **Mode son** : configurez le mode sonore à utiliser (vibreur, son ou silencieux).
- **Vibreur et sonnerie** : paramétrez l'appareil pour qu'il vibre et émette une sonnerie à chaque appel entrant.
- **Contrôle par défaut touche volume** : paramétrez la commande de la touche de volume par défaut.
- **Volume** : réglez le volume des sonneries d'appel, de la musique et des vidéos, des sons système et des notifications.
- **Sonnerie** : modifiez la sonnerie d'appel.
- **Type de vibreur** : sélectionnez un type de vibreur.
- **Sons de notification** : sélectionnez un son de notification par défaut. Vous pouvez également changer les paramètres de notification pour chaque application.
- **Ne pas déranger** : paramétrez l'appareil pour qu'il coupe la sonnerie des appels entrants, les sons de notification et des contenus multimédia, à l'exception de ceux autorisés.
- **Sélections audibles** : paramétrez l'appareil pour qu'il émette un son lorsque vous sélectionnez une application ou une option sur l'écran tactile.
- **Sons verrouillage écran** : paramétrez l'appareil pour qu'il émette un son lorsque vous verrouillez ou déverrouillez l'écran tactile.
- **Son de chargement** : paramétrez l'appareil pour qu'il émette un son lorsqu'il est raccordé à un chargeur.
- **Sons pavé de numérotation** : paramétrez l'appareil pour qu'il émette un son lorsque vous appuyez sur les touches du clavier.
- **Son du clavier** : paramétrez l'appareil pour qu'il émette un son lorsque vous appuyez sur une touche.
- **Qualité et effets sonores** : configurez d'autres paramètres de son.

## **Notifications**

Modifiez les paramètres de notification pour chaque application.

Depuis l'écran Paramètres, appuyez sur **Notifications**.

Pour personnaliser les paramètres des notifications, appuyez sur **PARAMÈTRES AVANCÉS** et sélectionnez une application.

- **Autoriser les notifications** : autorisez les notifications provenant de l'application sélectionnée.
- **Affichage silencieux** : paramétrez l'appareil pour désactiver les sons de notification et masquer les aperçus.
- **Sur écran de verrouillage** : affichez ou masquez les notifications de l'application sélectionnée lorsque l'appareil est verrouillé.
- **Définir comme priorité** : affichez les notifications en haut du volet des raccourcis et incluez-les dans la liste autorisée lorsque l'option **Ne pas déranger** est activée.

## **Affichage**

## **Options**

Modifiez les paramètres d'affichage et de l'écran d'accueil.

Depuis l'écran Paramètres, appuyez sur **Affichage**.

- **Luminosité** : régler la luminosité de l'écran.
- **Luminosité automatique** : paramétrez automatiquement la luminosité de l'écran.
- **Zoom écran et police** : modifiez les paramètres du zoom d'écran, ou la taille et le style de la police.
- **Écran d'accueil** : personnalisez l'écran d'accueil en ajoutant, supprimant ou réorganisant ses volets, et plus encore. Reportez-vous à la section [Options de l'écran d'accueil](#page-23-0) pour plus d'informations.
- **Cadres d'icône** : paramétrez l'appareil pour afficher des arrière-plans grisés pour faire ressortir les icônes.
- **Barre d'état** : personnalisez les paramètres d'affichage des notifications ou des indicateurs de la barre d'état.
- **Mise en veille de l'écran** : définissez le délai à l'issue duquel l'écran doit s'éteindre automatiquement.
- **Écran de veille** : paramétrez l'appareil pour pouvoir activer l'économiseur d'écran lorsque l'appareil est en cours de chargement.

## **Fond d'écran**

modifiez les paramètres du fond d'écran d'accueil et de verrouillage.

Depuis l'écran Paramètres, appuyez sur **Fond d'écran**.

## **Fonctions avancées**

## **Options**

Activez des fonctions avancées et modifiez les paramètres qui les commandent.

Depuis l'écran Paramètres, appuyez sur **Fonctions avancées**.

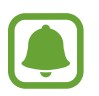

Si l'appareil est soumis à des secousses excessives ou à des chocs, cela peut entraîner un comportement imprévu de certaines fonctions.

- **Accessoires** : modifiez les paramètres des accessoires.
- **Smart Stay** : paramétrez l'appareil pour empêcher le rétroéclairage de se désactiver lorsque vous consultez l'écran.
- **Multi-fenêtres** : sélectionnez la méthode de démarrage du mode Multi-fenêtres.
- **Capture intelligente** : paramétrez l'appareil pour capturer le contenu de plusieurs écrans, et recadrez et partagez la capture d'écran immédiatement.
- Balayer pour capturer : paramétrez l'appareil pour pouvoir effectuer une capture d'écran en balayant l'écran avec la main vers la gauche ou vers la droite. Vous pouvez regarder les images capturées dans la **Galerie**.

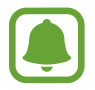

Cette fonction n'est disponible que pour certaines applications et fonctions.

- **Coupure son facile** : paramétrez l'appareil de manière à désactiver le son des appels ou des alarmes à l'aide de mouvements de la paume.
- **Partage direct** : paramétrez l'appareil pour afficher les personnes que vous avez contactées dans le volet des options de partage et vous permettre de partager directement des contenus avec elles.

## **Maintenance de l'appareil**

La fonction maintenance de l'appareil fournit un aperçu de l'état de la batterie de votre appareil, de son stockage, de sa mémoire et de son système de sécurité. Vous pouvez également automatiquement optimiser l'appareil d'une simple pression du doigt.

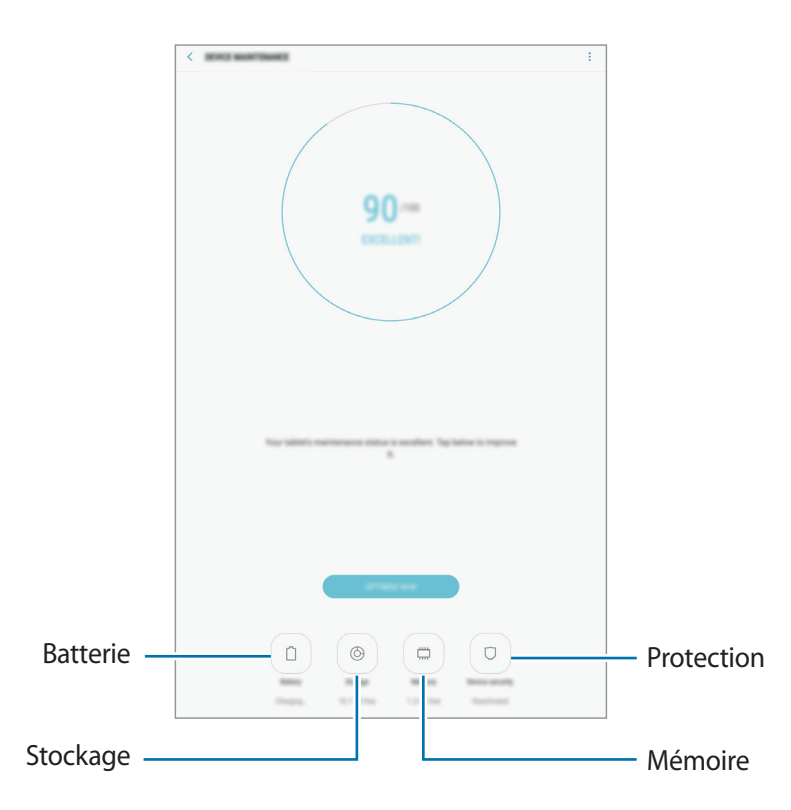

#### **Utiliser la fonction d'optimisation rapide**

Sur l'écran des paramètres, appuyez sur **Maintenance de l'appareil** → **RÉPARER** ou **OPTIMISER**. La fonction d'optimisation rapide améliore les performances de l'appareil grâce aux actions suivantes :

- Effacement d'une partie de la mémoire.
- Suppression des fichiers inutiles et fermeture des applications fonctionnant en arrière-plan.
- Gestion d'une consommation anormale de la batterie.
- Recherche de programmes malveillants.

#### **Batterie**

Vérifiez l'autonomie restante de la batterie et la durée d'utilisation de l'appareil. Pour les appareils à faibles niveaux de batterie, économisez la batterie en activant les fonctions d'économie d'énergie.

Depuis l'écran Paramètres, appuyez sur **Maintenance de l'appareil** → **Batterie**.

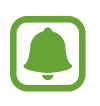

- La durée d'utilisation restante estimée indique l'autonomie restante avant que la batterie ne soit complètement déchargée. Cette durée d'utilisation peut varier selon les paramètres de l'appareil et les conditions d'utilisation.
- Vous ne pouvez pas recevoir de notifications en provenance d'applications qui utilisent le mode économie d'énergie.

#### **Gérer la batterie**

Vous pouvez économiser la batterie en empêchant les applications exécutées en arrière-plan d'utiliser la batterie lorsqu'elles ne sont pas utilisées. Cochez les applications dans la liste des applications, puis appuyez sur **ÉCONOMIE**.

Vous pouvez aussi appuyer sur → **Paramètres avancés** pour paramétrer les options de contrôle d'alimentation de l'application.

#### **Stockage**

Vérifiez le statut de la mémoire utilisée et disponible.

Depuis l'écran Paramètres, appuyez sur **Maintenance de l'appareil** → **Stockage**.

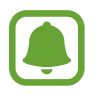

La mémoire interne de votre appareil a une capacité réelle disponible inférieure à la capacité indiquée, car elle est en partie occupée par le système d'exploitation et les applications installées par défaut. La capacité restante peut varier lorsque vous mettez à jour l'appareil.

#### **Gérer la mémoire**

Pour supprimer les fichiers résiduels, tels que les fichiers en cache, appuyez sur **NETTOYER**. Pour supprimer des fichiers ou désinstaller des applications que vous n'utilisez plus, sélectionnez une catégorie sous l'option **DONNÉES UTILISATEUR**. Ensuite, cochez les éléments et appuyez sur **SUPPRIMER** ou **DÉSINSTALLER**.

#### **Mémoire**

Depuis l'écran Paramètres, appuyez sur **Maintenance de l'appareil** → **Mémoire**.

Pour accélérer les performances de votre appareil tout en réduisant la quantité de RAM utilisée, cochez les applications dans la liste des applications, puis appuyez sur **NETTOYER**.

#### **Protection**

Vérifiez le niveau de sécurité de votre appareil. Cette fonction recherche dans l'appareil les programmes malveillants.

Depuis l'écran Paramètres, appuyez sur **Maintenance de l'appareil** → **Protection** → **ANALYSER TABLETTE**.

## **Applications**

Gérez les applications de l'appareil et modifiez les paramètres. Vous pouvez afficher des informations sur l'utilisation des applications, modifier leurs paramètres de notification ou d'autorisation, ou désinstaller ou désactiver des applications devenues inutiles.

Depuis l'écran Paramètres, appuyez sur **Applications**.

## **Écran verrouillage/Sécurité**

### **Options**

Modifiez les paramètres de sécurité de l'appareil et de la carte SIM ou USIM.

Depuis l'écran Paramètres, appuyez sur **Écran verrouillage/Sécurité**.

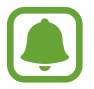

Les options disponibles peuvent varier selon la méthode de verrouillage d'écran sélectionnée.

- **Mode de déverrouillage** : modifiez la méthode de déverrouillage de l'écran.
- **Smart Lock** : paramétrez l'appareil pour qu'il se déverrouille automatiquement dans certaines situations.
- **Param. verrouillage sécurisé** : modifiez les paramètres de verrouillage d'écran pour la méthode de verrouillage sélectionnée.
- **Afficher les informations** : modifiez les paramètres des éléments affichés sur l'écran verrouillé.
- **Notifications** : paramétrez l'appareil pour qu'il affiche le contenu des notifications sur l'écran verrouillé et sélectionnez quelles notifications afficher.
- **Raccourcis d'application** : sélectionnez les applications pour lesquelles vous souhaitez afficher un raccourci sur l'écran verrouillé.
- **Traçage du mobile** : activez ou désactivez la fonction de traçage du mobile. Accédez au site Web Localiser mon mobile [\(findmymobile.samsung.com](findmymobile.samsung.com)) pour repérer et contrôler votre appareil en cas de perte ou de vol.
- **Sources inconnues** : paramétrez l'appareil pour autoriser l'installation d'applications provenant de sources inconnues.
- **Mode Privé** : activez le mode Privé pour empêcher que d'autres personnes n'accèdent à votre contenu personnel. Pour plus d'informations, reportez-vous à la section [Mode Privé](#page-94-0).
- **Démarrage sécurisé** : protégez votre appareil en le paramétrant de manière à ce qu'un code de déverrouillage vous soit demandé lorsque vous allumez l'appareil. Vous devez saisir le code de déverrouillage pour démarrer l'appareil et recevoir les messages et notifications.
- **Cryptage de la carte SD** : paramétrez l'appareil pour pouvoir crypter les fichiers contenus sur une carte mémoire.

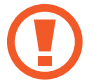

Votre appareil ne sera pas en mesure de lire les fichiers cryptés si vous le réinitialisez lorsque ces paramètres sont activés. Désactivez ces paramètres avant de réinitialiser votre appareil.

• **Autres paramètres de sécurité** : configurez des paramètres de sécurité supplémentaires.

### <span id="page-94-0"></span>**Mode Privé**

Masquez les contenus personnels sur votre appareil afin d'empêcher d'autres personnes d'y accéder.

#### **Activer le mode Privé**

1 Depuis l'écran Paramètres, appuyez sur **Écran verrouillage/Sécurité** <sup>→</sup> **Mode Privé**, puis appuyez sur le curseur pour activer la fonction.

Si vous activez le mode Privé pour la première fois, suivez les instructions à l'écran pour configurer un code d'accès au mode Privé.

2 Suivez les instructions à l'écran pour saisir le code d'accès au mode Privé.

Le mode Privé est activé et l'icône **a** apparaît dans la barre d'état.

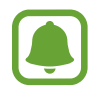

Vous pouvez afficher les éléments masqués et y accéder uniquement si le mode Privé est activé. Pour masquer les éléments stockés dans le dossier Privé, désactivez le mode Privé.

#### **Masquer du contenu**

mode Privé.

- 1 Depuis la liste des applications, lancez une application pour laquelle vous voulez masquer des éléments.
- 2 Sélectionnez un élément, puis appuyez sur → **Déplacer dans Privé**. Si le mode Privé n'est pas activé, suivez les instructions à l'écran pour saisir le code d'accès au

Les éléments sélectionnés seront déplacés dans le dossier Privé.

#### **Afficher du contenu masqué**

Vous pouvez afficher les éléments masqués uniquement si le mode Privé est activé.

- 1 Depuis l'écran Paramètres, appuyez sur **Écran verrouillage/Sécurité** <sup>→</sup> **Mode Privé**, puis appuyez sur le curseur pour activer la fonction.
- 2 Suivez les instructions à l'écran pour saisir le code d'accès au mode Privé.
- 3 Depuis la liste des applications, appuyez sur **Mes fichiers** <sup>→</sup> **Privé**. Les éléments déplacés dans le dossier Privé apparaissent à l'écran.

**Afficher du contenu masqué**

- 1 Dans le dossier Privé, maintenez le doigt appuyé sur un élément, puis cochez les éléments masqués à afficher.
- 2 Appuyez sur <sup>→</sup> **Supprimer de Privé**.
- 3 Sélectionnez un dossier où déplacer les éléments, puis appuyez sur **OK**. Les éléments sont déplacés vers le dossier sélectionné.

#### **Désactiver automatiquement le mode Privé**

Vous pouvez paramétrer l'appareil pour quitter automatiquement le mode Privé lorsque l'écran s'éteint.

1 Depuis l'écran Paramètres, appuyez sur **Écran verrouillage/Sécurité** <sup>→</sup> **Mode Privé**, puis appuyez sur le curseur pour activer la fonction.

- 2 Suivez les instructions à l'écran pour saisir le code d'accès au mode Privé.
- 3 Appuyez sur **Désactivation automatique** pour activer la fonction.
	- Lorsque l'option **Désactivation automatique** est activée, l'appareil ne peut pas transférer les fichiers vers le dossier Privé si l'écran s'éteint.

## **Cloud et comptes**

### **Introduction**

Synchroniser, sauvegarder ou restaurer les données de votre appareil avec Samsung Cloud, ou réinitialiser votre appareil. Vous pouvez également enregistrer et gérer des comptes, tels que votre compte Samsung ou votre compte Google, et transférer des données vers ou depuis d'autres appareils via Smart Switch.

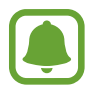

Sauvegardez régulièrement vos données en lieu sûr, tels que Samsung Cloud ou un ordinateur, afin de pouvoir les restaurer en cas de corruption ou de perte des données lors d'une réinitialisation imprévue des paramètres par défaut.

### **Samsung Cloud**

Vous pouvez gérer le contenu que vous souhaitez enregistrer en toute sécurité dans Samsung Cloud. Vérifiez le niveau d'utilisation de votre espace de stockage Samsung Cloud, et synchronisez, sauvegardez et restaurez vos données.

Depuis l'écran Paramètres, appuyez sur **Cloud et comptes** → **Samsung Cloud**.

#### **Gestion du stockage cloud**

Affichez la quantité de stockage actuellement utilisée dans Samsung Cloud et le taux d'utilisation par type de données. Vous pouvez également supprimer les données sauvegardées de vos anciens appareils après restauration des données.

#### **SAUVEGARDE ET RESTAURATION**

Sauvegardez les données de vos applications et les paramètres de l'appareil sur Samsung Cloud, et restaurez-les si nécessaires. Pour plus d'informations, reportez-vous à la section [Sauvegarder et](#page-43-0)  [restaurer des données.](#page-43-0)

#### **DONNÉES À SYNCHRONISER**

Personnalisez les paramètres de synchronisation de vos données, telles que les contacts, les événements du calendrier, les photos et les vidéos.

### <span id="page-97-0"></span>**Comptes**

Ajoutez votre compte Samsung et d'autres comptes, afin de les synchroniser.

#### **Ajouter des comptes**

Certaines applications utilisées sur l'appareil nécessitent un compte. Afin de profiter au maximum de votre appareil, créez des comptes.

- 1 Depuis l'écran Paramètres, appuyez sur **Cloud et comptes** <sup>→</sup> **Comptes** <sup>→</sup> **Ajouter compte**.
- 2 Sélectionnez un service de compte.
- 3 Suivez les instructions qui s'affichent à l'écran pour procéder à la configuration du compte.

Pour synchroniser du contenu avec vos comptes, sélectionnez un compte, puis les éléments à synchroniser.

#### **Supprimer un compte**

Dans l'écran des paramètres, appuyez sur **Cloud et comptes** → **Comptes**, sélectionnez un nom de compte, choisissez le compte à supprimer, puis appuyez sur → **Paramètres** → **Supprimer le compte** ou sur  $\frac{•}{•}$  → **Supprimer** le compte.

### **Utilisateurs**

Vous pouvez configurer des comptes d'utilisateur supplémentaires pour que d'autres personnes puissent utiliser votre appareil avec des paramètres personnalisés, comme des comptes de messagerie et des préférences de fond d'écran par exemple. Les types de comptes d'utilisateur suivants sont disponibles :

- **Propriétaire** : le compte du propriétaire est créé uniquement lors de la configuration initiale de l'appareil et ne peut pas être créé plus d'une fois. Ce compte a le contrôle total de l'appareil, y compris la gestion des comptes d'utilisateur. Vous ne pouvez ajouter ou supprimer des comptes d'utilisateur qu'au moyen de ce compte.
- **Invité** : ce compte permet aux hôtes d'accéder à l'appareil. Les informations et données utilisées pendant une session hôte sont stockées temporairement. Chaque fois que vous utiliserez ce compte, vous serez invité à accepter si vous voulez continuer la session hôte précédente ou la réinitialiser.
- **Utilisateur** : ce compte permet aux utilisateurs d'accéder à leurs propres applications et contenus, et de personnaliser les paramètres de l'appareil qui affectent tous les comptes.

#### **Ajouter des utilisateurs**

- 1 Depuis l'écran Paramètres, appuyez sur **Cloud et comptes** <sup>→</sup> **Utilisateurs**.
- 2 Appuyez sur **Ajouter un utilisateur ou un profil** <sup>→</sup> **OK** <sup>→</sup> **CONFIG. MAINT.** L'appareil passera à un nouveau compte d'utilisateur et l'écran verrouillé par défaut apparaîtra sur l'écran.
- 3 Déverrouillez l'appareil et suivez les instructions affichées à l'écran pour procéder à la configuration du compte.

#### **Changer d'utilisateur**

Appuyez sur l'icône du compte d'utilisateur au sommet de l'écran verrouillé ou du panneau de notification puis sélectionnez le compte auquel accéder.

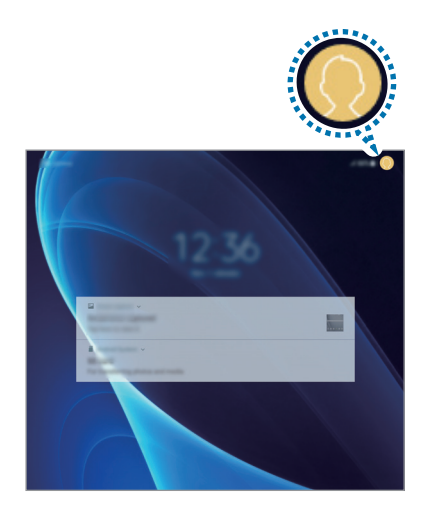

Écran de verrouillage Volet des raccourcis

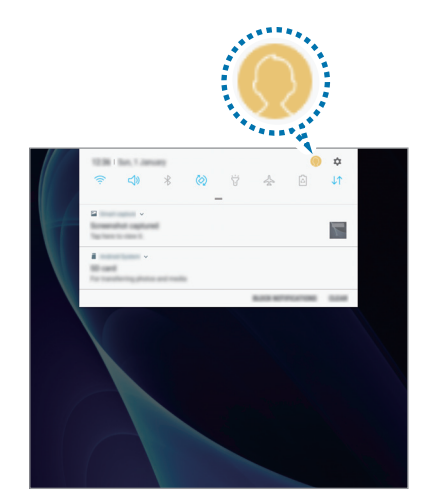

#### **Gérer les utilisateurs**

Lorsque vous utilisez le compte du propriétaire, vous pouvez supprimer des comptes ou modifier les paramètres d'un compte.

Pour supprimer un compte d'utilisateur, appuyez sur  $\Diamond$  à côté du compte puis appuyez sur **Supprimer utilisateur**.

Pour modifier les paramètres d'un compte, appuyez sur  $\oslash$  à côté d'un compte.

### **Sauvegarde et restauration**

Modifiez les paramètres de gestion des paramètres et des données.

Depuis l'écran Paramètres, appuyez sur **Cloud et comptes** → **Sauvegarde et restauration**.

#### **COMPTE SAMSUNG**

- **Paramètres de sauvegarde** : sauvegardez vos informations personnelles et vos données d'application sur Samsung Cloud. Vous pouvez également paramétrer l'appareil pour sauvegarder automatiquement les données.
- **Restaurer** : restaurez les informations personnelles et les données d'applications précédemment sauvegardées depuis Samsung Cloud.

#### **COMPTE GOOGLE**

- **Sauvegarder mes données** : paramétrez l'appareil pour pouvoir sauvegarder vos paramètres et vos données d'application sur le serveur Google.
- **Compte de sauvegarde** : configurez ou modifiez votre compte de sauvegarde Google.
- **Restauration auto.** : paramétrez l'appareil pour pouvoir restaurer vos paramètres et vos données d'application automatiquement depuis le serveur Google lorsque les applications sont réinstallées.

## **Google**

Configurez certaines fonctions proposées par Google. Depuis l'écran Paramètres, appuyez sur **Google**.

## **Accessibilité**

Configurez divers paramètres pour améliorer l'accessibilité de l'appareil.

Depuis l'écran Paramètres, appuyez sur **Accessibilité**.

- **Vue** : personnalisez les paramètres permettant d'améliorer l'accessibilité pour les utilisateurs malvoyants.
- **Audition** : personnalisez les paramètres permettant d'améliorer l'accessibilité pour les utilisateurs malentendants.
- **Dextérité et interaction** : personnalisez les paramètres permettant d'améliorer l'accessibilité pour les utilisateurs à dextérité réduite.
- **Synthèse vocale** : modifiez les paramètres de diction de la synthèse vocale utilisés lorsque le Voice Assistant est activé, comme les langues, la vitesse, etc.
- **Verrouillage avec modèle** : modifiez les paramètres d'association directionnelle pour le déverrouillage de l'écran.
- **Accès direct** : paramétrez l'appareil pour pouvoir ouvrir les menus d'accessibilité sélectionnés lorsque vous appuyez à trois reprises rapprochées sur la touche Accueil.
- **Rappel de notification** : paramétrez l'appareil pour qu'il vous prévienne s'il existe des notifications que vous n'avez pas encore vérifiées.
- **Répondre et mettre fin aux appels** : paramétrez l'appareil pour répondre ou terminer les appels en appuyant sur la touche Marche/Arrêt ou la touche Accueil et en utilisant les commandes vocales.
- **Mode pression unique** : paramétrez l'appareil pour commander les notifications en appuyant sur la touche plutôt qu'en la faisant glisser.
- **Gérer l'accessibilité** : exportez ou importez les paramètres d'accessibilité afin de les partager avec d'autres appareils.
- **SERVICES** : affichez les services d'accessibilité installés sur l'appareil.

## **Gestion globale**

Personnaliser les paramètres système de votre appareil ou réinitialiser l'appareil.

Depuis l'écran Paramètres, appuyez sur **Gestion globale**.

- **Langue et saisie** : sélectionnez les langues de l'appareil et modifiez les paramètres, tels que le type de clavier et de saisie vocale. La disponibilité de certaines options dépend de la langue sélectionnée.
- **Date et heure** : accédez aux paramètres suivants et modifiez-les afin de contrôler l'affichage de l'heure et de la date.

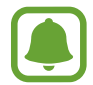

Si la batterie est entièrement déchargée ou si vous la retirez de l'appareil, l'heure et la date seront réinitialisées.

- **Rapport de diagnostic** : paramétrez l'appareil pour qu'il envoie automatiquement des informations de diagnostic et d'utilisation de l'appareil à Samsung.
- **Informations commerciales** : décidez si vous souhaitez recevoir les informations de marketing Samsung, telles que les offres spéciales, les avantages offerts aux membres et les lettres d'information.
- **Réinitialisation** : réinitialisez les paramètres de votre appareil ou effectuer une réinitialisation des paramètres par défaut.

## **Mise à jour logicielle**

Mettre à jour le logiciel de votre appareil ou modifier les paramètres de la mise à jour.

Depuis l'écran Paramètres, appuyez sur **Mise à jour logicielle**.

- **Téléchargement manuel des MÀJ** : recherchez et installez les mises à jour manuellement.
- **Téléchargement auto. des MÀJ** : paramétrez l'appareil pour qu'il télécharge automatiquement des mises à jour lorsqu'il est connecté à un réseau Wi-Fi.
- **MÀJ logicielles programmées** : paramétrez l'appareil pour qu'il recherche et installe les mises à jour téléchargées à une heure définie.

## **Mode d'emploi**

Affichez les informations d'aide pour apprendre à utiliser l'appareil et les applications, ou configurer des paramètres importants.

Depuis l'écran Paramètres, appuyez sur **Mode d'emploi**.

## **À propos de la tablette**

Accéder aux informations de votre appareil.

Depuis l'écran Paramètres, appuyez sur **À propos de la tablette**.

- **Mon numéro de téléphone** : affichez votre numéro de téléphone.
- **État** : affichez diverses informations sur l'appareil, telles que l'état de la carte SIM, l'adresse MAC Wi-Fi et le numéro de série.
- **Mentions légales** : affichez les informations juridiques concernant l'appareil, telles que les consignes de sécurité et la licence open source.
- **Nom de l'appareil** : affichez et éditez le nom qui sera affiché lors de la connexion de votre appareil avec d'autres appareils via Bluetooth, Wi-Fi Direct ou autres méthodes.
- **Numéro du modèle** : affichez les détails sur le modèle de l'appareil.
- **Informations sur le logiciel** : affichez les informations logicielles de l'appareil, telles que la version du système d'exploitation et la version du micrologiciel.
- **Informations sur la batterie** : affichez l'état de la batterie et ses informations.

# **Annexe**

## **Dépannage**

Avant de contacter un centre de service après-vente Samsung, veuillez essayer de mettre en œuvre les solutions suivantes. Il est possible que certaines situations ne s'appliquent pas à votre appareil.

#### **Lorsque vous allumez ou utilisez votre appareil, un message vous invite à effectuer l'une des manipulations suivantes :**

- Mot de passe : lorsque la fonction de verrouillage est activée, vous devez saisir le mot de passe que vous avez défini pour l'appareil.
- Code PIN : lorsque vous utilisez l'appareil pour la première fois ou lorsque vous avez activé le verrouillage de votre appareil par code PIN, vous devez saisir le code PIN fourni avec la carte SIM ou USIM. Vous pouvez désactiver cette fonction à l'aide du menu de verrouillage de la carte SIM.
- Code PUK : si vous saisissez un code PIN incorrect à plusieurs reprises, la carte SIM ou USIM est bloquée. Vous devez alors saisir le code PUK fourni par votre opérateur.
- Code PIN2 : lorsque vous accédez à un menu nécessitant le code PIN2, vous devez saisir le code PIN2 fourni avec la carte SIM ou USIM. Pour en savoir plus, contactez votre opérateur.

#### **Votre appareil affiche des messages d'erreur de réseau et de service**

- Lorsque vous vous trouvez dans une zone de mauvaise réception, vous risquez de perdre la connexion au réseau. Déplacez-vous et réessayez. Lorsque vous vous déplacez, plusieurs messages d'erreur peuvent apparaître.
- Certaines options ne sont pas accessibles sans abonnement. Pour en savoir plus, contactez votre opérateur.

#### **Votre appareil ne s'allume pas**

Lorsque la batterie est entièrement déchargée, il n'est pas possible d'allumer l'appareil. Procédez au chargement complet de la batterie avant d'allumer l'appareil.

#### **Mauvaise réaction ou lenteur de l'écran tactile**

- Les fonctions tactiles de cet écran risquent de ne pas fonctionner correctement si vous y ajoutez une protection d'écran ou tout autre accessoire en option.
- Si vous portez des gants, si vos mains ne sont pas parfaitement propres, ou si vous appuyez sur l'écran avec un objet pointu ou vos ongles, l'écran tactile risque de présenter des dysfonctionnements.
- L'humidité ou le contact avec l'eau peut provoquer des dysfonctionnements de l'écran tactile.
- Redémarrez votre appareil afin de mettre fin à d'éventuels dysfonctionnements logiciels temporaires.
- Assurez-vous que vous disposez bien de la version logicielle mise à jour de votre appareil.
- Si l'écran tactile est endommagé ou rayé, contactez un centre de service après-vente Samsung.

#### **Votre appareil se bloque ou une erreur fatale survient**

Essayez les solutions suivantes. Si le problème persiste, contactez un centre de service après-vente Samsung.

#### **Redémarrer l'appareil**

Si votre appareil ne répond plus ou se bloque, vous devrez éventuellement fermer les applications, ou éteindre l'appareil et le rallumer.

#### **Forcer le redémarrage**

Si votre appareil se bloque et ne répond plus, maintenez simultanément la touche Marche/Arrêt et la touche de volume Bas enfoncées pendant plus de 7 secondes afin de le redémarrer.

#### **Réinitialiser l'appareil**

Si vous ne parvenez pas à résoudre le problème, procédez à la réinitialisation des paramètres par défaut.

Depuis la liste des applications, appuyez sur **Paramètres** → **Gestion globale** → **Réinitialisation** → **Réinitialiser toutes les données** → **RÉINITIAL.** → **SUPPRIMER TOUT**. Avant de rétablir les paramètres par défaut de votre appareil, n'oubliez pas d'effectuer des copies de sauvegarde de toutes les données importantes qui y sont stockées.

#### **Impossible de passer des appels**

- Assurez-vous d'être connecté au réseau cellulaire approprié.
- Vérifiez que vous n'avez pas activé la fonction de restriction d'appel pour le numéro de téléphone que vous composez.
- Vérifiez que vous n'avez pas activé la fonction de restriction d'appel pour le numéro de téléphone de l'appel entrant.

#### **Vos interlocuteurs ne vous entendent pas**

- Vérifiez que le microphone intégré n'est pas recouvert.
- Vérifiez que le microphone est placé suffisamment près de votre bouche.
- Si vous utilisez un casque ou des écouteurs, vérifiez qu'ils sont correctement branchés.

#### **Vous percevez un écho lors des appels**

Réglez le volume en appuyant sur la touche de volume ou déplacez-vous.

#### **Déconnexions fréquentes du réseau cellulaire ou d'Internet, ou mauvaise qualité audio**

- Assurez-vous que rien n'entrave l'antenne intégrée à l'appareil.
- Lorsque vous vous trouvez dans une zone de mauvaise réception, vous risquez de perdre la connexion au réseau. Vos problèmes de connectivité peuvent être dus à une panne au niveau de votre opérateur. Déplacez-vous et réessayez.
- Si vous utilisez votre appareil tout en vous déplaçant, il est possible que les services de réseau sans fil soient désactivés en raison de problèmes sur le réseau de votre opérateur.

#### **L'icône de la batterie est vide**

Le niveau de charge de la batterie est faible. Charger la batterie.

#### **La batterie ne se charge pas correctement (pour les chargeurs homologués Samsung)**

- Assurez-vous que le chargeur est correctement branché.
- Rendez-vous dans un centre de services après-vente Samsung et faites remplacer la batterie.

#### **La batterie se décharge de plus en plus rapidement**

- Lorsque l'appareil ou la batterie est exposé à des températures extrêmes, la charge utile peut être réduite.
- La consommation de la batterie augmente lorsque vous utilisez certaines fonctions de messagerie ou certaines applications, comme les jeux ou Internet.
- La batterie est un consommable dont la charge utile diminue avec le temps.

#### **L'appareil est chaud au toucher**

Lorsque vous utilisez plusieurs applications simultanément ou sur une période prolongée, l'appareil peut chauffer. Ce phénomène est normal et n'affecte ni la durée de vie, ni les performances de l'appareil.

Si l'appareil surchauffe ou semble chaud pendant une période prolongée, cessez de l'utiliser pendant un moment. Si l'appareil continue de chauffer, contactez un centre de service après-vente Samsung.

#### **Messages d'erreur à l'ouverture de l'appareil photo**

Pour utiliser l'appareil photo, votre appareil doit disposer de suffisamment de mémoire et sa batterie être suffisamment chargée. Si vous obtenez des messages d'erreur lors de l'ouverture de l'appareil photo, tentez les manipulations suivantes :

- $\cdot$  Charger la batterie.
- Libérez de la mémoire en transférant des fichiers sur un ordinateur ou en supprimant des éléments de l'appareil.
- Redémarrez l'appareil. Si les problèmes persistent avec l'appareil photo, contactez un centre de service après-vente Samsung.

#### **Qualité des photos inférieure par rapport à l'aperçu**

- La qualité de vos photos peut varier selon l'environnement et les techniques photographiques utilisées.
- Si vous prenez des photos avec une luminosité insuffisante, de nuit ou en intérieur, l'image risque d'être floue.

#### **Messages d'erreur à l'ouverture de fichiers multimédia**

Si vous obtenez des messages d'erreur ou si vous ne parvenez pas à lire les fichiers multimédia lorsque vous les ouvrez sur votre appareil, tentez les manipulations suivantes :

- Libérez de la mémoire en transférant des fichiers sur un ordinateur ou en supprimant des éléments de l'appareil.
- Assurez-vous que le fichier audio n'est pas protégé par des droits DRM (Gestion des droits d'auteur). Si le fichier est protégé par des droits DRM, vous devez posséder une licence ou une clé pour pouvoir le lire.
- Assurez-vous que les formats de fichiers sont pris en charge par l'appareil. Si un format de fichier n'est pas pris en charge, tel que DivX ou AC3, installez une application le prenant en charge. Pour confirmer les formats de fichier compatibles avec votre appareil, connectez-vous à [www.samsung.com](http://www.samsung.com).
- Votre appareil est compatible avec les photos et vidéos capturées avec ce même appareil. Les photos et vidéos capturées avec d'autres appareils peuvent ne pas s'afficher correctement.
- Votre appareil prend en charge les fichiers multimédia autorisés par votre opérateur ainsi que les opérateurs, des autres services réseaux. Il est possible que certains contenus circulant sur Internet, comme des sonneries, vidéos ou fonds d'écran, ne fonctionnent pas correctement.

#### **Impossible de localiser un autre appareil Bluetooth**

- Vérifiez que la fonction sans fil Bluetooth est activée sur votre appareil.
- Vérifiez que la fonction sans fil Bluetooth est également activée sur l'appareil auquel vous tentez de vous connecter.
- Vérifiez que les deux appareils Bluetooth se trouvent bien à l'intérieur du rayon d'action Bluetooth (10 m maximum).

Si les conseils ci-dessus ne résolvent pas le problème, contactez un centre de service après-vente Samsung.
#### **Problème de connexion avec un ordinateur**

- Assurez-vous que le câble USB utilisé est compatible avec votre appareil.
- Vérifiez que le pilote nécessaire est bien installé sur votre ordinateur et qu'il est à jour.
- Si vous utilisez Windows XP, vérifiez que votre ordinateur est équipé de Windows XP Service Pack 3 ou de toute version ultérieure.

#### **Votre appareil ne parvient pas à détecter votre position**

À certains endroits, comme à l'intérieur d'un bâtiment, les signaux GPS peuvent être faibles. Si cela se produit, configurez votre appareil pour l'utilisation d'un réseau Wi-Fi ou mobile afin de trouver votre position.

## **Les données stockées sur l'appareil ont été perdues**

Effectuez toujours des copies des données importantes stockées sur votre appareil. Dans le cas contraire, vous ne pourriez pas récupérer vos données corrompues ou perdues. Samsung ne peut être tenu responsable de la perte des données stockées sur votre appareil.

## **Un petit espace est apparu sur le bord externe du boîtier de l'appareil**

- Cet espace est une caractéristique de fabrication, et il est possible d'observer un jeu ou une vibration des pièces.
- Au fil du temps, la friction entre les pièces peut entraîner l'élargissement de cet espace.

## **Il n'y pas assez d'espace dans la mémoire de l'appareil**

Supprimez toutes les données inutiles, telles que la mémoire cache, à l'aide de Smart Manager ou supprimez manuellement les applications ou les fichiers inutilisés pour libérer de l'espace de stockage.

# **Retirer la batterie**

- **Pour retirer la batterie, contactez un centre de service après-vente agréé. Pour obtenir les instructions de retrait de la batterie, rendez-vous à l'adresse [www.samsung.com/global/ecodesign\\_energy.](http://www.samsung.com/global/ecodesign_energy)**
- Pour des raisons de sécurité, vous **ne devez pas tenter de retirer vous-même** la batterie. Si le retrait de la batterie n'est pas effectué correctement, ceci risque d'endommager la batterie et l'appareil, de provoquer des blessures corporelles et/ou de rendre l'appareil dangereux.
- Samsung décline toute responsabilité en cas de dommage (en responsabilité contractuelle ou délictuelle, y compris en cas de négligence) pouvant provenir du non-respect de ces avertissements et instructions, excepté en cas de décès ou de blessures corporelles causés par une négligence de la part de Samsung.